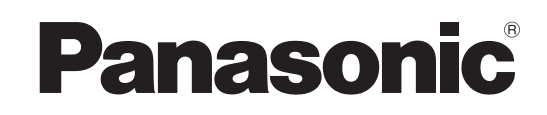

# **Mode d'emploi**

# **Lecteur de Blu-ray Disc** Modèle No. **DMP-BD80 DMP-BD60**

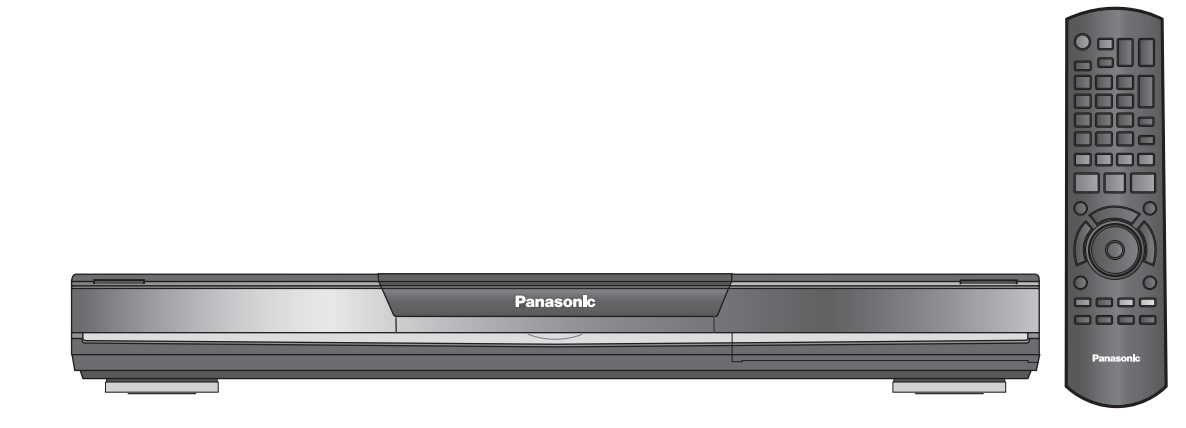

L'illustration représente le modèle DMP-BD80.

# *Cher client*

Merci d'avoir fait l'achat de cet appareil.

Pour des performances et une sécurité optimales, lire attentivement ces instructions.

Avant de brancher, de faire fonctionner ou de régler l'appareil, lire attentivement la totalité de ce mode d'emploi. Veuillez conserver ce mode d'emploi pour une consultation ultérieure.

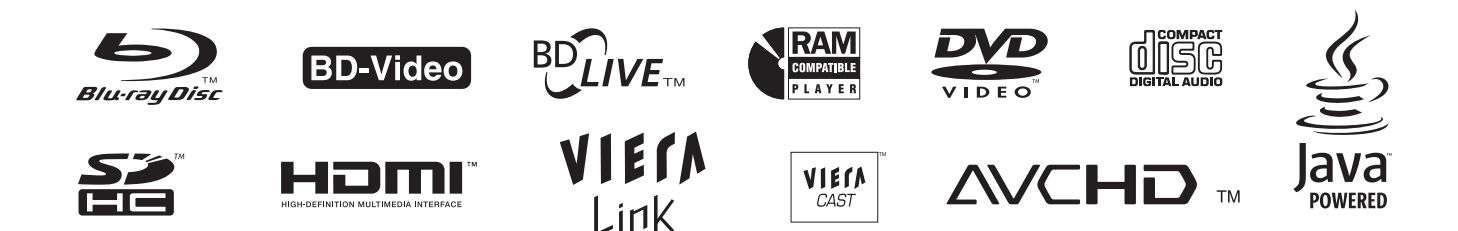

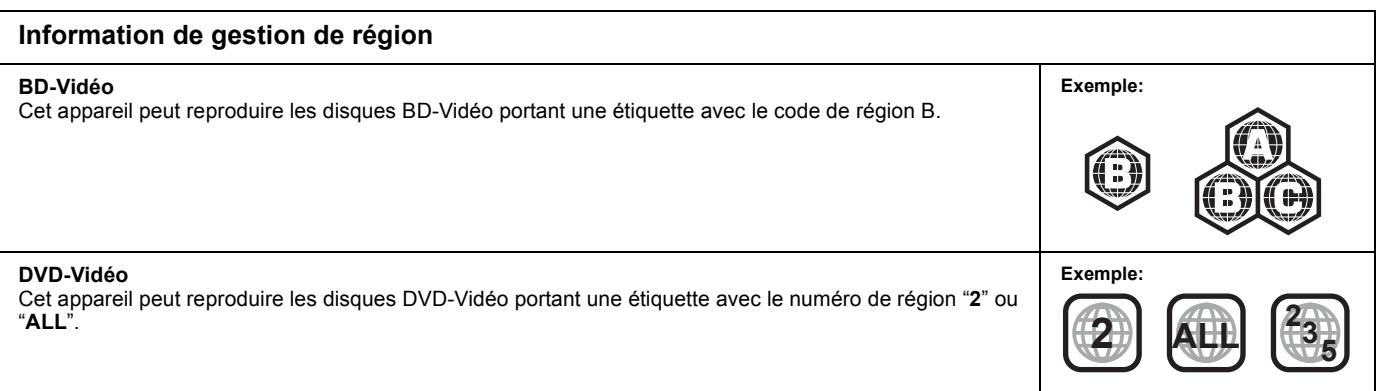

# **AVERTISSEMENT!**

**CET APPAREIL UTILISE UN LASER. L'UTILISATION DE COMMANDES OU DE RÉGLAGES OU L'EXÉCUTION DE PROCÉDURES AUTRES QUE CELLES SPÉCIFIÉES ICI PEUVENT PROVOQUER UNE EXPOSITION À DES RADIATIONS DANGEREUSES. NE PAS OUVRIR LES COUVERCLES NI ESSAYER DE RÉPARER** 

**SOI-MÊME. CONFIER TOUT TRAVAIL D'ENTRETIEN À UN PERSONNEL QUALIFIÉ.**

### **AVERTISSEMENT:**

**POUR RÉDUIRE LES RISQUES D'INCENDIE, D'ÉLECTROCUTION OU DE DOMMAGES AU PRODUIT,**

- ≥**N'EXPOSEZ PAS CET APPAREIL À LA PLUIE, À L'HUMIDITÉ, À UNE CHUTE DE GOUTTES OU À DES ÉCLABOUSSURES ET NE PLACEZ AUCUN RÉCIPIENT CONTENANT UN LIQUIDE TEL QU'UN**
- VASE AU-DESSUS.<br>● N'UTILISEZ QUE LES ACCESSOIRES RECOMMANDÉS.<br>● NE RETIREZ PAS LE COUVERCLE (OU L'ARRIÈRE): IL N'Y A<br>AUCUNE PIÈCE RÉPARABLE PAR L'UTILISATEUR À L'INTÉRIEUR.<br>CONFIEZ TOUTE INTERVENTION À UN PERSONNEL DE<br>DÉP

#### **AVERTISSEMENT!**

- ≥**NE PAS INSTALLER NI PLACER L'APPAREIL DANS UNE BIBLIOTHÈQUE, UN PLACARD RENFERMÉ NI AUCUN AUTRE ESPACE RÉDUIT DE FAÇON À ASSURER UNE BONNE VENTILATION. VÉRIFIER QU'AUCUN RIDEAU NI AUCUN AUTRE MATÉRIAU NE BLOQUE LA VENTILATION DE FAÇON À ÉVITER TOUT RISQUE DE CHOC ÉLECTRIQUE OU DE FEU DÛ À UNE SURCHAUFFE.**
- ≥**NE BOUCHEZ PAS LES OUVERTURES D'AÉRATION DE L'APPAREIL AVEC DES JOURNAUX, NAPPES, RIDEAUX OU OBJETS**
- **SIMILAIRES.** ≥**NE PLACEZ PAS DE SOURCES DE FLAMMES VIVES TELLES QUE BOUGIES ALLUMÉES SUR L'APPAREIL.** ≥**JETEZ LES PILES D'UNE MANIÈRE COMPATIBLE AVEC L'ENVIRONNEMENT.**
- 

### **MISE EN GARDE**

Une batterie de remplacement inappropriée peut exploser. Ne remplacez qu'avec une batterie identique ou d'un type recommandé par le fabricant. L'élimination des batteries usées doit être faite conformément aux instructions du manufacturier.

Ce produit peut être perturbé par les ondes des téléphones mobiles pendant l'utilisation. Si vous constatez une telle interférence, éloignez le téléphone mobile du produit.

Veillez à ce que la prise de courant se trouve près de l'équipement et soit facilement accessible.

Vous devez pouvoir débrancher et rebrancher facilement la fiche du cordon d'alimentation secteur.

Pour isoler complètement cet appareil du secteur, débranchez le cordon d'alimentation secteur de la prise de courant.

CET APPAREIL EST DESTINÉ AUX CLIMATS TEMPÉRÉS.

# **Consignes de sécurité**

# **Emplacement**

Placez l'appareil sur une surface plane, à l'écart des rayons directs du soleil, des températures élevées, de l'humidité élevée et des vibrations excessives. Ces facteurs peuvent endommager le coffret et les autres composants de l'appareil, raccourcissant ainsi sa durée de service. Ne placez aucun objet lourd sur l'appareil.

# **Tension**

N'utilisez aucune source d'alimentation à haute tension. Cela risquerait de surcharger l'appareil et de causer un incendie. N'utilisez aucune source d'alimentation CC. Vérifiez attentivement la source utilisée si vous installez l'appareil sur un navire ou en tout autre endroit où du courant continu est utilisé.

# **Protection du cordon d'alimentation**

Assurez-vous que le cordon d'alimentation est bien branché et qu'il n'est pas endommagé. Il y a risque d'incendie ou de choc électrique si le cordon est mal branché ou endommagé. Évitez de tirer sur le cordon ou de le plier, et ne placez aucun objet lourd dessus. Pour débrancher le cordon, saisissez-le fermement par sa fiche. Il y a risque de choc électrique si vous tirez sur le cordon d'alimentation lui-même. Ne manipulez pas la fiche avec les mains mouillées. Il y a risque de choc électrique.

# **Corps étrangers**

Prenez garde d'échapper des objets métalliques dans l'appareil. Il y a risque de choc électrique ou de dysfonctionnement. Prenez garde d'échapper du liquide dans l'appareil. Il y a risque de choc électrique ou de dysfonctionnement. Si cela se produit, débranchez immédiatement l'appareil de la prise secteur et contactez votre revendeur.

Ne vaporisez aucun insecticide sur ou dans l'appareil. Ils contiennent des gaz inflammables qui peuvent prendre feu s'ils sont vaporisés dans l'appareil.

# **Réparation**

N'essayez pas de réparer cet appareil vous-même. Si le son est interrompu, si les témoins ne s'allument pas, si de la fumée apparaît ou si tout autre problème non mentionné dans ce mode d'emploi survient, débranchez le cordon d'alimentation et contactez votre revendeur ou un centre de réparation agréé. Il y a risque de choc électrique ou d'endommagement de l'appareil si une personne non qualifiée tente de le réparer, de le démonter ou de le remonter.

Pour augmenter la durée de vie de l'appareil, débranchez-le de sa source d'alimentation lorsqu'il doit demeurer inutilisé pour une période prolongée.

# **Entretien de l'appareil et des supports**

# **Disque et informations relatives à la manipulation de la carte**

# **Nettoyage des disques**

*FAITES ÉVITEZ*

Nettoyez avec un linge humide, puis essuyez jusqu'à ce qu'il soit sec.

# **Disque et informations relatives à la manipulation de la carte**

- ≥Tenir les disques par les bords pour éviter de les égratigner par inadvertance ou avec vos empreintes.
- ≥Evitez de coller des étiquettes ou des autocollants sur les disques (Cette manipulation peut entraîner la voilure du disque, la rendant ainsi inutilisable).
- ≥Evitez d'écrire sur le côté de l'étiquette avec un crayon à bille ou tout autre objet de même nature.
- ≥Evitez d'utiliser des nettoyants comme les vaporisateurs, le benzène, le diluant, les liquides de prévention contre l'électricité statique ou tout autre solvant.
- ≥Evitez d'utiliser des antirayures ou couvercles.
- ≥Enlevez toute poussière, eau, ou corps étranger des terminaux qui se trouvent sur le côté arrière de la carte.
- ≥N'utilisez pas les disques suivants:
- Les disques comportant un adhésif exposé des autocollants ou étiquettes enlevés (disques loués, etc).
- Disques très affectés par la voilure ou la fissure.
- Des disques aux formes irrégulières, s'apparentant au coeur.

# **Entretien**

### **Nettoyez cette unité à l'aide d'un linge doux et sec**

≥Ne jamais utiliser d'alcool, de diluant pour peintures ni de benzène pour nettoyer cette unité.

≥Avant d'utiliser un chiffon traité chimiquement, lisez soigneusement les instructions fournies avec le chiffon.

### **Respectez les points suivantes pour assurer une écoute continue et un visionnage agréable.**

La poussière et la saleté pourraient coller à l'objectif de l'appareil avec le temps, rendant impossible la lecture de disques.

Utilisez le dispositif de nettoyage de l'objectif (non compris) une fois par an, selon la fréquence d'utilisation et le milieu d'utilisation. Lisez soigneusement le mode d'emploi du nettoyant pour objectifs avant utilisation.

Nettoyant pour objectifs: RP-CL720E

- ≥Ce nettoyant pour objectif n'est pas en vente en Allemagne et
- pourrait ne pas être en vente dans certains pays.
- ≥Ce nettoyant pour objectifs est vendu comme spécifique pour DIGA, mais il peut être utilisé sans problème sur cet appareil
- également.

# **En cas d'élimination ou de cession de cet appareil**

Cet appareil pourrait contenir des informations sur vos procédures d'utilisation. Si vous séparez de cette unité par élimination ou par cession, suivez les procédures indiquées pour ramener tous les paramétrages aux valeurs définies en usine de façon à supprimer les informations enregistrées. ( $\Rightarrow$  38, "Pour revenir aux réglages d'usine")

≥Lors de la lecture de BD-Vidéo, l'historique des opérations pourrait être enregistré dans la mémoire de l'appareil. Les contenus enregistrés diffèrent selon le disque.

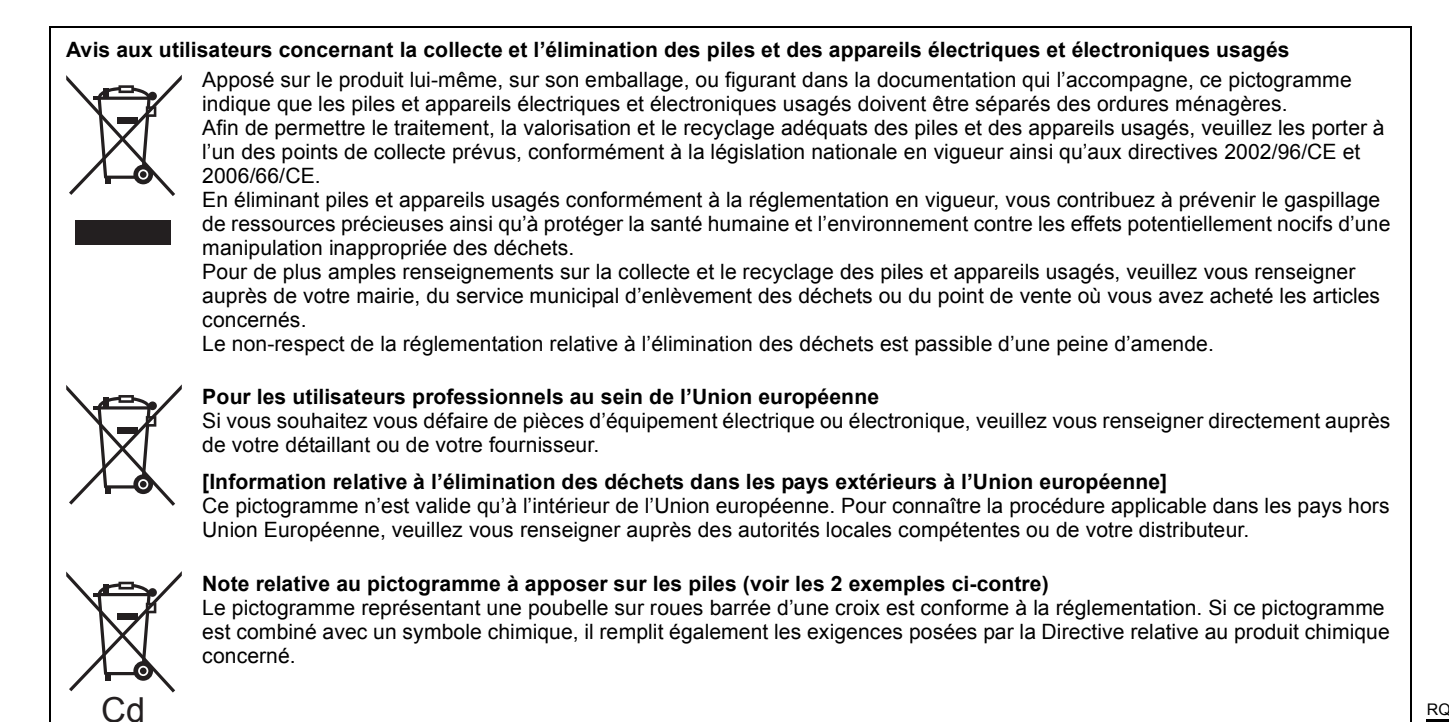

# **Table des matières**

# **Mise en marche**

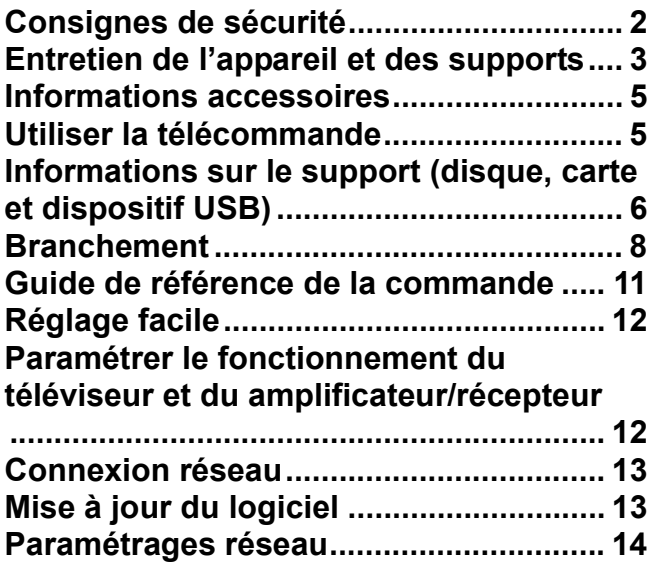

# **Lecture**

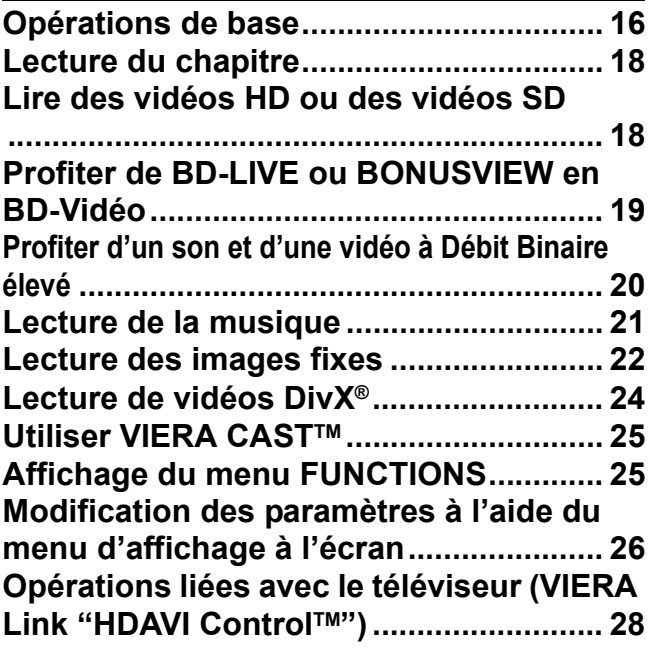

# **Paramètres**

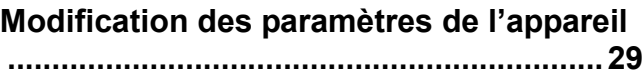

# **Référence**

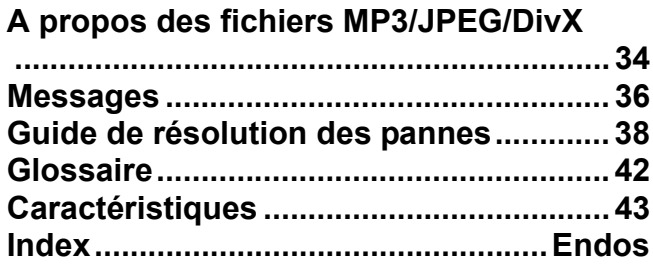

**A propos des descriptions contenues dans ce mode d'emploi**

BD80 : concerne uniquement les caractéristiques du DMP-BD80. BD60 : concerne uniquement les caractéristiques du DMP-BD60.

<sup>≥</sup>Ce mode d'emploi concernent les modèles DMP-BD80 et DMP-BD60. Sauf indication contraire, les illustrations dans ce mode d'emploi sont celles du modèle DMP-BD80.

# **Informations accessoires**

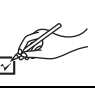

Veuillez vérifier et identifier les accessoires fournis. Utilisez les numéros indiqués entre parenthèses au moment de demander à obtenir les pièces de rechange.

(Les numéros de produits sont valables jusqu'en janvier 2009 et peuvent être sujets à modification)

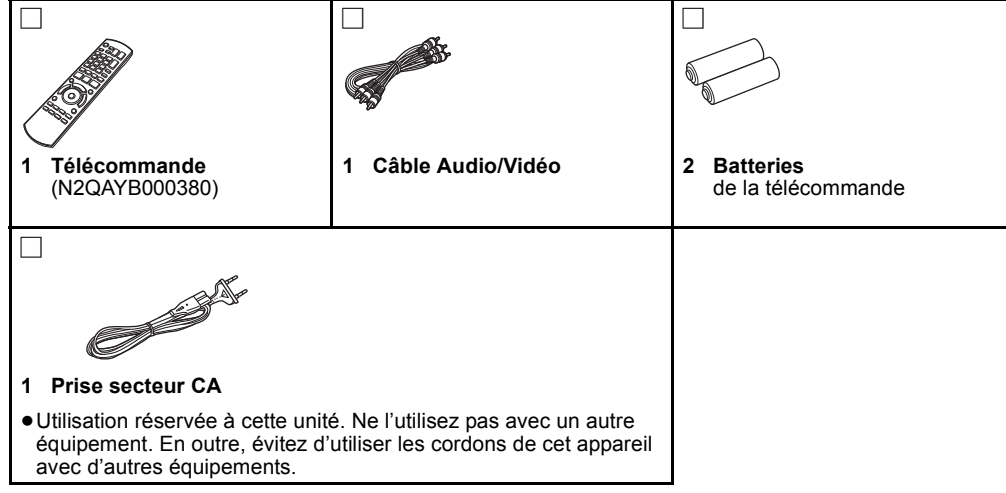

# **Utiliser la télécommande**

## **Piles**

Insérez-les de telle sorte que les pôles  $(+$  et  $-)$  correspondent à ceux de la télécommande.

Pour fermer le couvercle, insérez-le par le côté  $-$  (moins).

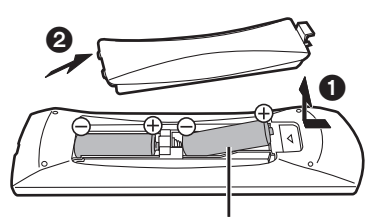

R6/LR6, AA

- ≥Utilisez des piles alcalines ou au manganèse.
- ≥Ne mélangez pas piles anciennes et neuves.
- ≥N'utilisez pas différents types de pile en même temps.
- ≥Ne chauffez pas, n'exposez pas à une flamme. ≥Ne laissez pas de façon prolongée les piles exposées au
- rayonnement direct du soleil dans une voiture aux portières et aux fenêtres fermées.
- ≥N'ouvrez pas, ne court-circuitez pas les piles.
- ≥N'essayez pas de recharger des piles alcalines ou au manganèse.

≥Ne pas utiliser des piles dont le revêtement a été enlevé. Une utilisation non appropriée des piles peut entraîner une fuite d'électrolyte qui peut endommager les parties entrant en contact avec le fluide et provoquer un incendie.

Enlevez les piles si la télécommande doit rester inutilisée pendant une durée prolongée. Gardez dans un endroit frais à l'abri de la lumière.

**Utilisez**

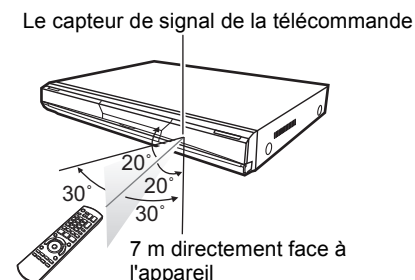

Si vous ne pouvez pas utiliser l'appareil ou un autre dispositif au moyen de la télécommande après avoir changé les piles, veuillez ressaisir les codes  $(\Rightarrow 12, 41)$ .

# **Informations sur le support (disque, carte et dispositif USB)**

# **Disques emballés**

La présente charte présente les différents types de disques commerciaux/vendus au détail que vous pouvez utiliser. Elle comprend par ailleurs les logos propres à l'industrie, qui doivent apparaître sur les disques et/ou sur l'emballage.

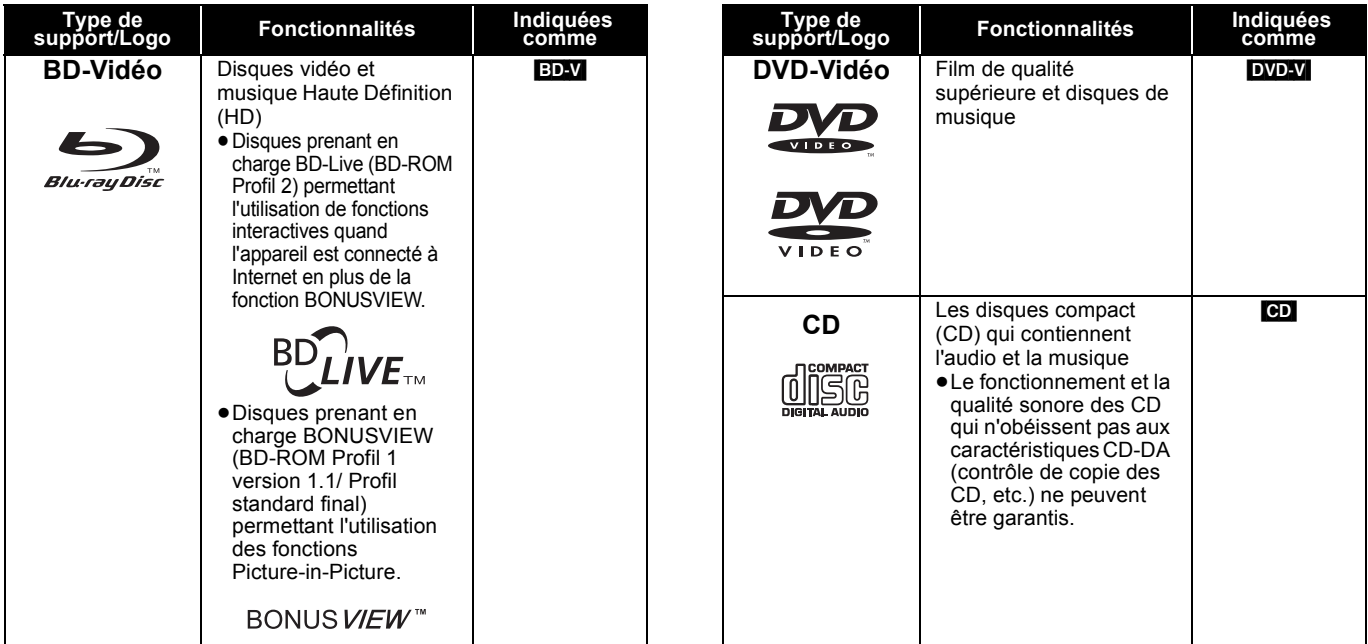

# **Disques enregistrés**

Ce tableau montre les différents types de disque enregistrés avec d'autres appareils que vous pouvez utiliser.

 Cette marque signifie que vous devez finaliser le disque au moyen du magnétoscope DVD etc. avant la lecture. Pour plus de *Finalisé* détails concernant la finalisation, veuillez vous reporter au manuel d'utilisation de votre appareil.

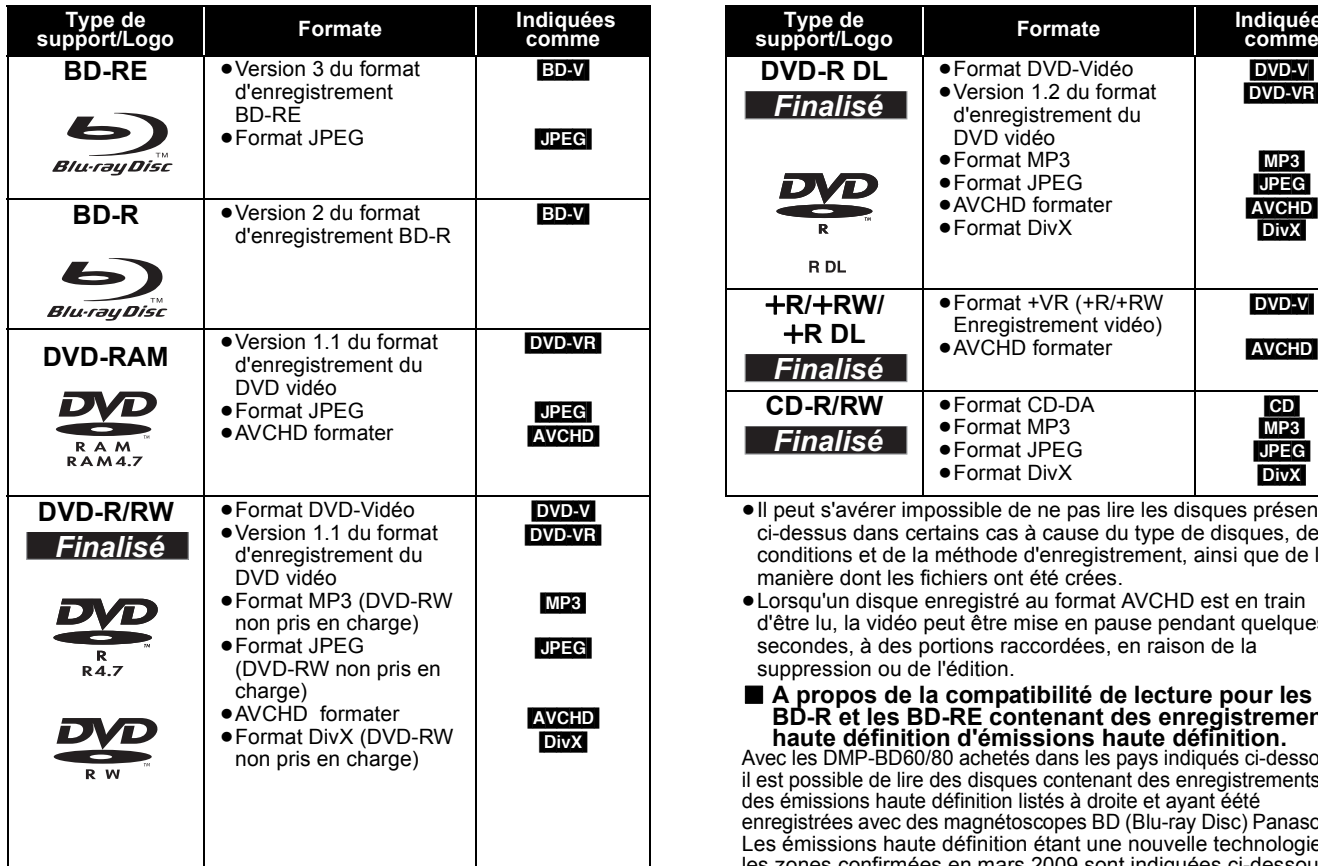

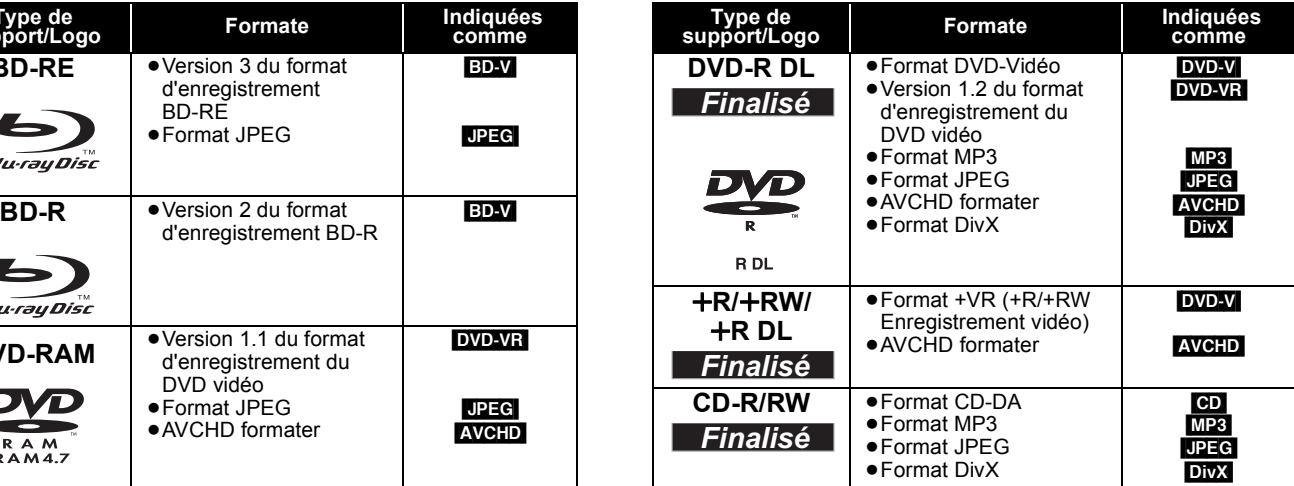

≥Il peut s'avérer impossible de ne pas lire les disques présentés ci-dessus dans certains cas à cause du type de disques, des conditions et de la méthode d'enregistrement, ainsi que de la manière dont les fichiers ont été crées.

≥Lorsqu'un disque enregistré au format AVCHD est en train d'être lu, la vidéo peut être mise en pause pendant quelques secondes, à des portions raccordées, en raison de la suppression ou de l'édition.

■ **A propos de la compatibilité de lecture pour les BD-R et les BD-RE contenant des enregistrements haute définition d'émissions haute définition.** Avec les DMP-BD60/80 achetés dans les pays indiqués ci-dessous,

il est possible de lire des disques contenant des enregistrements des émissions haute définition listés à droite et ayant éété enregistrées avec des magnétoscopes BD (Blu-ray Disc) Panasonic. Les émissions haute définition étant une nouvelle technologie, les zones confirmées en mars 2009 sont indiquées ci-dessous.

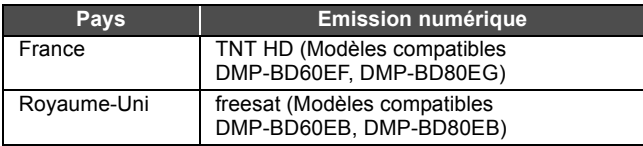

Ce tableau montre les différents types de carte enregistrés avec d'autres appareils que vous pouvez utiliser.

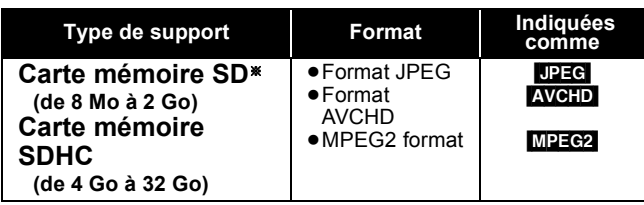

§ Y compris la carte miniSD et la Carte microSD

Dans ces consignes d'utilisation, les cartes présentées dans le tableau ( $\Leftrightarrow$  ci-dessus) sont toutes appelées cartes SD.

≥Une miniSD carte et une microSD carte doivent être utilisées avec l'adaptateur relié qui est fourni avec la carte.

les cartes SD présentant le logo SDHC peuvent être

- ≥Quand vous utilisez des cartes SD 4 Go à 32 Go, seules
- ≥Cet appareil est compatible avec les cartes mémoire SD qui répondent aux critères des formats FAT12 et FAT16, ainsi qu'aux cartes mémoire SDHC au format FAT32.

# **Dispositif USB**

utilisées.

Cet appareil peut lire des images en connectant la mémoire USB enregistrée avec un PC ou similaire dans les formats suivants, et des appareils photo Panasonic connectés au moyen d'un câble USB.

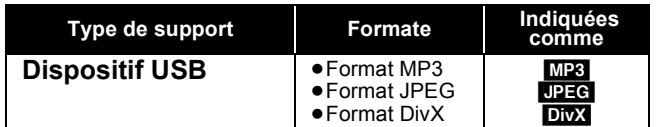

### **Dispositifs USB compatibles**

- ≥Les dispositifs USB définis comme faisant partie de la classe de stockage de masse USB.
- Les dispositifs USB conformes aux normes USB 1.0/1.1 et USB 2.0 Full Speed/High Speed.
- ≥Vous pouvez utiliser des dispositifs USB d'une capacité maximale de 128 Go.
- ≥Les dispositifs USB prenant en charge les transferts en masse uniquement.
- Le mode CBI (Control/Bulk/Interrupt) n'est pas pris en charge. ≥Les appareils photo numériques nécessitant l'installation d'un programme supplémentaire quand ils sont connectés à un PC ne sont pas pris en charge.

# **Impossible de lire les disques**

- ≥BD-RE avec un étui de
- ≥2,6 Go et 5,2 Go de DVD-RAM
- ≥3,95 Go et 4,7 Go de DVD-R pour la création
- ≥DVD-RAM impossible d'être sortis de leurs étuis
- ≥Version 1.0 de DVD-RW
- ≥+R 8 cm, DVD-ROM, CD-ROM, CDV, SACD, CD Photo, disque MV et PD
- ≥La mémoire réellement utilisable est légèrement inférieure à la capacité de la carte.
- ≥Si la carte SD est formatée sur un PC, vous pouvez vous trouver dans l'impossibilité de l'utiliser sur cet appareil.
- ≥Nous vous conseillons d'utiliser une Panasonic carte SD. Veuillez consulter les dernières informations sur le site Internet suivant.

#### **http://panasonic.co.jp/pavc/global/cs** (Ce site est en anglais uniquement.)

- ≥Tenez la carte mémoire hors de portée des enfants pour éviter qu'ils ne l'avalent.
- ≥Lorsqu'une carte enregistrée au format AVCHD est en train d'être lue, la vidéo peut être mise en pause pendant quelques secondes, à des portions raccordées, en raison de la suppression ou de l'édition.
- ≥Faites basculer le bouton de protection en écriture à la position "LOCK" afin de protéger le contenu de tout effacement accidentel.

- ≥Les dispositifs MTP (Media Transport Protocol) ne sont pas pris en charge.
- Les lecteurs de carte USB multi-ports ne sont pas pris en charge. **Système fichiers**
- ≥Les systèmes fichiers FAT12, FAT16 et FAT32 ne sont pas pris en charge.
- ≥Le système fichiers UDF/NTFS/exFAT n'est pas pris en charge. ≥Selon la taille du secteur, certains fichiers pourraient ne pas fonctionner.
- ≥Sur les dispositifs USB à plusieurs partitions, seule la première partition est prise en charge.

Il peut arriver que certains dispositifs USB ne soient pas compatibles avec cet appareil bien qu'ils satisfassent les critères ci-dessus. **Cet appareil ne prend pas en charge le chargement des dispositifs USB.**

- ≥DVD-Audio
- ●CD vidéo et SVCD
- ≥Disques WMA
- ≥HD DVD
- ≥Autres disques non spécifiquement pris en charge

# **Branchement**

●Ne placez pas l'appareil sur un amplificateur ou un autre appareil qui pourrait se réchauffer. La chaleur pourrait endommager l'appareil.<br>●**N'effectuez pas la connexion à travers le caméscope.** Du fait de la protection a ≥Eteignez tous les appareils avant le branchement et lisez le mode d'emploi approprié.

### ≥**Les câbles non HDMI ne peuvent être utilisés.**

- ≥**Veuillez utiliser des câbles haute définition HDMI portant le logo HDMI (tel qu'il figure sur la couverture). Il est conseillé d'utiliser un câble HDMI Panasonic.** Numéros de pièces recommandés:
- RP-CDHG10 (1,0 m), RP-CDHG15 (1,5 m), RP-CDHG20 (2,0 m), RP-CDHG30 (3,0 m), RP-CDHG50 (5,0 m), etc.
- ≥Cet appareil intègre la technologie HDMI (Deep Colour, x.v.ColourTM, High Bit rate Audio). (> 42, 43)
- ≥Quand vous sortez le signal 1080p, utilisez des câbles HDMI d'une longueur inférieure ou égale à 5,0 mètres.

# **Connecter à un téléviseur**

La qualité d'image s'améliore dans l'ordre des connexions  $\Theta$ ,  $\Theta$ ,  $\Phi$  répertoriées ci-dessous.

# A **Connecter à la prise HDMI AV OUT**

Vous pouvez apprécier la qualité supérieure, l'audio et la vidéo numériques.

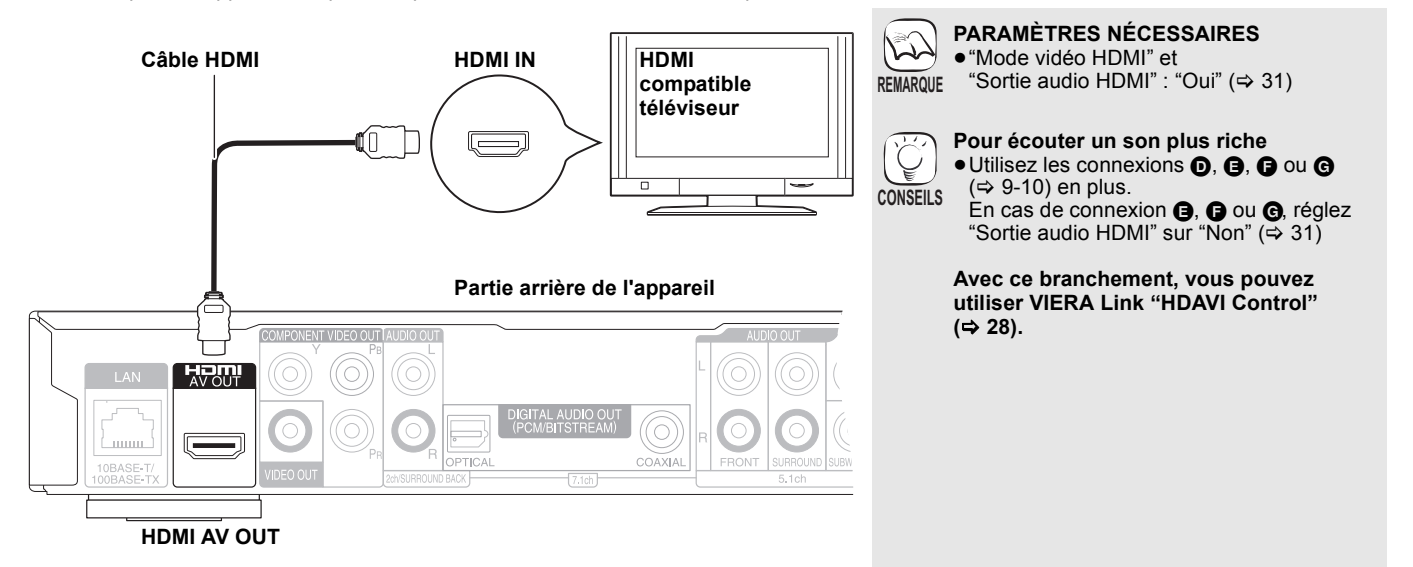

# B **Connecter à la prise COMPONENT VIDEO OUT**

Vous pouvez apprécier les images haute définition en branchant l'appareil aux terminaux d'un composant vidéo qui prend en charge 720p (750p) et 1080i (1125i) les signaux.

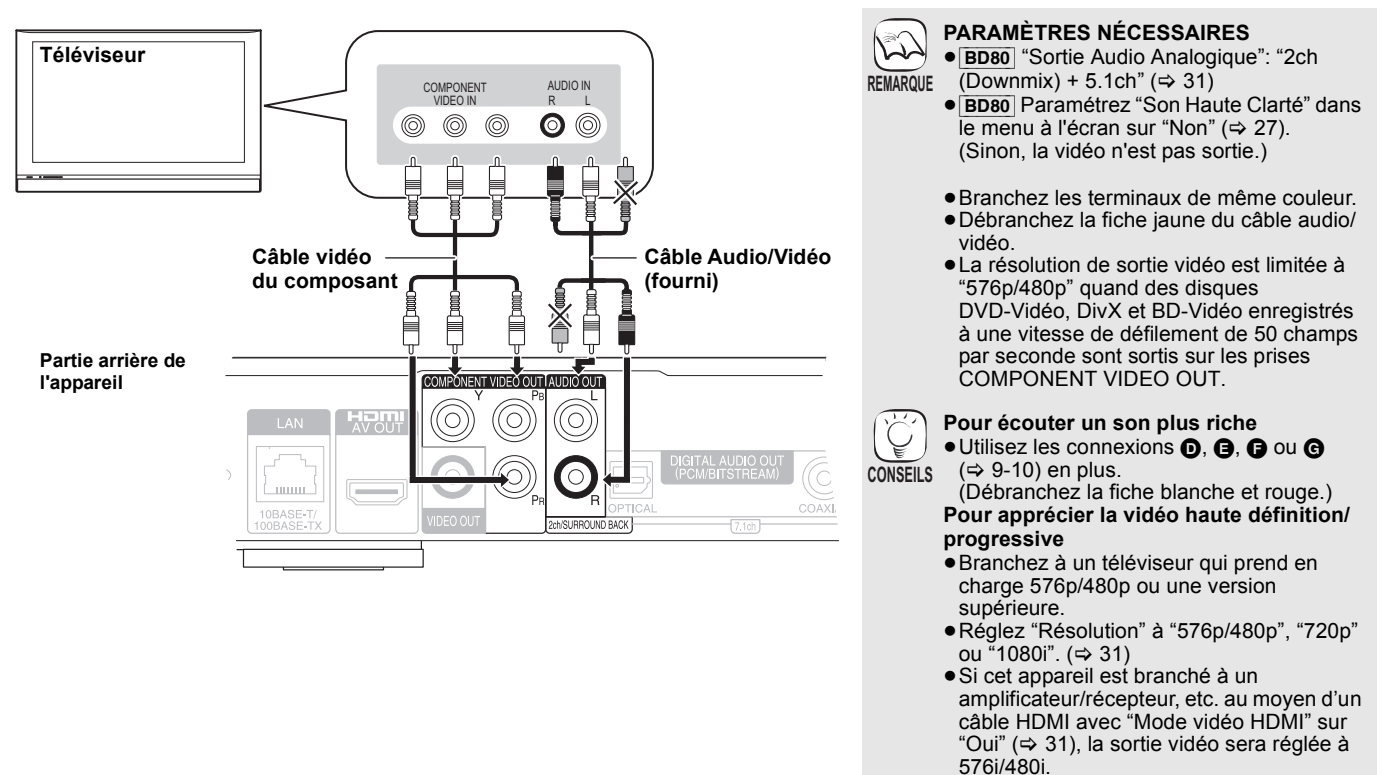

# C **Connexion à la prise VIDEO OUT**

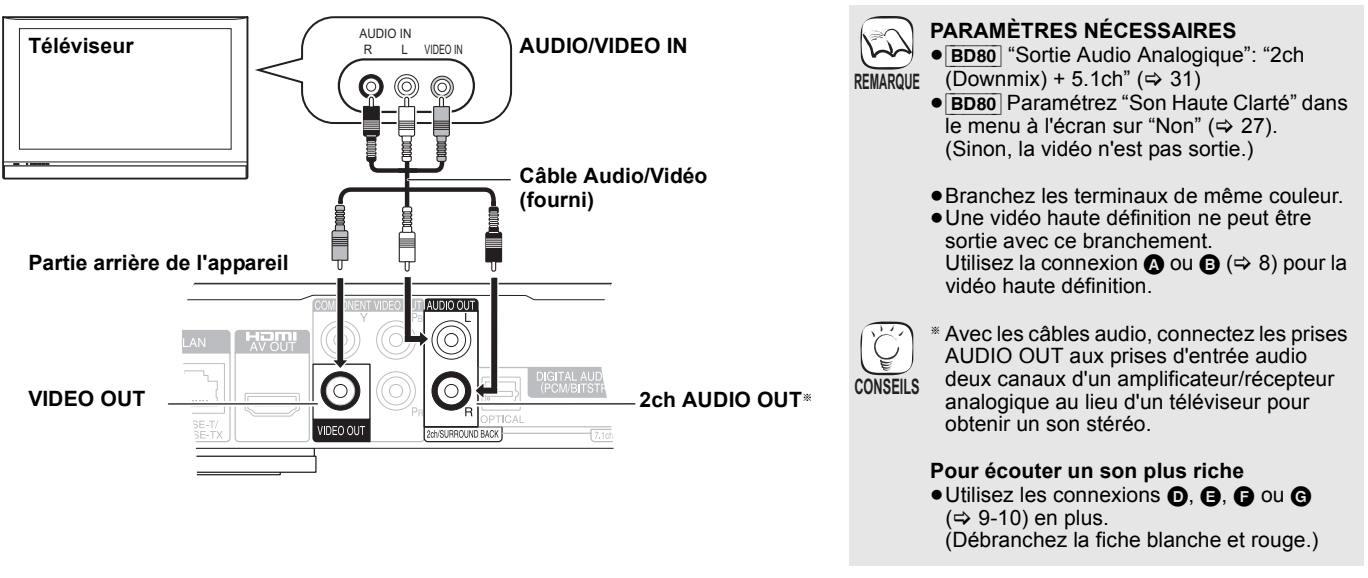

# **Connecter un amplificateur/récepteur**

# D **Connexion à la prise HDMI AV OUT**

En vous connectant à un amplificateur/récepteur compatible, vous pouvez obtenir un son ambiophonique enregistré avec Dolby Digital Plus, Dolby TrueHD ou DTS-HD.

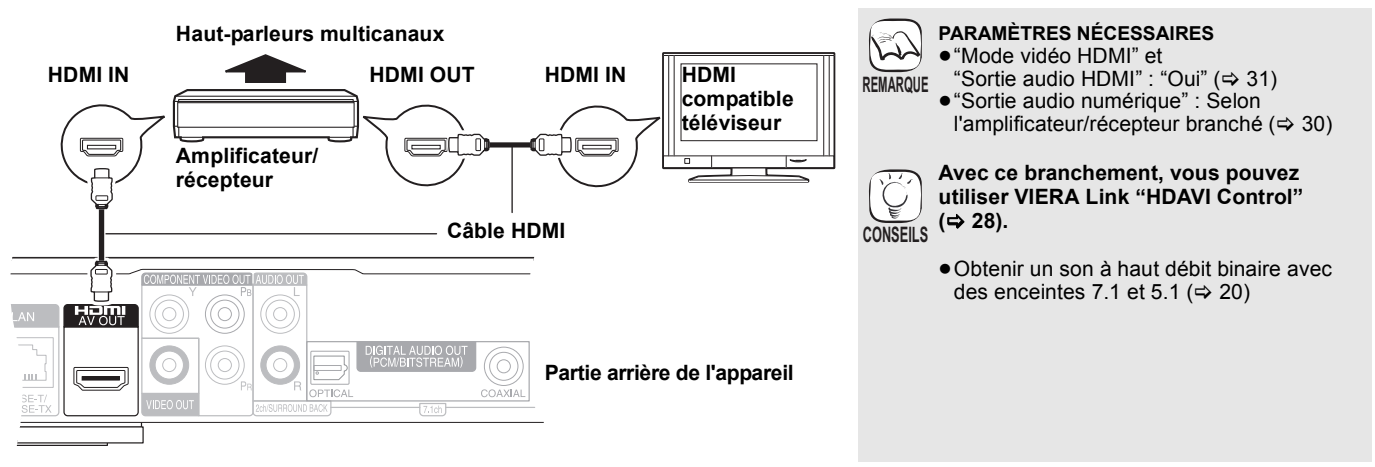

# E **Connexion à la prise 7.1ch AUDIO OUT** [BD80]

En connectant un amplificateur/récepteur compatible en utilisant la prise 7.1ch AUDIO OUT, vous pouvez profiter d'un son surround.

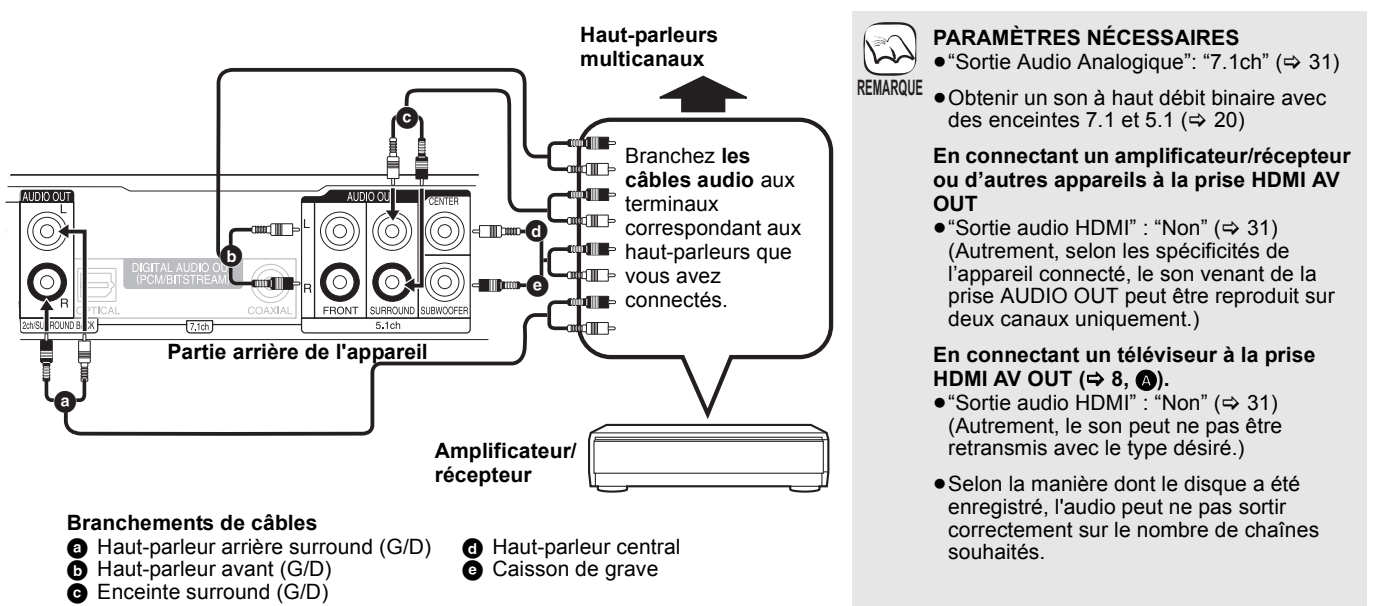

# F **Connexion à la prise 5.1ch AUDIO OUT** [BD80]

En connectant un amplificateur/récepteur compatible en utilisant la prise 5.1ch AUDIO OUT, vous pouvez profiter d'un son surround.

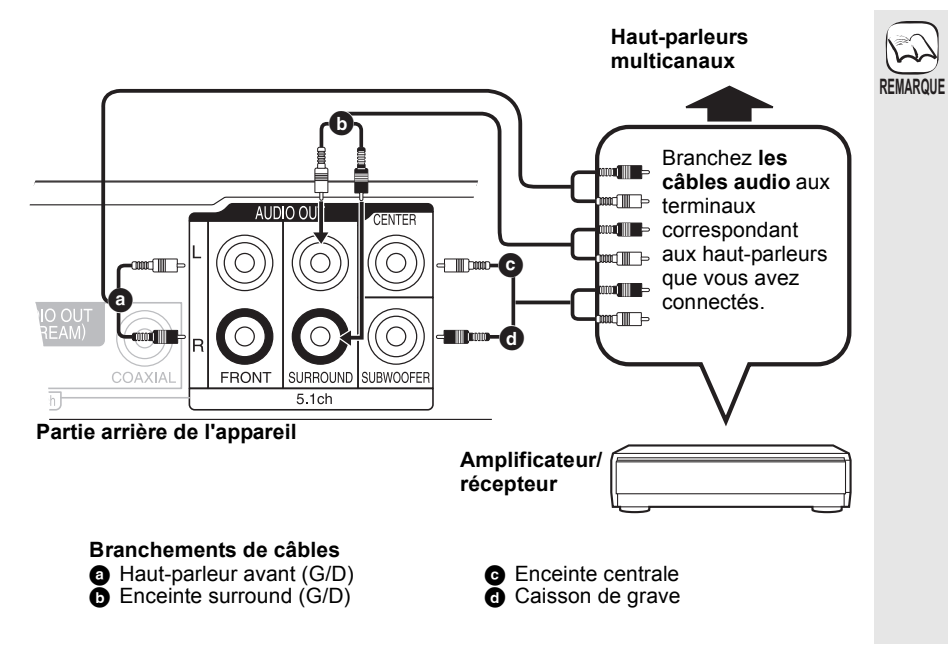

### **PARAMÈTRES NÉCESSAIRES**

- ≥"Sortie Audio Analogique": "2ch (Downmix)  $+ 5.1$ ch" ( $\Rightarrow$  31)
	- ≥La chaîne de disque 7.1 est associée à la chaîne audio 5.1.
	- ≥Obtenir un son à haut débit binaire avec des enceintes 7.1 et 5.1 ( $\Leftrightarrow$  20)

#### **En connectant un amplificateur/récepteur ou d'autres appareils à la prise HDMI AV OUT**

● "Sortie audio HDMI" : "Non" (=> 31) (Autrement, selon les spécificités de l'appareil connecté, le son venant de la prise AUDIO OUT peut être reproduit sur deux canaux uniquement.)

# **En connectant un téléviseur à la prise**

- **HDMI AV OUT (➾ 8, ❹).** ≥"Sortie audio HDMI" : "Non" (> 31) (Autrement, le son peut ne pas être retransmis avec le type désiré.)
- ≥Selon la manière dont le disque a été enregistré, l'audio peut ne pas sortir correctement sur le nombre de chaînes souhaités.

# G **Connecter à la prise DIGITAL AUDIO OUT**

Vous pouvez apprécier le son d'ambiance, une fois l'appareil branché à l'amplificateur/récepteur, à l'aide du terminal COAXIAL ([BD80]) ou

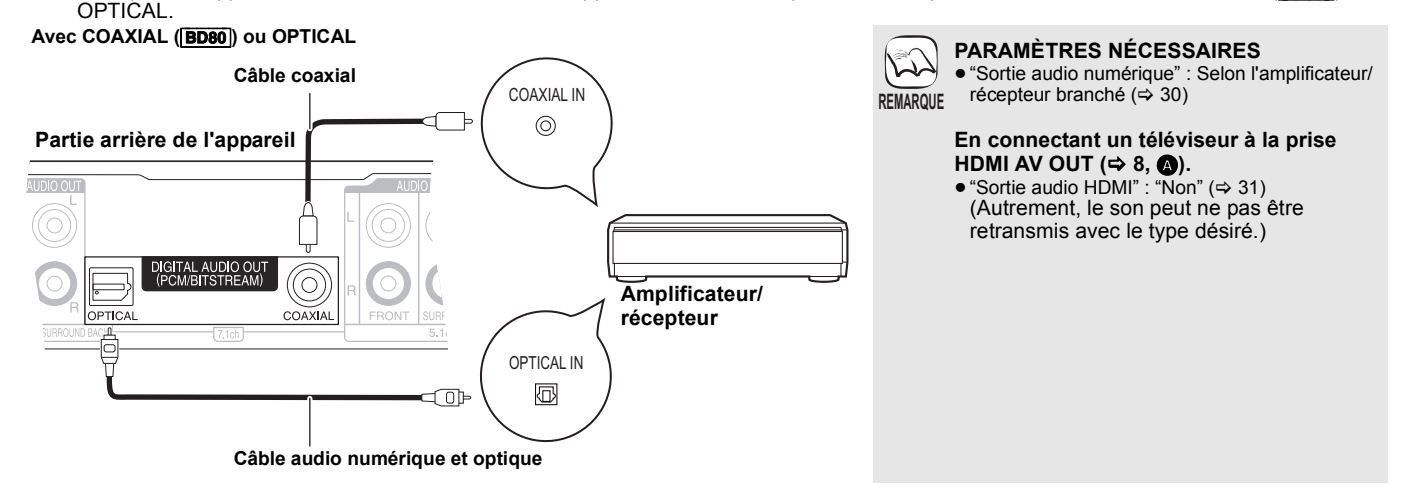

# **Connecter le fil alimentation CA**

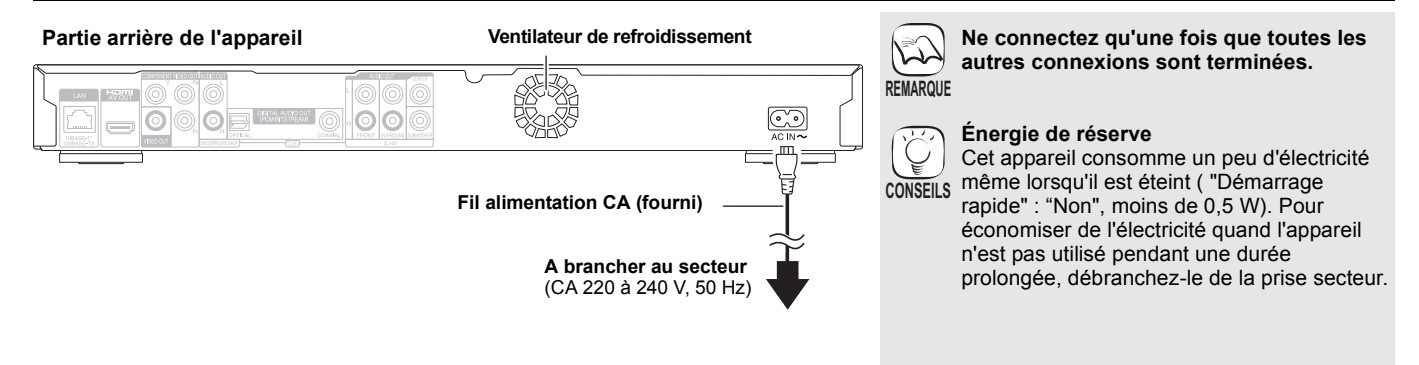

# **Guide de référence de la commande**

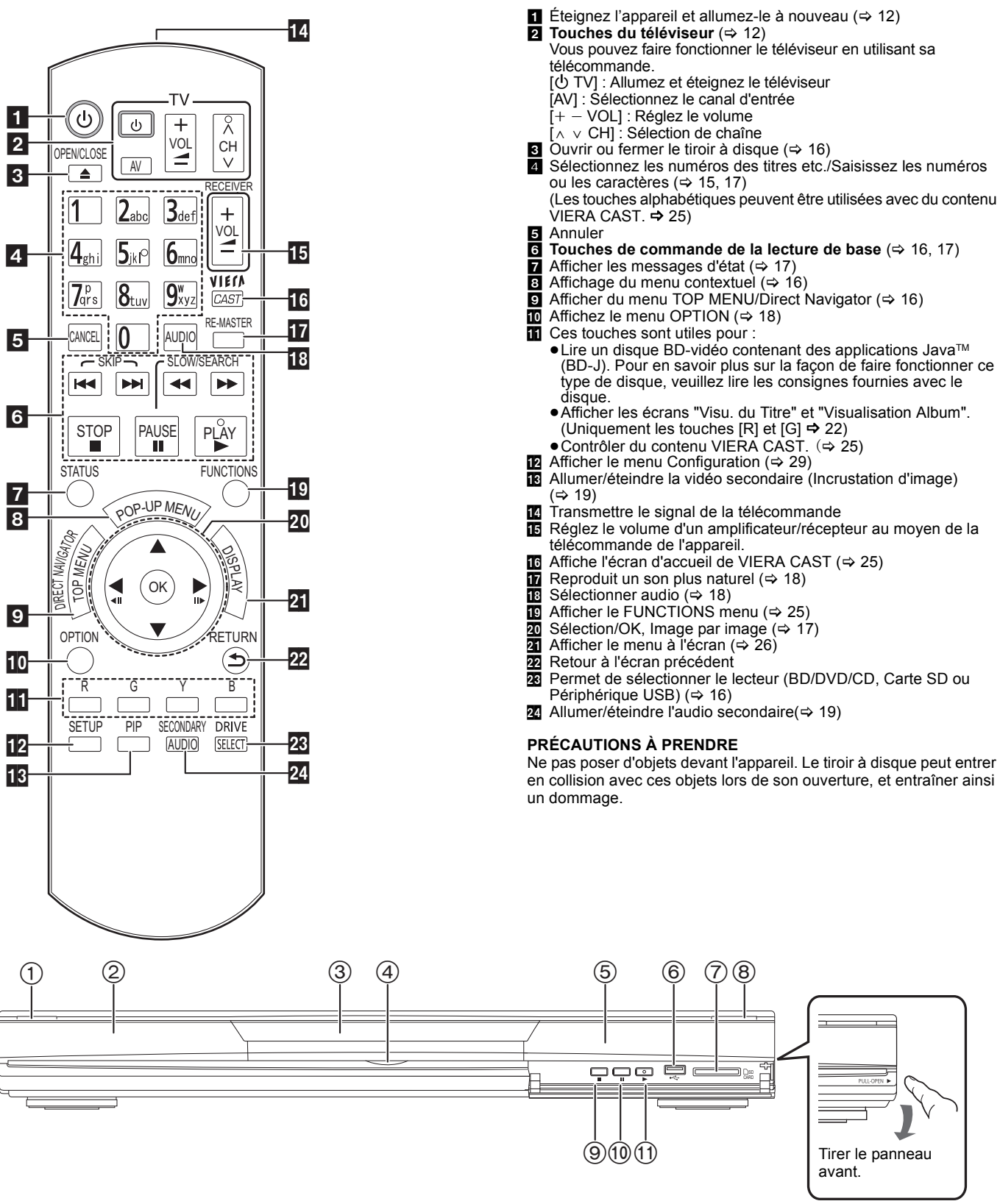

**16** (1) Interrupteur d'attente/marche (**b**/l) (→ 16) Appuyez pour faire basculer l'appareil du mode allumé au mode de veille ou vice versa. En mode de veille, l'appareil continue de consommer une petite quantité d'énergie. 2 Afficher

៊ **SD USB** 

Indicateur de disque Indicateur de la carte Indicateur de SD dispositif USB

L'indicateur clignote pendant la lecture de données d'un disque, d'une carte ou d'un dispositif USB, ou pendant l'écriture de données sur une carte.

- $(3)$  Tiroir à disque  $(4)$  16)
- 4 [BD80] LED carte SD
	- ≥Il est possible de régler le Voyant LED à la position On/Off (> 30, Contrôle LED carte SD)
- $(5)$  Capteur de signal de la télécommande ( $\Rightarrow$  5)
- $\overline{6}$  Port USB ( $\Leftrightarrow$  16)
- $(7)$  Fente de la carte SD ( $\Rightarrow$  16)
- $\overline{8}$  Ouvrir ou fermer le tiroir à disque ( $\Rightarrow$  16)
- $\circledcirc$  Stop ( $\Leftrightarrow$  17)
- (10) Pause (→ 17)
- $(i)$  Démarrage de la lecture ( $\Rightarrow$  16)

Prises panneau arrière ( $\Leftrightarrow$  8-10, 13)

**Mise en marche**

Mise en marche

# **Réglage facile**

Après avoir connecté votre nouveau lecteur et avoir appuyé sur le bouton standby/on, un écran permettant les paramétrages de base apparaîtra.

# **Préparation**

# **Allumez le téléviseur et sélectionnez l'entrée vidéo appropriée sur l'appareil.**

- **1** Appuyez sur [少].
	- L'écran d'installation apparaît.
		- ≥Si l'appareil est connecté à un téléviseur Panasonic TV (VIERA) prenant en charge HDAVI Control 2 ou plus vvia un câble HDMI, les informations de paramétrage "Langue à l'écran" et "Aspect TV" présentes sur le téléviseur sont capturées à partir du téléviseur.
- 2 **Suivez les consignes affichées à l'écran et effectuez les réglages avec [▲, ▼] et [OK].**

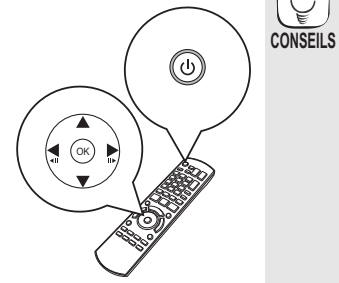

≥Vous pouvez à tout moment effectuer ce réglage en sélectionnant "Réglage facile" dans le menu Configuration.  $(\Rightarrow 32)$ ≥Vous pouvez également modifier ces paramétrages individuellement.  $(\Rightarrow 30 - 32)$ 

"Langue à l'écran", "Aspect TV", "Sortie Audio Analogique" ([BD80]) et "Démarrage rapide" sont réglés.  $(\Rightarrow 30-32)$ 

# **Paramétrer le fonctionnement du téléviseur et du amplificateur/récepteur**

Vous pouvez commander le téléviseur ou le amplificateur/récepteur au moyen de la télécommande de l'appareil.

**Pointez la télécommande vers le téléviseur ou le amplificateur/récepteur.**

### 1 **Pour les téléviseurs**

**Saisissez le code à 2 chiffres au moyen des touches**  numériques tout en appuyant sur  $I$ <sup>t</sup> TVI. **Pour les amplificateur/récepteurs Saisissez le code à 2 chiffres au moyen des touches**  numériques tout en appuyant sur [RECEIVER - VOL]. p. ex., 01: [0]  $\Rightarrow$  [1]

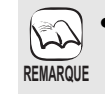

- ≥Si votre marque de téléviseur ou de amplificateur/récepteur a plus d'un code listé, sélectionnez celui qui permet le fonctionnement correct.
- Si votre marque de téléviseur ou de amplificateur/ récepteur n'est pas listée ou si le code listé pour eux ne permet pas de commander votre téléviseur ou votre amplificateur/récepteur, cela veut dire que la télécommande n'est pas compatible avec eux. Utilisez leur propre télécommande.
- 2 **Procédez à un test en allumant le téléviseur ou en réglant le volume du amplificateur/récepteur.**

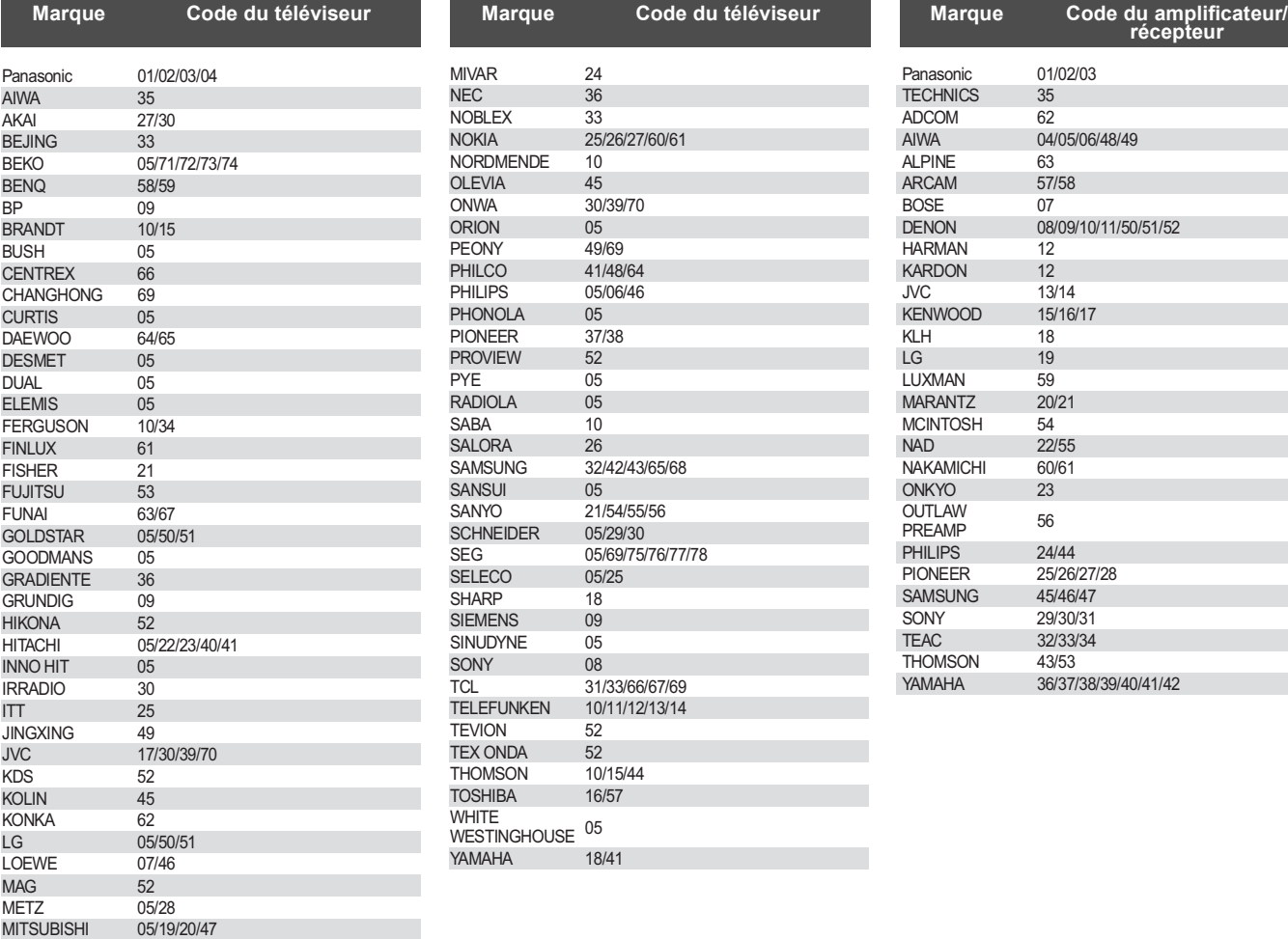

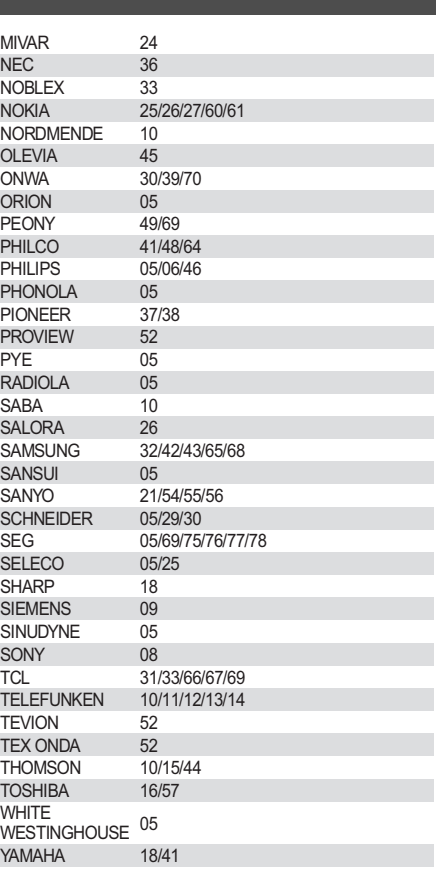

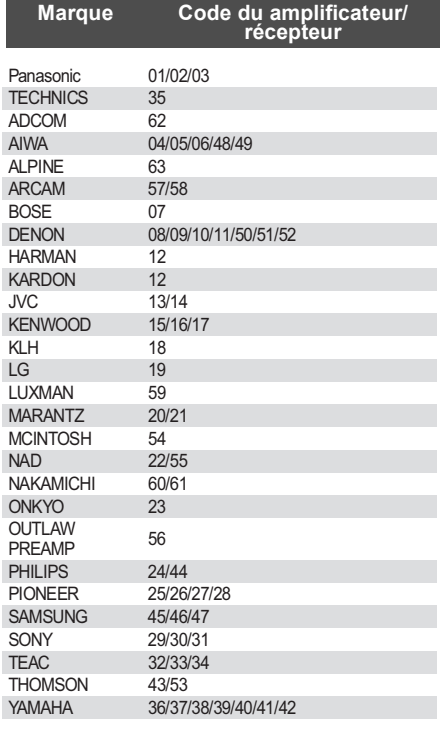

# **Connexion réseau**

Les services suivants peuvent être utilisés quand cet appareil est connecté en large bande.

- ●Le logiciel peut être mis à jour ( $\Rightarrow$  ci-dessous)
- $\bullet$  Vous pouvez profiter de BD-Live ( $\Rightarrow$  19)
- $\bullet$  Vous pouvez profiter de VIERA CAST ( $\Rightarrow$  25)

≥Utilisez des cables LAN blindes pour la connexion aux peripheriques.

- $\mathcal{L}$ ≥Pour utiliser la fonction VIERA CAST, veillez à ce que la **REMARQUE** bande passante assurée par le fournisseur d'accès Internet soit au minimum de 1,5 Mbps pour la qualité d'image SD (Standard Definition) et de 6 Mbps pour la qualité HD (High Definition).
	- Si la connexion Internet est lente, la vidéo risque de ne pas s'afficher correctement.
	- ≥Après vous être connecté à Internet, effectuez les paramétrages nécessaires. ( $\Rightarrow$  14)
	- ≥L'insertion d'un câble autre que le câble LAN dans la prise LAN peut endommager l'appareil.

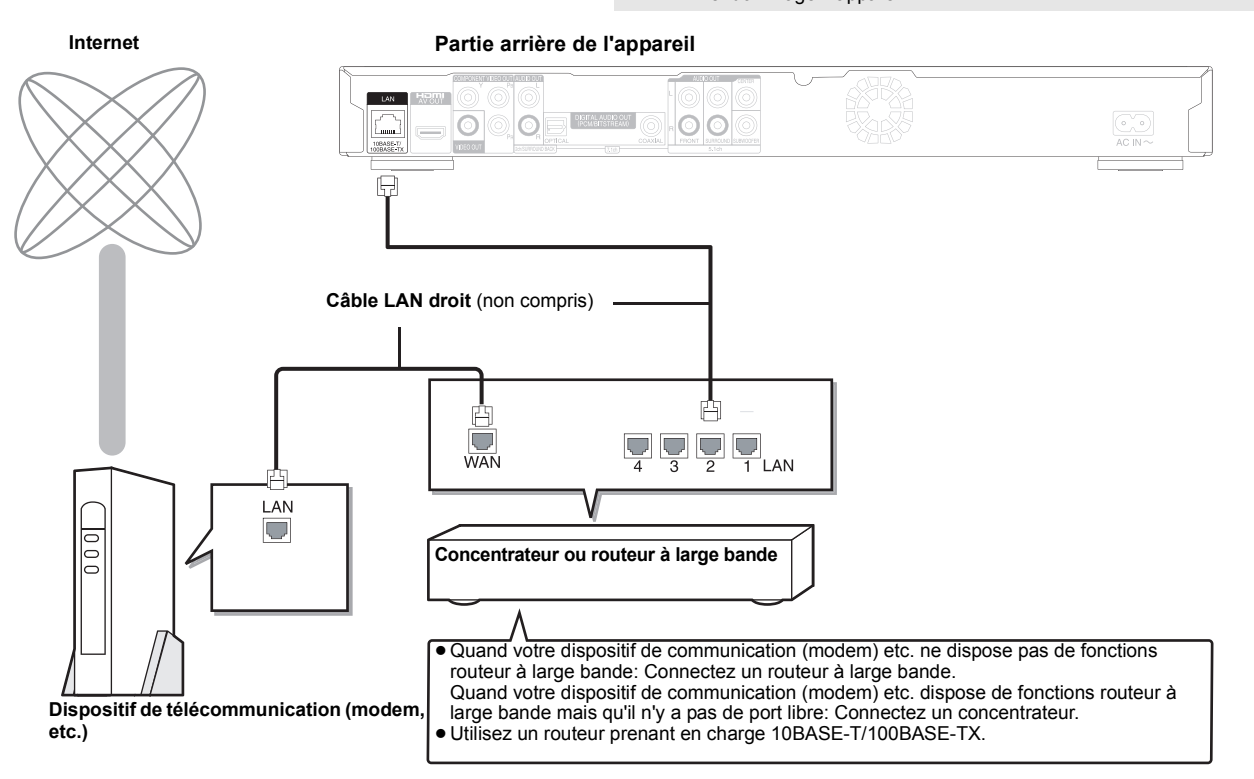

# **Mise à jour du logiciel**

Quand l'appareil reste connecté à Internet, il contrôle automatiquement l'existence d'une version plus récente du logiciel quand on l'allume.

Quand une version plus récente du logiciel est disponible, l'écran suivant s'affiche. Sélectionnez "Oui" ou "Non".

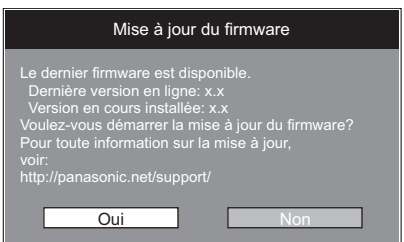

≥Si "Oui" est sélectionné, suivez les instructions à l'écran.

●Si "Non" est sélectionné, mettez à jour le logiciel manuellement plus tard. (⇒ droite) Après avoir téléchargé la version la plus récente du logiciel, le système redémarre et le

logiciel est mis à jour. Quand le système est redémarré, l'affichage à l'écran disparaît et "START" s'affiche sur l'afficheur de l'appareil.

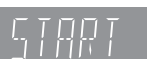

Une fois que le logiciel a été mis à jour et que le système a été redémarré, l'écran suivant indique que la mise à jour du logiciel est terminée.

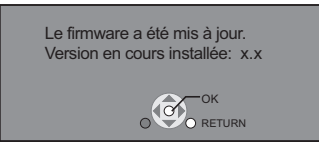

●Pendant la procédure de mise à jour, aucune autre opération ne peut être effectuée.<br>Des dommages graves peuvent se produire si vous éteignez l'appareil et/ou appuyez<br>sur un bouton quelconque.

● Le téléchargement prend quelques minutes. Cela pourrait prendre plus de temps ou la connexion Internet pourrait ne pas être établie selon l'environnement de la connexion. Il est nécessaire d'utiliser une connexion à large bande. **REMARQUE**

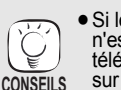

 $\widehat{\mathcal{K}}$ 

- ≥Si le téléchargement échoue ou si l'appareil n'est pas connecté à Internet, vous pouvez télécharger la version la plus récente du logiciel sur le site suivant et la graver sur un CD-R pour mettre à jour le logiciel.
- http://panasonic.net/support/ (Le site est en anglais uniquement.) ● Quand l'appareil est connecté à Internet, cela
- peut entraîner des coûts de communication. ≥Si vous ne souhaitez pas rechercher la version
- la plus récente du logiciel, quand l'appareil est allumé, paramétrez "Vérification de la mise à jour auto." sur "Non". (➾ 32)

**Mettre à jour manuellement le logiciel** Si la mise à jour du logiciel n'est pas effectuée quand l'appareil est allumé, un message s'affiche lors de l'affichage du menu FUNCTIONS.

> Le dernier firmware est disponible. Veuillez mettre à jour le firmware dans Configuration.

- 1) Appuyez sur [SETUP].<br>2) Appuyez sur [▲, ▼] po
- Appuyez sur [▲, ▼] pour sélectionner
- "Autres" et appuyez sur [OK]. 3) Appuyez sur [▲, ▼] pour sélectionner
- "Mise à jour du firmware" et appuyez sur [OK]. 4) Appuyez sur [▲, ▼] pour sélectionner "Mettre à jour maintenant" et appuyez sur [OK].
- 5) Appuyez sur [◀, ▶] pour sélectionner "Oui" et appuyez sur [OK].

# **Paramétrages réseau**

Ces paramétrages sont utilisés si l'on souhaite connecter l'appareil à Internet.

≥La connexion à Internet pourrait prendre un certain temps ou Internet pourrait ne pas être connecté selon l'environnement de la connexion. (> 32) Il est nécessaire d'utiliser une connexion à large bande.

# **Préparation**

● Connectez au réseau. (→ 13)

# **Test de "Configuration adresse IP / DNS"**

Testez toujours la connexion quand un câble Ethernet est connecté.

- **1** Appuyez sur [SETUP].<br>**2** Appuyez sur [**A**,  $\Psi$ ] po
- 2 **Appuyez sur [**3**,** 4**] pour sélectionner "Configuration réseau" et appuyez sur [OK].**
- 3 **Appuyez sur [**3**,** 4**] pour sélectionner "Configuration adresse IP / DNS" et appuyez sur [OK].**
- 4 **Appuyez sur [**3**,** 4**] pour sélectionner "Test de connexion" et appuyez sur [OK].**

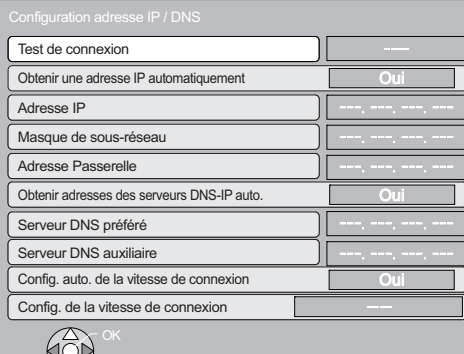

"Test en cours...":Le test est en cours. "Réussi": La connexion est terminée.

Appuyez sur [RETURN] pour sortir.

"Échoué": Veuillez vérifier la connexion et les réglages.

### **REMARQUE**

O RETURN

- ≥Effectuez le "Test de connexion" également après toute modification de "Configuration adresse IP / DNS".
- Si le test de connexion échoue, il peut être nécessaire de régler l'adresse MAC de cet appareil par le router. L'adresse MAC peut être affichée en appuyant sur [SETUP] et en sélectionnant "Configuration réseau".

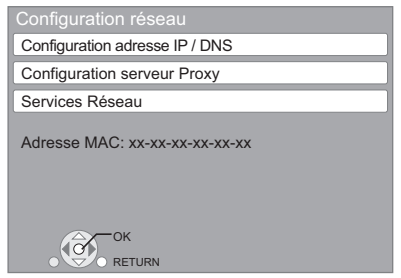

# **Paramétrer l'adresse IP**

**Dans la plupart des cas, les paramétrages par défaut peuvent être utilisés sans effectuer aucune modification. Paramétrez l'adresse IP uniquement quand le routeur n'a pas de fonctions serveur DHCP ou quand la fonction serveur DHCP du routeur est désactivée.**

**Après avoir effectué les opérations <b>0−6** ( $\Leftrightarrow$  gauche)

- 4 **Appuyez sur [**3**,** 4**] pour sélectionner "Obtenir une adresse IP automatiquement" et appuyez sur [**2**,** 1**] pour sélectionner "Non".**
- 5 **Appuyez sur [**3**,** 4**] pour sélectionner "Adresse IP", "Masque de sous-réseau" ou "Adresse Passerelle" et appuyez sur [OK].**
- 6 **Saisissez les numéros au moyen des touches numérotées puis appuyez sur [OK].**
	- ≥Après avoir contrôlé les spécifications de votre routeur à large bande, saisissez chaque numéro. Si le numéro est inconnu, contrôlez le numéro d'autres dispositifs tels que PC connectés au moyen d'un câble LAN. Attribuez un numéro différent de ceux des autres dispositifs pour "Adresse IP" et le même numéro pour les autres. ≥Si un numéro erroné est saisi, appuyez sur [CANCEL].
- 7 **Appuyez sur [**2**,** 1**] pour sélectionner "Oui" et appuyez sur [OK].**

## REMARQUE

≥La plage de numéros admis est comprise entre 0 et 255.

# **Paramétrer l'adresse IP DNS**

**Dans la plupart des cas, les paramétrages par défaut peuvent être utilisés sans effectuer aucune modification. Pour le paramétrage d'un serveur DNS attribué par votre fournisseur d'accès Internet, effectuez les paramétrages suivants.**

**Après avoir effectué les opérations <b>0−**3 ( $\Leftrightarrow$  gauche)

- 4 **Appuyez sur [**3**,** 4**] pour sélectionner "Obtenir adresses des serveurs DNS-IP auto." et appuyez sur [**2**,** 1**] pour sélectionner "Non".**
- 5 **Appuyez sur [**3**,** 4**] pour sélectionner "Serveur DNS préféré" ou "Serveur DNS auxiliaire" et appuyez sur [OK].**
- 6 **Saisissez les numéros au moyen des touches numérotées puis appuyez sur [OK].**
	- ≥Suivez les instructions données par votre fournisseur d'accès Internet et saisissez les numéros. Si le numéro est inconnu, contrôlez le numéro d'autres dispositifs tels que PC connectés au moyen d'un câble LAN et attribuez le même numéro.
	- ≥Si un numéro erroné est saisi, appuyez sur [CANCEL].

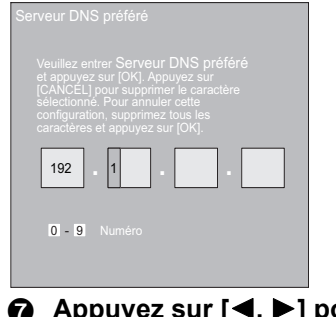

7 **Appuyez sur [**2**,** 1**] pour sélectionner "Oui" puis appuyez sur [OK].**

## **REMARQUE**

≥La plage de numéros admis est comprise entre 0 et 255.

# **Paramétrer la vitesse de connexion**

Quand les résultats du test de connexion dans "Échoué" après les adresses IP et IP DNS sont attribués, effectuez les paramétrages suivants.

**Après avoir effectué les opérations** 1**–**3 **(**> **14)**

- 4 **Appuyez sur [**3**,** 4**] pour sélectionner "Config. auto. de la vitesse de connexion" et appuyez sur [**2**,** 1**] pour sélectionner "Non".**
- 5 **Appuyez sur [**3**,** 4**] pour sélectionner "Config. de la vitesse de connexion" et appuyez sur [**2**,** 1**] pour sélectionner une vitesse de connexion.**
- ≥Sélectionnez une vitesse de connexion selon l'environnement du réseau connecté.
- ≥Quand les paramétrages sont modifiés, la connexion réseau pourrait être désactivée selon le dispositif.

# **Test de "Configuration serveur Proxy"**

Testez toujours la connexion que de nouveaux "Configuration serveur Proxy" ont été effectués.

- **1** Appuyez sur [SETUP].
- 2 **Appuyez sur [**3**,** 4**] pour sélectionner "Configuration réseau" et appuyez sur [OK].**
- 3 **Appuyez sur [**3**,** 4**] pour sélectionner "Configuration serveur Proxy" et appuyez sur [OK].**
- 4 **Appuyez sur [**3**,** 4**] pour sélectionner "Test de connexion" et appuyez sur [OK].**

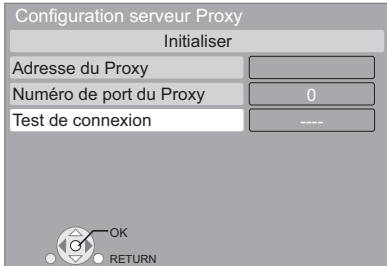

- "Test en cours...":Le test est en cours.
- "Réussi": La connexion est terminée.
- Appuyez sur [RETURN] pour sortir.
- "Échoué": Veuillez vérifier la connexion et les réglages.

# **Paramétrer le serveur mandataire**

**Dans la plupart des cas, les paramétrages par défaut peuvent être utilisés sans effectuer aucune modification. Utilisez ce paramétrage quand votre fournisseur Internet vous le demande.**

### **Après avoir effectué les opérations <b>0**−<sup>3</sup> ( $\Leftrightarrow$  gauche) 4 **Appuyez sur [**3**,** 4**] pour sélectionner**

- **"Adresse du Proxy" et appuyez sur [OK].** ≥L'écran de saisie texte s'affiche.
	- **Champ texte**: affiche le texte que vous avez saisi

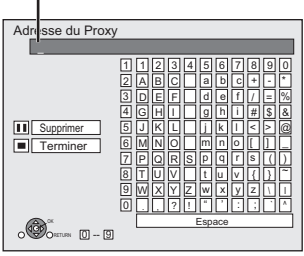

- 5 **Appuyez sur [**3**,** 4**,** 2**,** 1**] pour sélectionner un caractère puis appuyez sur [OK].** Répétez cette opération pour saisir d'autres caractères.
- Appuyez sur [ll] pour effacer. 6 **Appuyez sur [**∫**] quand vous avez terminé la saisie.**
- 7 **Appuyez sur [**3**,** 4**] pour sélectionner "Numéro de port du Proxy" et appuyez sur [OK].**
- 8 **Saisissez les numéros au moyen des touches numérotées puis appuyez sur [OK].**

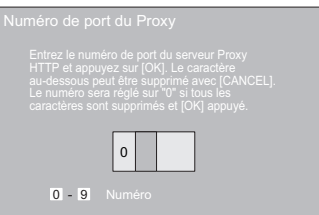

9 **Appuyez sur [**2**,** 1**] pour sélectionner "Oui" puis appuyez sur [OK].**

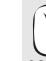

≥Les ports spécifiés pourraient être bloqués et ne pas pouvoir être utilisés selon l'environnement du réseau. **Pour restaurer les paramétrages par défaut CONSEILS**

- **Après avoir effectué les opérations <b>0−3** ( $\Leftrightarrow$  gauche) 1) Appuyez sur [▲, ▼] pour sélectionner "Initialiser" et appuyez sur [OK].
- 2) Appuyez sur [◀, ▶] pour sélectionner "Oui" et appuyez sur [OK].

#### **Utiliser les touches numérotées pour saisir des caractères**

p. ex., saisir la lettre "F"

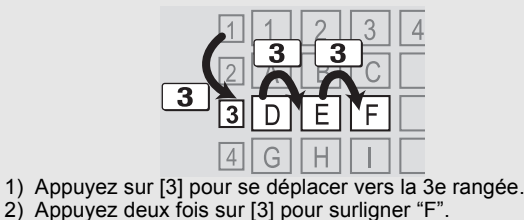

3) Appuyez sur [OK].

# **Opérations de base**

# **Insérer ou enlever un support**

# **Insérer ou enlever un disque**

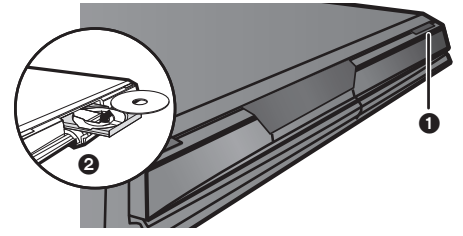

- **1** Appuyez sur [▲ OPEN/CLOSE] pour ouvrir le plateau du disque.  $\delta$  Insérez ou enlevez le disque.
- ≥Appuyez sur [< OPEN/CLOSE] de nouveau pour fermer le plateau du disque.
- ≥DVD-RAM: Enlevez les disques de leurs cartouches avant utilisation.
- ≥Insérez les disques à double face de telle sorte que l'étiquette de la face que vous voulez lire soit orientée vers le haut.

# **Insérer ou enlever une carte SD**

# **Insertion d'une carte**

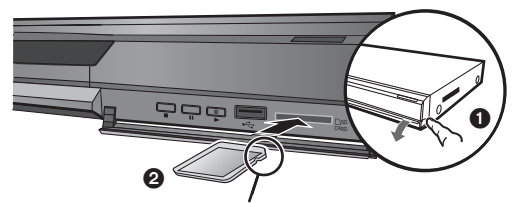

Insérez la carte avec l'étiquette orientée vers le haut, avec le pan coupé à droite.

- **1** Tirer le panneau avant
	- Insérer la carte SD dans la fente à carte SD.
- ≥Appuyez au centre de la carte jusqu'à ce qu'un clic vous signale qu'elle est bien fixée.

### **Enlever la carte**

- Appuyez au centre de la carte et sortez-la directement.
- ≥Quand l'indicateur de la carte ("SD") sur l'afficheur de l'appareil clignote, cela signifie que la carte est en cours de lecture ou d'écriture. N'éteignez pas l'appareil et n'enlevez pas la carte. Cette action pourrait entraîner un dysfonctionnement ou la perte du contenu de la carte.

# **Insérer ou enlever un dispositif USB**

# **Insérer un Périphérique USB**

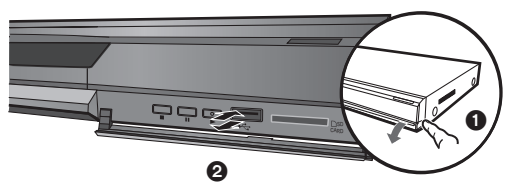

- ≥Avant d'insérer un dispositif USB dans l'appareil, assurez-vous que les données qui y sont mémorisées ont fait l'objet d'une sauvegarde.
- ≥Contrôlez l'orientation du connecteur USB et insérez-le à fond. ≥Certains dispositifs USB insérés dans cet appareil pourraient entraîner l'arrêt du fonctionnement de l'appareil. De tels
- dispositifs USB ne peuvent pas être utilisés sur cet appareil. **1** Tirer le panneau avant.
- **2** Insérez le dispositif USB dans le port USB.

# **Enlever le Périphérique USB**

Terminez toutes les opérations relatives au dispositif USB puis enlevez le dispositif d'un seul coup.

≥Quand l'indicateur du dispositif USB clignote, c'est que la lecture du dispositif USB est en cours. N'éteignez pas l'appareil et n'enlevez pas le dispositif USB. Cette action pourrait entraîner un dysfonctionnement ou la perte du contenu du dispositif USB.

## **A propos de l'utilsiation des Périphérique USB**

Vu que la taille physique des Périphérique USB peut varier, tenez compte de sa largeur quand vous connectez un Périphérique USB à cet appareil. Il est possible que certains dispositifs activent accidentellement le bouton de lecture et perturbent le fonctionnement de l'appareil.

≥Dans ce cas, nous vous conseillons d'utiliser un câble de rallonge USB (non fourni).

# **Lire des contenus vidéo**

Les consignes relatives au fonctionnement sont en général décrites en utilisant la télécommande dans ces consignes d'utilisation.

### **Préparation**

Allumez le téléviseur et sélectionnez l'entrée vidéo appropriée sur l'appareil.

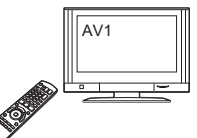

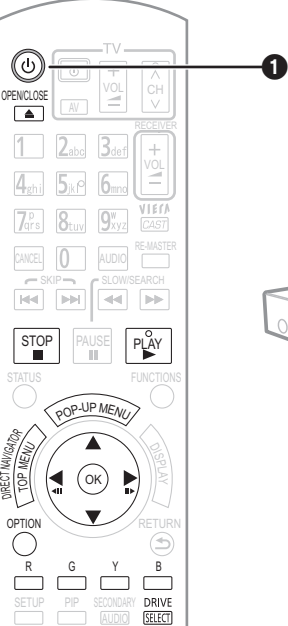

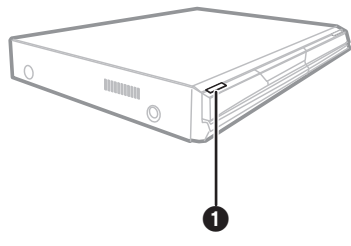

#### **O** Appuyez [**Ú**] pour allumer l'appareil.<br>**⊘** Insérez le support (→ gauche). Insérez le support ( $⇒$  **gauche**). Ex :

Démarrez la lecture.

- ≥Si la lecture ne commence pas, appuyez  $sur$  [ $\blacktriangleright$ ] (PLAY).
- ≥Si le support inséré contient des fichiers de données sous différents formats, le menu de sélection de fichier s'affiche. Appuyez sur [▲, ▼]<br>pour sélectionner le format de fichier désiré, puis appuyez sur [OK].<br>● Si le menu est affiché, appuyez sur [▲, ▼, ◀, ▶] pour
- sélectionner l'élément et appuyez sur [OK].
- ≥Si l'écran vous invitant à utiliser les boutons de couleur apparaît,
- continuez d'utiliser les boutons de couleur de la télécommande.

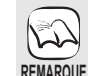

≥Le signal provenant des disques PAL sort comme PAL. Le signal provenant des disques NTSC sort comme "NTSC" ou "PAL60". Vous pouvez sélectionner "NTSC" ou "PAL60" sous "Sortie Contenu NTSC" pour les disques NTSC. (> 29)

≥LES DISQUES CONTINUENT DE TOURNER PENDANT QUE LES ELEMENTS DU MENU S'AFFICHENT. Appuyez sur [■] une fois que vous avez terminé la lecture, afin de protéger le moteur de l'appareil, l'écran de votre téléviseur, etc.

#### **Pour faire basculer les lecteurs**

Appuyez sur [DRIVE SELECT] pour sélectionner "BD/DVD/ CD", "Carte SD" ou "Périphérique USB". **CONSEILS**

≥Si un support est inséré pendant que l'appareil est à l'arrêt, le lecteur commute automatiquement selon le support inséré. **Pour afficher les menus**

[BD-V] [AVCHD] [DVD-VR] [DVD-V] [DivX] Appuyez sur [TOP MENU/DIRECT NAVIGATOR].

**Pour afficher le menu contextuel BD-V**<br>Le menu contextuel est une fonction spéciale disponible avec

certains disques BD-Vidéo. Ce menu peut varier en fonction des disques. Pour la méthode de fonctionnement, veuillez vous référer aux instructions du disque.

- 1) Appuyez sur [POP-UP MENU].<br>2) Appuyez sur [▲, ▼, ◀, ▶] pour sélectionner l'élément et<br>appuyez sur [OK].
- ≥Le menu contextuel apparaît également en appuyant sur [OPTION] et en sélectionnant "Menu Pop-up". ≥Appuyez sur [POP-UP MENU] pour quitter l'écran.
- 
- Les producteurs du disque peuvent contrôler la manière dont<br>les disques sont lus. Ainsi, vous pouvez ne pas toujours être<br>en mesure de contrôler la lecture tel que décrite dans les<br>présentes consignes d'utilisation. Veu
- ≥Lors de la lecture d'un ensemble de deux disques ou plus BD-Vidéo, l'écran de menu peut continuer à s'afficher même
- si le disque a été éjecté. ≥Il pourrait falloir un certain temps pour lire les disques  $BD-Vidéo contentedes BD-J (\Rightarrow 42)$ .

STOP

La position d'arrêt est mémorisée.

**Arrêt**

### **Reprendre la fonction de lecture**

Appuyez sur [▶] (PLAY) pour reprendre la lecture à partir de cette position.

- ≥L'effacement de la position survient si le tiroir est ouvert ou si vous appuyez sur [■] plusieurs fois pour afficher "STOP" sur l'appareil.
- ≥[BD-V]**: Sur les disques BD-Vidéo, y compris BD-J (**> **42), la fonction de reprise lecture ne fonctionne pas.**
- **ED] MP3 DivX MPEG2**: La position est supprimée si l'on éteint l'appareil.

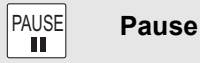

Appuyez sur [II] à nouveau ou sur [ $\blacktriangleright$ ] (PLAY) pour reprendre la lecture.

SLOW/SEARCH  $\blacktriangleleft$ ଭ

**Rechercher/Ralenti**

La vitesse augmente jusqu'à 5 étapes.

- ≥Appuyez sur [1] (PLAY) pour revenir à la vitesse de lecture normale. ≥Pour certains disques, la vitesse peut ne pas changer.
- **Rechercher**

Lors de la lecture, appuyez sur [44] ou sur [ $\blacktriangleright$ ].

- BD-V AVCHD DVD-VR DVD-V:
- Le son se fait entendre au premier niveau de la recherche avancée. ≥[DivX] [MPEG2]: L'audio n'est pas audible pendant tous les niveaux de
- recherche. ● **CD MP3**: La vitesse est fixée à une seule étape.

**Ralenti**

- 
- Une fois l'appareil mis en pause, appuyez sur [ $\blacktriangleleft$ ] ou sur [ $\blacktriangleright$ ].
- BD-V AVCHD : Réservé à la lecture [DD ] avancée.
- ≥[DVD-VR]: Si l'on continue pendant environ 5 minutes, la lecture au ralenti se met en pause automatiquement.

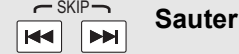

- Passez au titre, chapitre, ou piste que vous voulez lire.
- ≥Chaque appui augmente le nombre de sauts.
- DivX: Direction arrière [ $\blacktriangleleft$ ] uniquement.

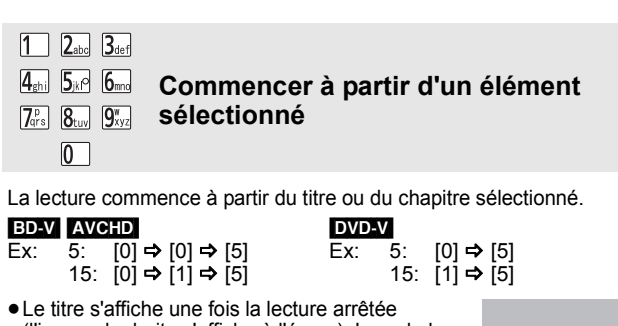

(l'image de droite s'affiche à l'écran). Lors de la lecture, le chapitre est désigné.

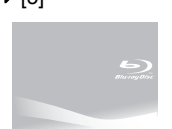

.<br>ОК

# **Image par image**

Une fois l'appareil mis en pause, appuyez sur [4] (4II) ou sur [ $\blacktriangleright$ ]  $(II)$ 

- À chaque appui, la trame suivante s'affiche.
- ≥Appuyez et maintenez la touche enfoncée pour faire avancer tour à tour la lecture ou revenir en arrière.
- Appuyez sur [▶] (PLAY) pour revenir à la vitesse de lecture normale.
- **BD-V** AVCHD: Réservé à la lecture [▶] (III ) avancée.

# **Format écran**

Lorsque des barres noires s'affichent au-dessus, au fond, à gauche, et à droite de l'écran, vous pouvez agrandir l'image de manière à faire le plein écran.

- $\overline{10}$  Appuyez sur [OPTION]<br>2 Appuyez sur [ $\blacktriangle$ ,  $\blacktriangledown$ ] po
- Appuyez sur [▲, ▼] pour sélectionner "Format écran" et appuyez sur [OK].
- 3 Appuyez sur [2, 1] pour sélectionner "Coup. côté" ou "Zoom avant".<br>:Normal
- Sortie normale
- Coup. côté:Les barres noires aux côtés droit et gauche de l'image 16:9 disparaissent et l'image est agrandie. Veuillez remarquer que les côtés droit et gauche de l'image sont coupés lorsque la barre noire n'est pas affichée.

Zoom avant:Les barres noires au fond et au bas de l'image 4:3 disparaissent et l'image est agrandie. Veuillez remarquer que les parties supérieure et inférieure de l'image sont coupées lorsque la barre noire n'est pas affichée.

- BD-V DVD-V: "Coup. côté" n'a aucun effet.
- ≥Lorsque "Aspect TV" (> 31) est réglée sur "4:3 Pan. & balay." ou sur "4:3 Boîte lettres", l'effet "Zoom avant" est désactivé.

**Messages d'état STATUS** 

Les messages d'état vous renseignent sur la lecture en cours. Chaque fois que vous appuyez sur la touche [STATUS], les informations affichées changeront.

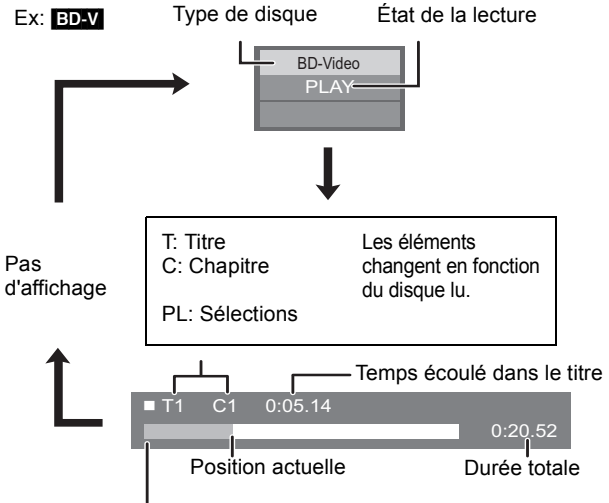

Cet affichage peut ne pas apparaître, selon le type de disque ou de l'état de la lecture.

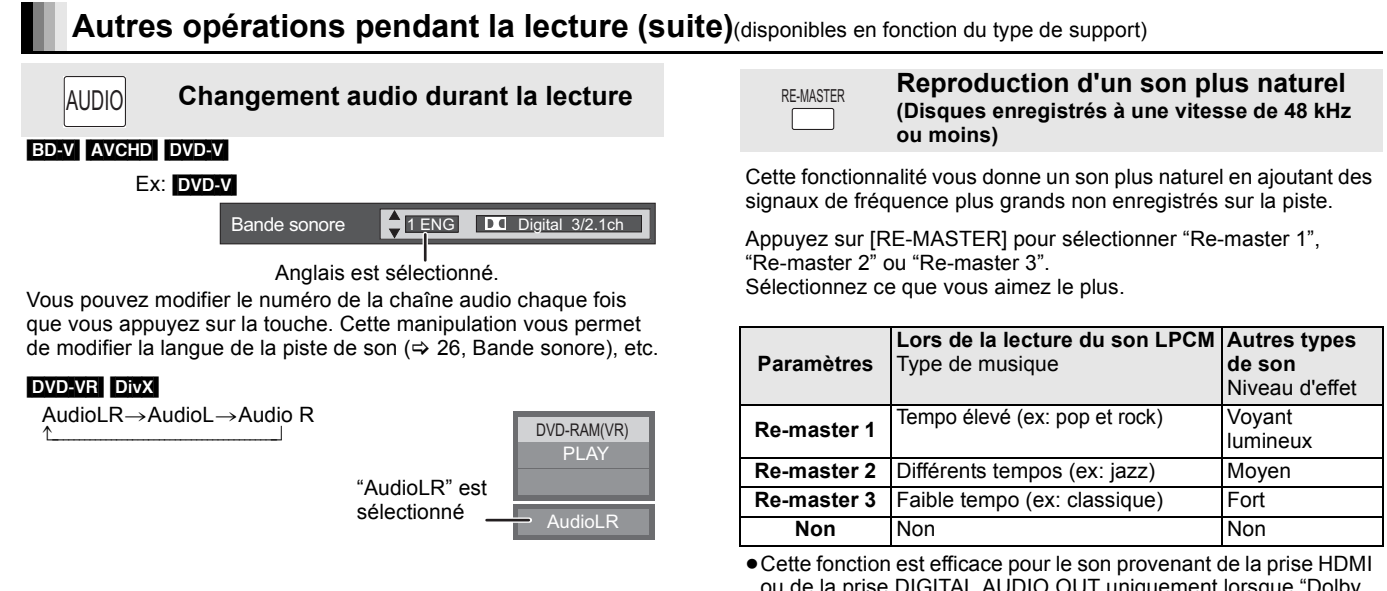

ou de la prise DIGITAL AUDIO OUT uniquement lorsque "Dolby D/Dolby D +/Dolby TrueHD" ou "DTS/DTS-HD" est réglé sur "PCM" (Cependant, dans ce cas, le son est retransmis sur 2 canaux de la prise DIGITAL AUDIO OUT.)

# **Lecture du chapitre**

# [DVD-VR]

- **16** Insérez un disque ( $\Rightarrow$  16).
- 2 **Lorsque l'écran "Visu. du Titre" s'affiche**

**Appuyez [**3**,** 4**] pour sélectionner le titre et appuyez sur [OPTION].**

 $Fx$ 

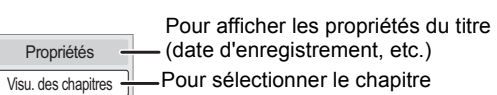

Vers image -Lecture des images fixes ( $\Leftrightarrow$  22)

3 **Appuyez sur [**3**,** 4**] pour sélectionner "Visu. des chapitres" et appuyez sur [OK].** 4 **Appuyez sur [**2**,** 1**] pour sélectionner le chapitre et appuyez sur [OK].**

# **Lire des vidéos HD ou des vidéos SD**

 $F_v$ 

# AVCHD MPEG2

Il est possible de lire une vidéo HD (High Definition) enregistrée à l'aide du caméscope HD Panasonic sur un DVD-RAM/R/RW/R DL/+R/+RW/+R DL ou sur une carte SD, et une vidéo SD (Standard Definition) enregistrée sur le caméscope Panasonic SD sur une carte SD.

# **16** Insérez un disque ou une carte SD. (→ 16)

- ≥"Visu. du Titre" ou l'écran "Vidéo (MPEG-2)" s'affiche.
- ≥Si un support contenant des données dans différents formats de fichier est inséré, le menu de sélection du fichier pourrait s'afficher. Appuyez sur [ $\blacktriangle$ ,  $\blacktriangledown$ ] pour sélectionner "Lire une vidéo (AVCHD)" ou "Lire une vidéo (MPEG-2)", puis appuyez sur [OK]. Ex :

**24** Appuyez sur [**△,** ▼, ◀, ▶] **pour sélectionner le titre puis appuyez sur [OK].**

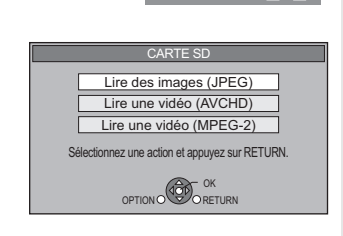

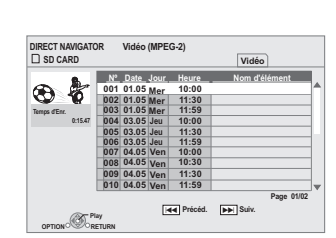

**Pour retourner à l'écran précédent** Appuyez sur [RETURN]. **Pour quitter l'écran** Appuyez sur [DIRECT NAVIGATOR].

**Pour commuter depuis d'autres menus sur le menu AVCHD ou MPEG2** (Si le support contient des données de formats de fichier différents)

Appuyez sur [FUNCTIONS]

 $\mathbb{Z}$ 

- 2) Appuyez sur [▲, ▼] pour sélectionner "Menu" et appuyez sur [OK].
- 3) Appuyez sur [ $\blacktriangle$ ,  $\nabla$ ] pour sélectionner "Lire une vidéo (AVCHD)" ou "Lire une vidéo (MPEG-2)", puis appuyez sur [OK].
- ≥L'appareil pourrait se mettre en pause pendant quelques secondes lors de la rupture des images quand une opération de montage telle qu'un suppression partielle est effectuée. **REMARQUE**
	- ≥Les vidéos haute définition (débit binaire de 18 Mbps ou plus) ne peuvent pas être lues correctement si elles ont été enregistrées sur un DVD compatible à vitesse double ou plus lentement.

# **Profiter de BD-LIVE ou BONUSVIEW en BD-Vidéo**

# BD-V

# **Qu'est-ce BONUSVIEW?**

BONUSVIEW vous permet d'utiliser des fonctions telles que image incrustée ou son secondaire etc., avec les BD-Vidéo prenant en charge BD-ROM Profil 1 version 1.1/Final Standard Profile.

# **Qu'est-ce que BD-Live?**

En plus de la fonction BONUSVIEW, les BD-Vidéo prenant en charge BD-ROM Profil 2 disposant d'une fonction extension réseau vous permettent de disposer de plus de fonctions, telles que les sous-titres, les images exclusives et les jeux en ligne, en connectant l'appareil à Internet. Pour utiliser la fonction Internet, vous devez connecter cet appareil à un réseau large bande( $\Rightarrow$  13).

- ≥Ces disques pourraient ne pas être en vente dans certaines régions.
- ≥Les fonctions utilisanles et le mode de fonctionnement peuvent varier selon le disque, voir le mode d'emploi du disque et/ou le site Internet du fabricant.

# **Lecture de la vidéo secondaire (Picture-in-picture) et audio secondaire**

### **Allumer/Éteindre la vidéo secondaire Appuyez sur [PIP].**

- La lecture de la vidéo secondaire commence.
- ≥"PiP ACTIVÉ" s'affiche.
- ≥Appuyez sur le bouton pour l'utiliser OUI et NON.

# **Pour activer/désactiver l'audio secondaire Appuyez sur [SECONDARY AUDIO].**

La lecture de l'audio secondaire commence.

- ≥"Piste son. sec. ACTIVÉE" s'affiche.
- ≥Appuyez sur le bouton pour l'utiliser OUI et NON.

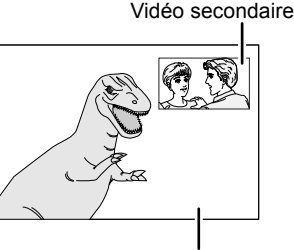

Vidéo primaire

**REMARQUE**

لمهكا

- ≥Les disques pourraient ne pas toujours être  $\sum$ lus selon les paramétrages de l'appareil, car certains formats de lecture sont prioritaires sur **REMARQUE** certains disques.
	- ≥Seule la vidéo primaire est lue lors de la fonction Rechercher/Ralenti ou Image par image.
	- Quand "Piste sonore secondaire BD-Vidéo" sous "Sortie audio numérique" est paramétré sur "Non", l'audio secondaire n'est pas lu même si [SECONDARY AUDIO] est enfoncé. Veuillez vous assurer que "Piste sonore secondaire BD-Vidéo" est paramétré sur "Oui"  $\Rightarrow$  30).
	- ≥Quand l'image secondaire est désactivée, le son secondaire n'est pas lu.

# **Profiter de disques BD-Live avec Internet**

**De nombreux disques prenant en charge BD-Live nécessitent que le contenu soit**  téléchargé sur une carte SD (→ 42, Stockage local) pour accéder aux fonctions **BD-Live disponibles.**

≥Une carte SD présentant 1 Go ou plus d'espace libre (SD Speed Class Rating 2 ou plus) doit être insérée avant d'insérer le disque prenant en charge BD-Live.

**Certains contenus BD-Live disponibles sur les disques Blu-ray pourraient nécessiter la création d'un compte Internet pour accéder aux contenus BD-Live. Suivez l'affichage à l'écran ou le mode d'emploi du disque pour obtenir des informations sur l'acquisition d'un compte.**

# **Préparation**

● Connectez au réseau. (→ 13)

## Insérez une carte SD ( $\ominus$  16).

- ≥Si l'écran du menu de la carte SD s'affiche, appuyez sur [DRIVE SELECT] sur la télécommande, sélectionnez "BD/DVD/CD".
- **2** Insérez le disque ( $\Rightarrow$  16).
	- ≥Pour la méthode de fonctionnement, voir le mode d'emploi sur le disque.

Pour utiliser les fonctions ci-dessus, il vous est recommandé de formater la carte sur cet appareil.

Formatez la carte en utilisant les procédures suivantes.

# **Formatage des cartes SD/Suppression des données**

Vous avez la possibilité de restaurer les données après le formatage de la carte ou la suuppression des données.

Une fois la carte formatée, toutes les données, y compris celles enregistrées sur le PC, sont également effacées, même si lesdites données étaient protégées par un autre appareil.

- 1) Insérez une carte SD ( $\Leftrightarrow$  16).
- 2) Appuyez sur [FUNCTIONS].<br>3) Appuyez sur  $A \nabla$  our sé
- Appuyez sur [▲, ▼] pour sélectionner "Vers Autres" et appuyez sur [OK].
- 4) Appuyez sur  $[A, \nabla]$  pour sélectionner "Gestion Carte" et appuyez sur [OK].
- 5) Appuyez sur [▲, ▼] pour sélectionner "Effacement des données BD-Vidéo" ou "Formatez carte SD", puis appuyez sur [OK].
- 6) Appuyez sur [2, 1] pour sélectionner "Oui" et appuyez sur [OK].
- 7) Appuyez sur [◀, ▶] pour sélectionner "Démarrer" et appuyez sur [OK].

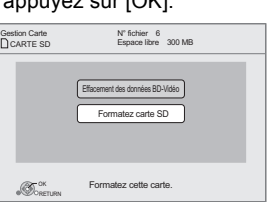

- ≥Quand vous utilisez cette fonction, n'enlevez pas la carte SD. Cela cause d'arrêt de la lecture.
- ≥Un message peut s'afficher si la carte SD ne dispose pas de suffisamment d'espace pour le contenu BD-Live. Veuillez libérer de l'espace sur la carte SD
- actuelle ou insérer une autre carte. ≥L'appareil doit être connecté à Internet et configuré ( $\Leftrightarrow$  14) pour utiliser les fonctions BD-Live. "Accès Internet BD-Live" pourrait devoir être modifié pour certains disques  $(\Rightarrow 29)$ .
- Quand des disques prenant en charge BD-Live sont lus, les numéros d'identification du lecteur ou du disque pourraient être envoyés au fournisseurs de contenus par Internet. Vous pouvez restreindre l'accès à Internet ("Accès Internet BD-Live" ⇒ 29).
- ≥L'appareil est connecté à Internet quand les fonctions BD-Live sont utilisées, ce qui entraîne des coûts de communication.
- ≥La lecture pourrait être mise en pause selon l'environnement de communication. Certaines fonctions pourraient être désactivées pour empêcher que la lecture saute directement aux sections n'ayant pas été téléchargées.

# **Profiter d'un son et d'une vidéo à Débit Binaire élevé**

Cet appareil prend en charge le son à débit binaire élevé (Dolby Digital Plus, Dolby TrueHD, DTS-HD High Resolution Audio et DTS-HD Master Audio) adoptée dans la BD-Vidéo.

# **Obtenir un son à haut débit binaire avec des enceintes 7.1 et 5.1**

Pour obtenir un son à haut débit binaire, les conditions suivantes sont nécessaires. (Partie montrée dans la zone grisée du tableau ci-dessous) **CONNEXIONS NECESSAIRES**

 $\bullet$ Prise HDMI AV OUT : ( $\Leftrightarrow$  <u>9)</u>

≥Prise 7.1ch AUDIO OUT [BD80]: (> 9)/ Prise 5.1ch AUDIO OUT [BD80]: (> 10)

**PARAMÈTRES NÉCESSAIRES**

●Réglez "Piste sonore secondaire BD-Vidéo" sur "Non". (⇔ 30)

≥Prise HDMI AV OUT: Réglez "Dolby D/Dolby D +/Dolby TrueHD" ou "DTS/DTS-HD" sur "Bitstream" ou "PCM". (> 30)

≥Prise 7.1ch AUDIO OUT [BD80]: Réglez "Sortie Audio Analogique" sur "7.1ch". (> 31)

≥Prise 5.1ch AUDIO OUT [BD80]: Réglez "Sortie Audio Analogique" sur "2ch (Downmix) + 5.1ch". (> 31)

# **A propos du son de la sortie audio**

Connectez un amplificateur/récepteur ( $\Rightarrow$  9, 10) et validez le type de son désiré et les réglages nécessaires ("Piste sonore secondaire BD-Vidéo", "Dolby D/Dolby D +/Dolby TrueHD" ou "DTS/DTS-HD").

≥Le nombre de canaux énumérés est le nombre maximum possible de canaux de sortie.

≥De plus, selon les spécificités ou les réglages de l'amplificateur/récepteur, les résultats de sortie peuvent être différents.

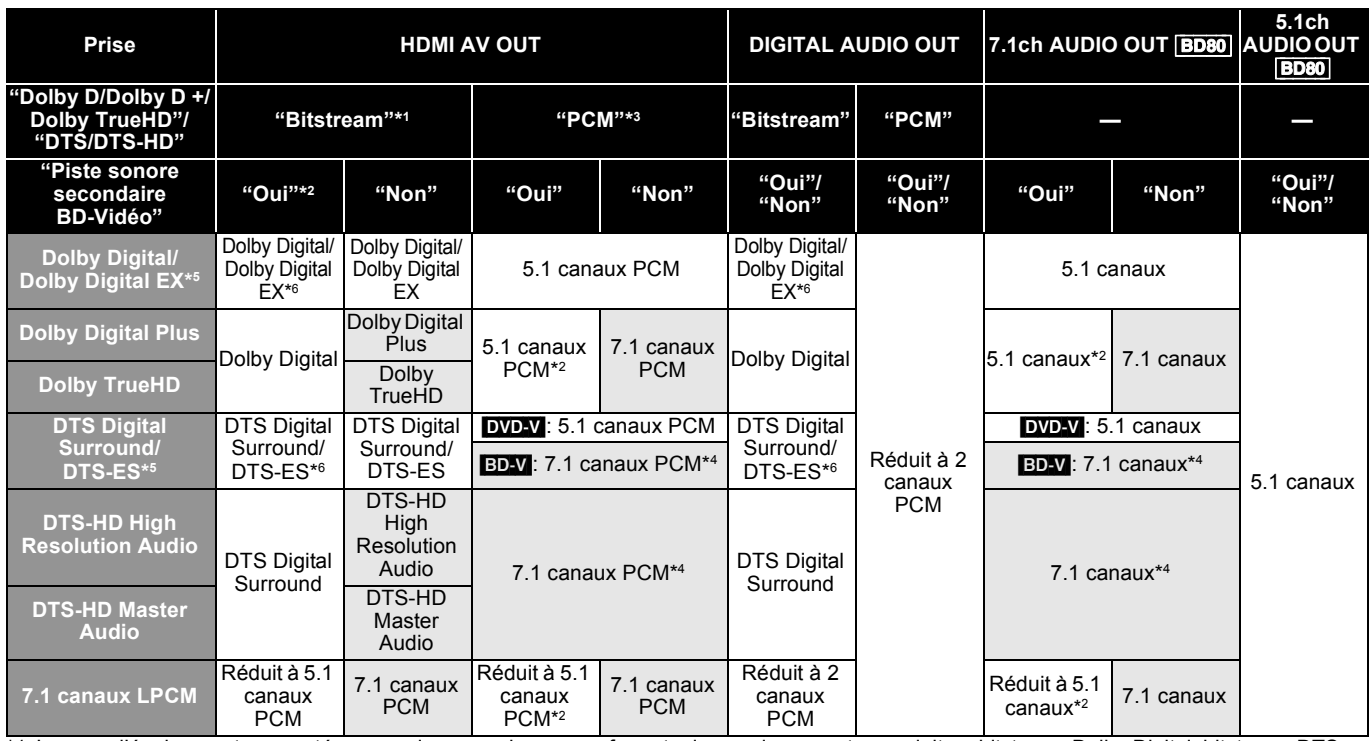

\*1 Lorsque l'équipement connecté ne prend pas en charge ces formats de son, le son est reproduit en bitstream Dolby Digital, bitstream DTS Digital Surround ou en réduit à 2 canaux PCM (le téléviseur par exemple).

\*2 **EDD-V**: En lisant un BD-Vidéo sans piste audio secondaire ou en cliquant le son, le son est reproduit dans le même format que si "Piste sonore secondaire BD-Vidéo" était réglé sur "Non".

\*3 Lorsque l'équipement connecté ne prend pas en charge le surround multi-canal, le son est reproduit en réduit à 2 canaux PCM.

\*4 **[BD-V**]: Quand l'équipement connecté est pris en charge avec le surround 7.1 canaux, la sortie du son est amplifié par le 5.1 canaux ou le 6.1 canaux au 7.1 canaux selon des caractéristiques de DTS, Inc.

\*5 Avec la sortie PCM, le Dolby Digital EX devient du son PCM décodé en Dolby Digital, le DTS-ES enregistré sur DVD-Vidéo devient du son PCM décodé en DTS Digital Surround, et le DTS-ES enregistré sur BD-Vidéo devient du son PCM décodé en DTS-ES.

\*6 [BD-V]: Lorsque "Piste sonore secondaire BD-Vidéo" est réglé sur "Oui", le Dolby Digital EX est reproduit comme du Dolby Digital et le DTS-ES est reproduit comme du DTS Digital Surround, cependant en lisant une BD-Vidéo sans piste audio secondaire ou cliquetis, le son est reproduit dans son format d'origine.

## **PARAMÈTRES NÉCESSAIRES**

≥Prise HDMI AV OUT/DIGITAL AUDIO OUT: "Sortie audio numérique" (> 30)

≥[BD80] Prise 7.1ch AUDIO OUT/5.1ch AUDIO OUT: "Sortie audio numérique" et "Sortie Audio Analogique" (> 30, 31)

## **REMARQUE**

≥En réglant "Piste sonore secondaire BD-Vidéo" sur "Non", le cliquetis du menu et le son avec vidéo secondaire en mode image par image (> 19) ne peuvent pas être reproduits.

# **A propos de la sortie 24p**

De nombreux films BD-Vidéo sont enregistrés en 24 images/seconde selon les films d'origine. Cependant, ils sont normalement sortis en 60 images/ seconde selon le format d'affichage.

Ils sont sortis en 24p comme l'original. Il est possible de la sorte d'obtenir une image de haute qualité, avec plus de clarté, une meilleure perspective etc. **CONNEXIONS NECESSAIRES**

≥Connectez à un téléviseur prenant en charge une entrée 1080/24p au moyen d'un câble HDMI. **PARAMÈTRES NÉCESSAIRES**

≥"Sortie 24p": "Oui" (> 31)

# **Lecture de la musique**

# CD MP3

Vous pouvez lire des fichiers musicaux CD ou MP3 sur un DVD-R/R DL, CD-R/RW et un dispositif USB. (Pour plus d'informations sur la structure des dossiers  $\Rightarrow$  35, "Structure des dossiers qui peuvent être lus avec cet appareil")

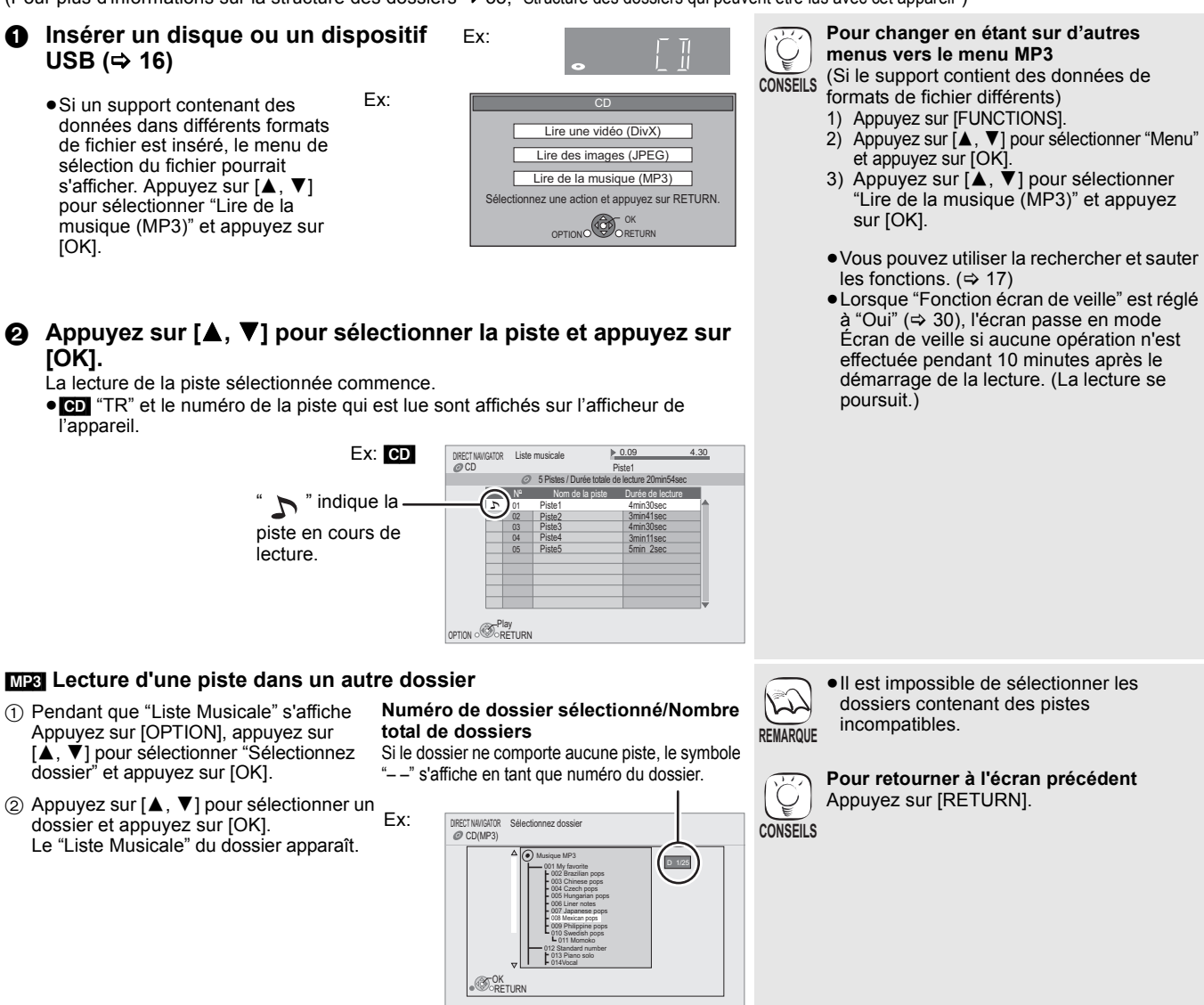

# **Lecture continue de la musique même après avoir éteint le téléviseur**

Quand l'appareil est connecté à un téléviseur Panasonic (VIERA) prenant en charge HDAVI Control 2 ou plus et un autre dispositif prenant en charge VIERA Link, l'appareil est éteint si le téléviseur est éteint car la fonction "Eteindre le lien" ( $\Rightarrow$  28) est active. Les opérations suivantes permettent de maintenir l'alimentation de l'appareil en marche et de lire la musique de manière ininterrompue.

- 1 Pendant la lecture de la musique Appuyez sur [OPTION].
- $(2)$  Appuyez sur  $[\triangle, \nabla]$  pour sélectionner "Alimentation TV", puis appuyez sur [OK].
- $\sqrt{2}$ **REMARQUE**
- ●Le son peut être interrompu pendant plusieurs secondes lorsque l'alimentation électrique du téléviseur est coupée.
	- ≥Si l'opération mentionnée à gauche est exécutée alors que le son est produit par le téléviseur, le son peut ne pas être produit par l'appareil. Nous vous conseillons de régler l'appareil à l'avance de sorte que le son soit produit par celui-ci.

# **Lecture des images fixes**

# $JPEG$

Lecture d'un disque BD-RE, DVD-RAM/R/R DL ou CD-R/RW contenant des images fixes. Cet appareil permet aussi de lire des images fixes enregistrées sur une carte SD ou sur un dispositif de mémoire USB. Vous pouvez aussi connecter un appareil photo numérique Panasonic sur le port USB.

(Pour plus d'informations sur la structure des dossiers  $\Rightarrow$  35, "Structure des dossiers qui peuvent être lus avec cet appareil")

# 1 **Insérer un disque, une carte SD ou un dispositif USB. (**> **16)**

### **BD-RE, DVD-RAM**

- "Visualisation Album" l'écran s'affiche
- ≥Lorsque l'écran "Visu. du Titre" s'affiche, appuyez sur le bouton [G] pour passer à l'écran "Visualisation Album".
- ≥Si le DVD-RAM inséré contient des fichiers aux formats JPEG et AVCHD, le menu de sélection de fichier peut s'afficher.

### **DVD-R/R DL, CD-R/RW, carte SD, périphérique USB**

- Ex:
- ≥Si un support contenant des données dans différents formats de fichier est inséré, le menu de sélection du fichier pourrait s'afficher.

Appuyez sur [▲, ▼] pour sélectionner "Lire des images (JPEG)" et appuyez sur [OK].

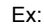

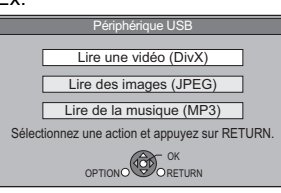

"Visualisation image" l'écran s'affiche  $\Rightarrow$  Passez à l'étape  $\odot$ 

**Ø** Appuyez sur [▲, ▼, ◀, ▶] pour sélectionner l'album et **appuyez sur [OK].**

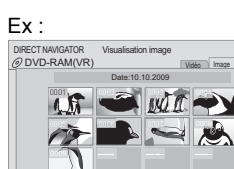

Page 001/001

Play

3 **Appuyez sur [**3**,** 4**,** 2**,** 1**] pour sélectionner l'image fixe et appuyez sur [OK].**

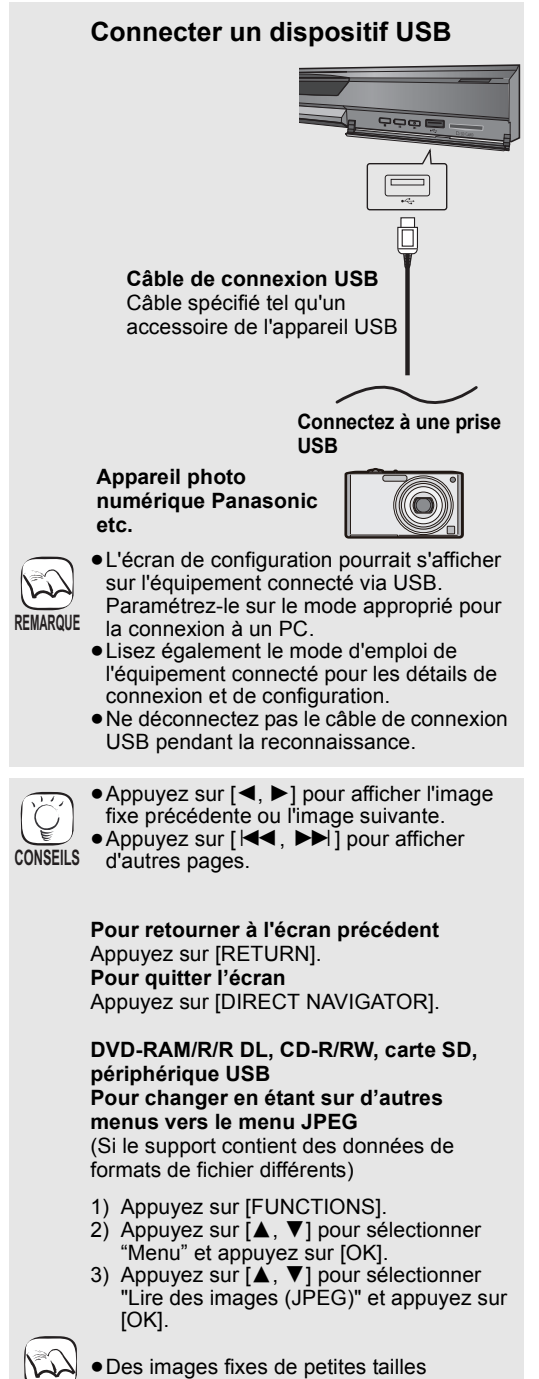

s'affichent avec un cadre.

**REMARQUE**

# **Démarrer diapor.**

Vous pouvez afficher les images fixes, l'une après l'autre, à intervalles réguliers.

### **BD-RE, DVD-RAM**

- 1 Pendant l'écran "Visualisation Album" s'affiche
- Appuyez sur [▲, ▼, ◀, ▶] pour sélectionner l'album et appuyez sur [OPTION].
- 2 Appuyez sur [3, 4] pour sélectionner "Démarrer diapor." et appuyez sur [OK].
- ≥Vous avez également la possibilité de démarrer le diaporama en appuyant sur [>] (PLAY) après avoir sélectionné l'album.
- **DVD-R/R DL, CD-R/RW, carte SD, dispositif USB**
- 1 Pendant l'écran "Visualisation image" s'affiche Appuyez sur [OPTION].
- 2 Appuyez sur [3, 4] pour sélectionner "Démarrer diapor." et appuyez sur [OK].

#### **Pour arrêter le diaporama**

Appuyez sur [■].

# **Réglage Diaporama**

Dans la phase 2 sous Démarrer diapor. ci-dessus,

1 Appuyez sur [3, 4] pour sélectionner "Réglage Diaporama" et appuyez sur [OK].

#### 2 **Pour changer l'intervalle d'affichage**

- Appuyez sur [▲, ▼] pour sélectionner "Intervalle" et appuyez sur [ $\blacktriangleleft$ ,  $\blacktriangleright$ ] afin de sélectionner l'intervalle ("Long", "Normal" ou "Court").
- ≥Lorsqu'une image fixe avec un grand nombre de pixels est lue, l'intervalle d'affichage peut devenir plus long. Même avec le changement de réglage, l'intervalle d'affichage peut ne pas devenir plus court.<br>Pour régler la méthode d'affichage

### **Pour régler la méthode d'affichage**

Appuyez sur [▲, ▼] pour sélectionner "Effet de transition" et appuyez sur [◀, ▶] pour sélectionner "Fondu", "Mouvement" ou "Aléatoire".

- "Fondu": Les images sont modifiées par fermeture et ouverture en fondu.
- "Mouvement":Les images images sont modifiées par fermeture ou ouverture en fondu, pendant qu'elles sont agrandies, réduites ou déplacées vers le haut ou vers le bas.
- "Aléatoire": En plus de "Mouvement", les images sont modifiées par différentes méthodes.

#### **Pour répéter le diaporama**

Appuyez sur [▲, ▼] pour sélectionner "Lect. reprise" et appuyez sur  $[4, 1]$  pour sélectionner "Oui" ou "Non".

#### **Pour écouter une musique de fond**

Le MP3 enregistré sur le dispositif USB ou le CD musical peut être lu comme musique de fond pendant le diaporama. Appuyez sur [▲, ▼] pour sélectionner "Piste Audio" et appuyez

- sur [<,  $\blacktriangleright$ ] pour sélectionner "Oui" ou "Non" ≥Vous ne pouvez pas effectuer une recherche sur un titre de
- musique ni sauter un titre. ≥Quand le diaporama s'arrête, la lecture de la musique s'arrête aussi.
- Quand le CD musical et le dispositif USB sur lequel des fichiers MP3 sont enregistrés sont insérés en même temps dans cet appareil, le CD musical a la priorité pour être lu comme musique de fond.

#### **Pour sélectionner un dossier**

Un dossier à lire peut être sélectionné quand un dispositif USB contenant des fichiers MP3 est connecté à cet appareil. Appuyez sur [3, 4] pour sélectionner "Doss. Piste Audio" et appuyez sur [OK], puis appuyez sur [<,  $\blacktriangleright$ ] pour sélectionner le dossier.

3 Appuyez sur [▲, ▼, ◀, ▶] pour sélectionner "Valider" et appuyez sur [OK].

## **Pivoter**

- 1 Pendant la lecture (à l'exception des diapositives) Appuyez sur [OPTION].
- ② Appuyez sur [▲, ▼] pour sélectionner "Pivoter à DROITE" ou "Pivoter à GAUCHE" et appuyez sur [OK].
- ≥Les informations relatives à la rotation seront stockées jusqu'à ce que l'appareil soit éteint ou le support enlevé.

# **Diminuer**

La fonction n'est disponible que pour les images fixes de petite taille.

- 1 Pendant la lecture (à l'exception des diapositives) Appuyez sur [OPTION].
- $(2)$  Appuyez sur  $[\triangle, \blacktriangledown]$  pour sélectionner "Diminuer" et appuyez sur [OK].
- ≥Pour annuler "Diminuer", appuyez sur [3, 4] pour sélectionner "Agrandir" à l'étape 2 et appuyez sur [OK].
- ≥Les informations relatives au zoom arrière ne seront pas stockées.

## **Pour sélectionner les images fixes dans un autre dossier**

## **BD-RE, DVD-RAM**

**Pour passer à un autre dossier supérieur** (Uniquement s'il y a un grand nombre de dossiers supérieurs

- reconnaissables) 1 Pendant l'écran "Visualisation Album" s'affiche
- Appuyez sur [OPTION].
- ② Appuyez sur [▲, ▼] pour sélectionner "Dossier sélectionné " et appuyez sur [OK].

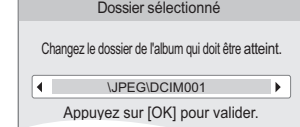

3 Appuyez sur [2, 1] pour sélectionner le dossier supérieur et appuyez sur [OK].

## **DVD-R/R DL, CD-R/RW**

1 Pendant que "Visualisation image" l'écran s'affiche Appuyez sur [OPTION].

- 2 Appuyez sur [3, 4] pour sélectionner "Dossier" et appuyez sur [OK].
- $(3)$  Appuyez sur [ $\blacktriangle$ ,  $\nabla$ ] pour sélectionner un dossier et appuyez sur [OK].

L' "Visualisation image" écran du dossier apparaît.

### Ex:

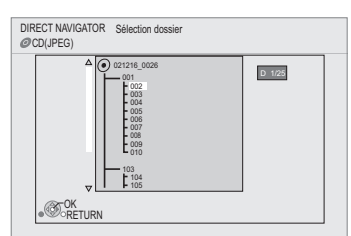

# **Pour afficher les propriétés de l'image**

Pendant la lecture Appuyez sur [STATUS] deux fois.

# Ex: JPEG sur DVD-RAM

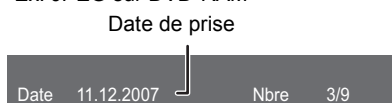

Pour quitter, appuyez sur [STATUS].

# **Lecture de vidéos DivX®**

# [DivX]

## **A PROPOS DES VIDEOS DIVX:**

DivX® est un format vidéo numérique créé par DivX, Inc. Ceci est un dispositif officiel certifié DivX en mesure de lire des vidéos DivX. Il permet de lire des disques DVD-R/R DL et CD-R/RW, ainsi qu'un dispositif USB contenant de la vidéo DivX enregistrée sur un ordinateur personnel.<br>(Pour plus d'informations sur la structure des dossiers ➾ 35, "Structure

- ≥**Vu que le format DivX peut utiliser de nombreux codecs, il n'est pas garanti que tous les fichiers DivX seront lus. (**> **34, "A propos des fichiers MP3/JPEG/DivX")**
- 

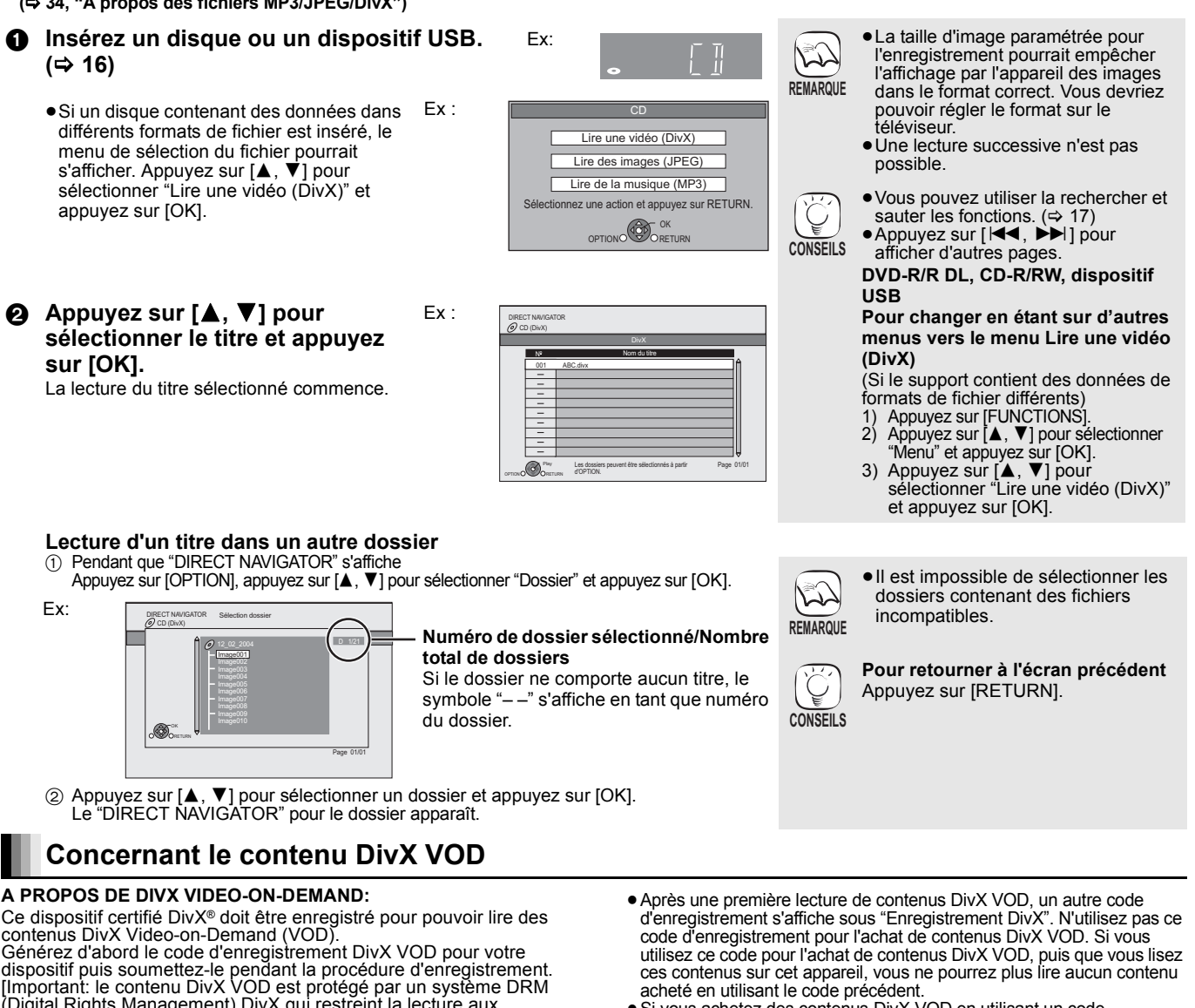

≥Si vous achetez des contenus DivX VOD en utilisant un code d'enregistrement différent du code de cet appareil, vous ne pourrez pas lire ces contenus. ("Erreur d'Autorisation." s'affiche.)

# **A propos des contenus DivX VOD ne pouvant être lus qu'un<br><b>nombre prédéfini de fois**<br>Certains contenus DivX VOD ne peuvent être lus qu'un nombre

prédéfini de fois. Quand vous lisez ces contenus, le nombre de lectures restantes s'affiche. Vous ne pouvez pas lire ces contenus quand le nombre de lectures restantes est égal à zéro. ("Location Expirée." s'affiche.)

- Lors de la lecture de ces contenus
- ≥Le nombre de lectures restantes est réduit de un si
- -
- vous appuyez sur [ပ॑].<br>– vous appuyez sur [■].<br>– vous appuyez sur [■RECT NAVIGATOR].<br>– vous appuyez sur [I◀◀] ou [◀◀, ▶▶] etc. et que vous arrivez à un<br>– autre contenu ou au début du contenu en lecture.<br>– vous appuyez s
- 
- ≥Les fonctions de reprise ne fonctionnent pas.
- 5 Appuyez sur [3, 4] pour sélectionner "Texte" .
	- ≥Les fichiers vidéos DivX qui n'ont pas l'inscription "Texte" ne contiennent pas de sous-titrages. Les sous-titres ne peuvent pas être affichés.
	-
- ≥Si les sous-titres ne sont pas affichés correctement, essayez de changer la configuration de la langue.  $(\Rightarrow 29)$

**Pour quitter cet écran** Appuyez sur [DISPLAY].

Ce dispositif certifié DivX® doit être enregistré pour pouvoir lire des<br>contenus DivX Video-on-Demand (VOD).<br>Générez d'abord le code d'enregistrement DivX VOD pour votre<br>dispositif puis soumettez-le pendant la procédure d'

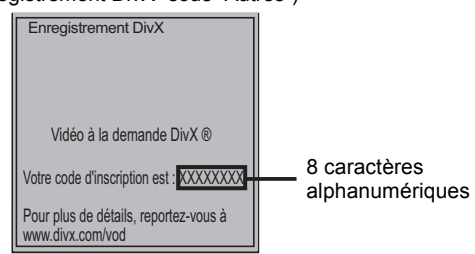

# **Affichage du texte de sous-titre**

Vous pouvez afficher le texte des sous-titres présents sur le disque vidéo DivX sur cet appareil.

Cette fonction n'a pas de rapport avec les sous-titres spécifiés dans les spécifications de standard DivX et elle n'a pas de standard clair. Le fonctionnement pourrait être différent ou incorrect selon la façon dont le fichier a été fait ou l'état de l'appareil (en lecture, à l'arrêt etc.).

① Pendant la lecture, appuyez sur [DISPLAY].<br>② Appuyez sur [▲, ▼] pour sélectionner "Disque" et appuyez sur [▶].<br>③ Appuyez sur [▲, ▼] pour sélectionner "Sous-titres" et appuyez sur  $\sum_{i=1}^{n}$ 

**24** RQT9402

# **Utiliser VIERA CASTTM**

Vous pouvez accéder à une sélection de services Internet depuis l'écran d'accueil avec VIERA CAST, par exemple YouTube, Picasa Web Albums. (A partir de janvier 2009)

≥VIERA CAST nécessite une connexion Internet haut débit. Il n'est pas possible d'utiliser une connexion de type accès réseau à distance.

### **Préparation**

- Connexion réseau ( $\Rightarrow$  13) ≥Paramétrages réseau (> 14)
- 1 **Appuyez sur [VIERA CAST].**
- - ≥Un message s'affiche. Lisez attentivement ces instructions, puis appuyez sur [OK] pour démarrer la fonction VIERA CAST.

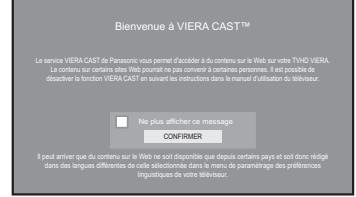

Les images sont fournies uniquement à des fins d'illustration, le message pourrait être modifié sans préavis.

# **Ø** Appuyez sur [▲, ▼, ◀, ▶] pour sélectionner l'option puis **appuyez sur [OK].**

- ≥Vous pouvez commander VIERA CAST au moyen des boutons suivants sur la télécommande de l'appareil. [▲, ▼, ◀, ▶], [OK], [RETURN], [OPTION], boutons colorés et boutons numérotés.
- ≥Pour accéder à un plus grand nombre de fonctions sur le site YouTube ou Picasa Web Albums, saisissez l'identifiant d'utilisateur et le mot de passe que vous avez précédemment configuré pour ces sites sur Internet au moyen de votre PC. Toutefois, il se pourrait que toutes les fonctions ne soient pas accessibles à travers VIERA CAST.

# **VIERA CAST Ecran d'accueil;**

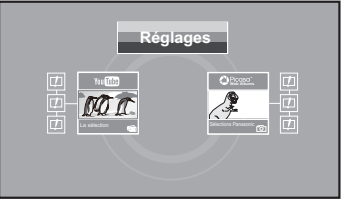

Les images sont fournies uniquement à des fins d'illustration, le contenu pourrait être modifié sans préavis.

## **A propos de "Réglages"**

- Configurez l'écran d'accueil VIERA CAST.
- 
- ≥**Mon compte:** Vous pouvez supprimer votre compte de cet appareil. Saisissez un mot de passe pour verrouiller YouTube et Picasa Web Albums.
- ≥**Avis**

# **Affichage du menu FUNCTIONS**

Certaines fonctions de cet appareil peuvent être manipulées à partir du menu FUNCTIONS.

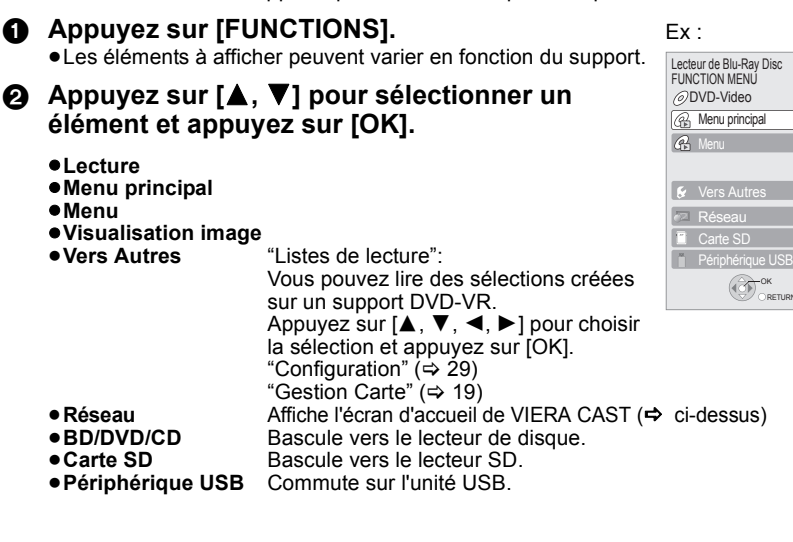

- ≥Selon les conditions d'utilisation, il pourrait  $\sum$ **REMARQUE**
	- falloir un certain temps pour lire toutes les données. ≥La connexion à Internet pourrait prendre un
	- certain temps ou ne pas être établie selon l'environnement de la connexion. ≥L'appareil est connecté à Internet quand VIERA CAST est utilisé, ce qui entraîne

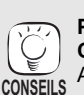

#### **Pour revenir à l'écran d'accueil VIERA CAST**

Appuyez sur [VIERA CAST].

des frais de communication.

**Pour quitter VIERA CAST** Appuyez sur [FUNCTIONS] ou [TOP MENU/ DIRECT NAVIGATOR], puis appuyez sur [RETURN] pour annuler le menu.

- ≥Paramétrez "Verrouillage Réseau" sur "Oui" pour restreindre l'utilisation de VIERA CAST. (⇔ 32)
- ≥Paramétrez "Contrôle Auto. du Volume" sur "Non" quand l'audio est déformé pendant l'utilisation de VIERA CAST.  $(\Rightarrow$  32)
- ≥Si le contenu affiché est tronqué,
- définissez "Réduire la taille de l'écran" sur "Oui". (⇔ 32)
- ≥Réglez l'option "Langue à l'écran" pour changer la langue de l'écran d'accueil.  $\Rightarrow$  30)
- ≥Réglez l'option "Fuseau Horaire" ou "Horaire d'été" si l'heure affichée n'est pas correcte.  $(\Rightarrow 32)$

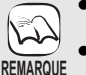

OK RETURN

- ≥L'écran d'accueil VIERA CASTTM peut faire l'objet de modifications sans préavis.
- ≥Les services VIERA CASTTM sont fournis
- par leurs fournisseurs respectifs; ces services peuvent être interrompus de façon temporaire ou permanente sans préavis. Par conséquent, Panasonic décline toute responsabilité concernant la continuité de ces services.
- ≥Les fonctions des sites Internet ou le contenu des services pourraient ne pas être disponibles.
- ≥Certains contenus pourraient ne pas être appropriés pour certains spectateurs.
- ≥Certains contenus pourraient n'être disponibles que pour des pays spécifiques et que dans certaines langues.

**Lecture**

# **Modification des paramètres à l'aide du menu d'affichage à l'écran**

**Opérations du menu d'affichage à l'écran**

**1** Appuyez sur [DISPLAY]. Ex: BD-Vidéo ● Selon la condition de l'appareil  $\mathbb{R}$ 2 **Appuyez sur [**3**,** 4**] pour Disque** (lecture, arrêt etc.) et le contenu du  $\blacksquare$  Type signal Play<br>Vidéo **REMARQUE** support, certaines options **sélectionner le menu et**  Sous-titres  $\overline{1}$  1FNG pourraient ne pas pouvoir être Non **Princ. appuyez sur [**1**].**  $\blacksquare$  Angle sélectionnées ou modifiées. Style sous-titre Audio 3 **Appuyez sur [**3**,** 4**] pour**  ● Certains éléments peuvent être  $\widetilde{C}$ **sélectionner un élément Menus Eléments Paramètres** modifiés en appuyant sur [OK]. et appuyez sur [ $\blacktriangleright$ ]. **Pour quitter le menu à l'écran CONSEILS** 4 **Appuyez sur [**3**,** 4**] pour**  Appuyez sur [DISPLAY]. **sélectionner le réglage.**

# **Ce que vous pouvez modifier avec le menu d'affichage à l'écran**

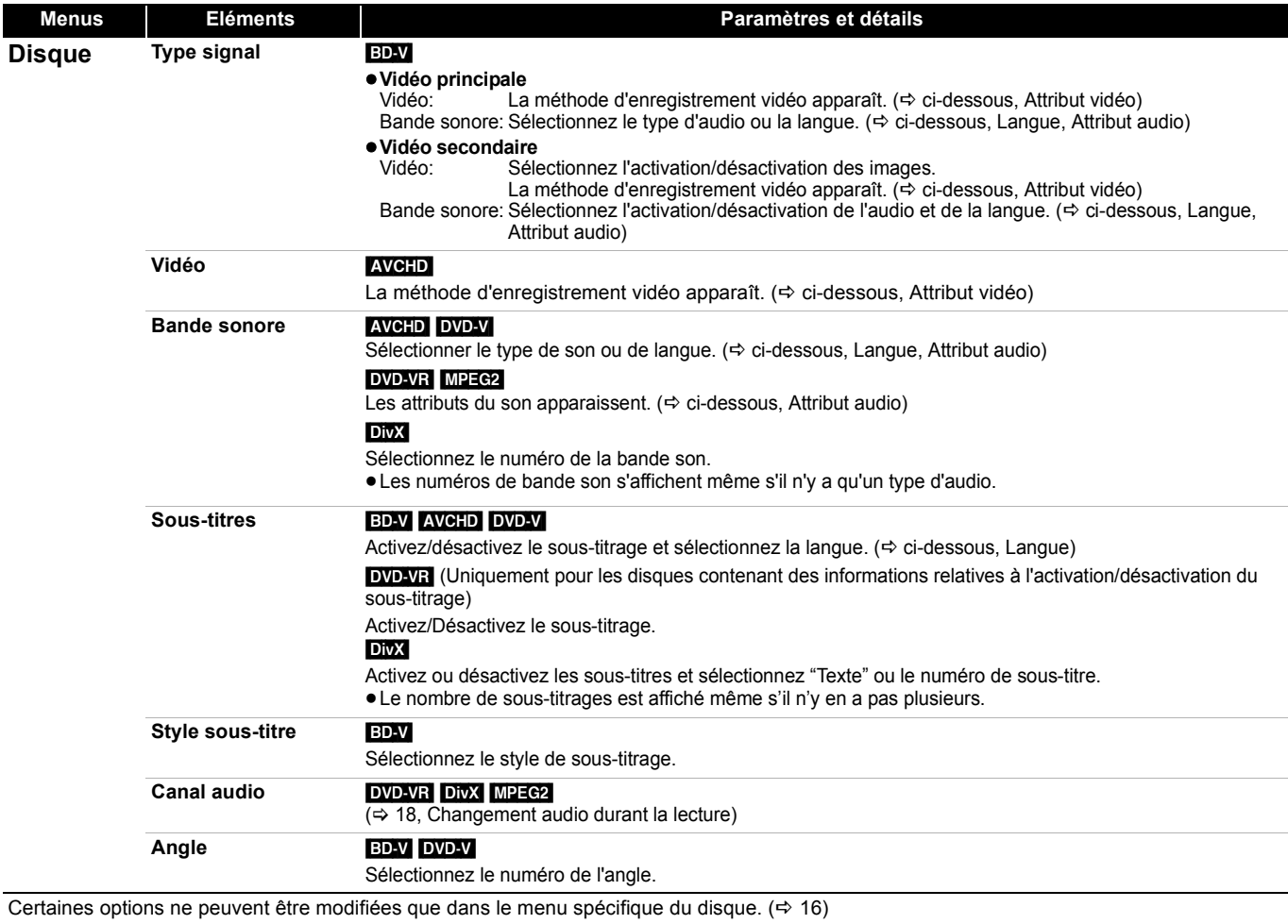

## **Langue**

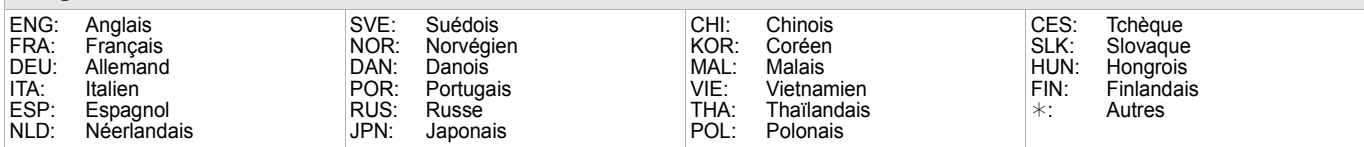

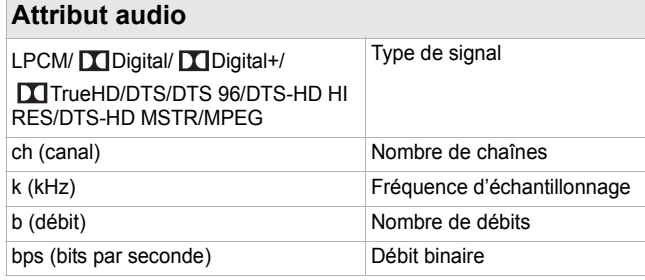

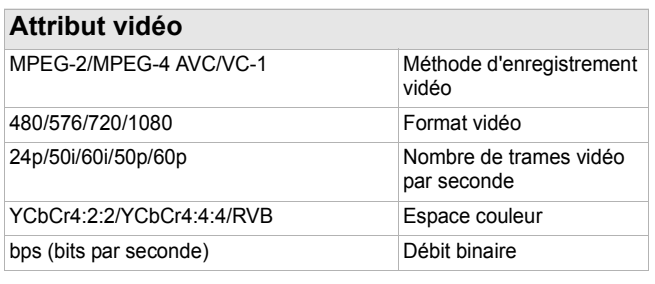

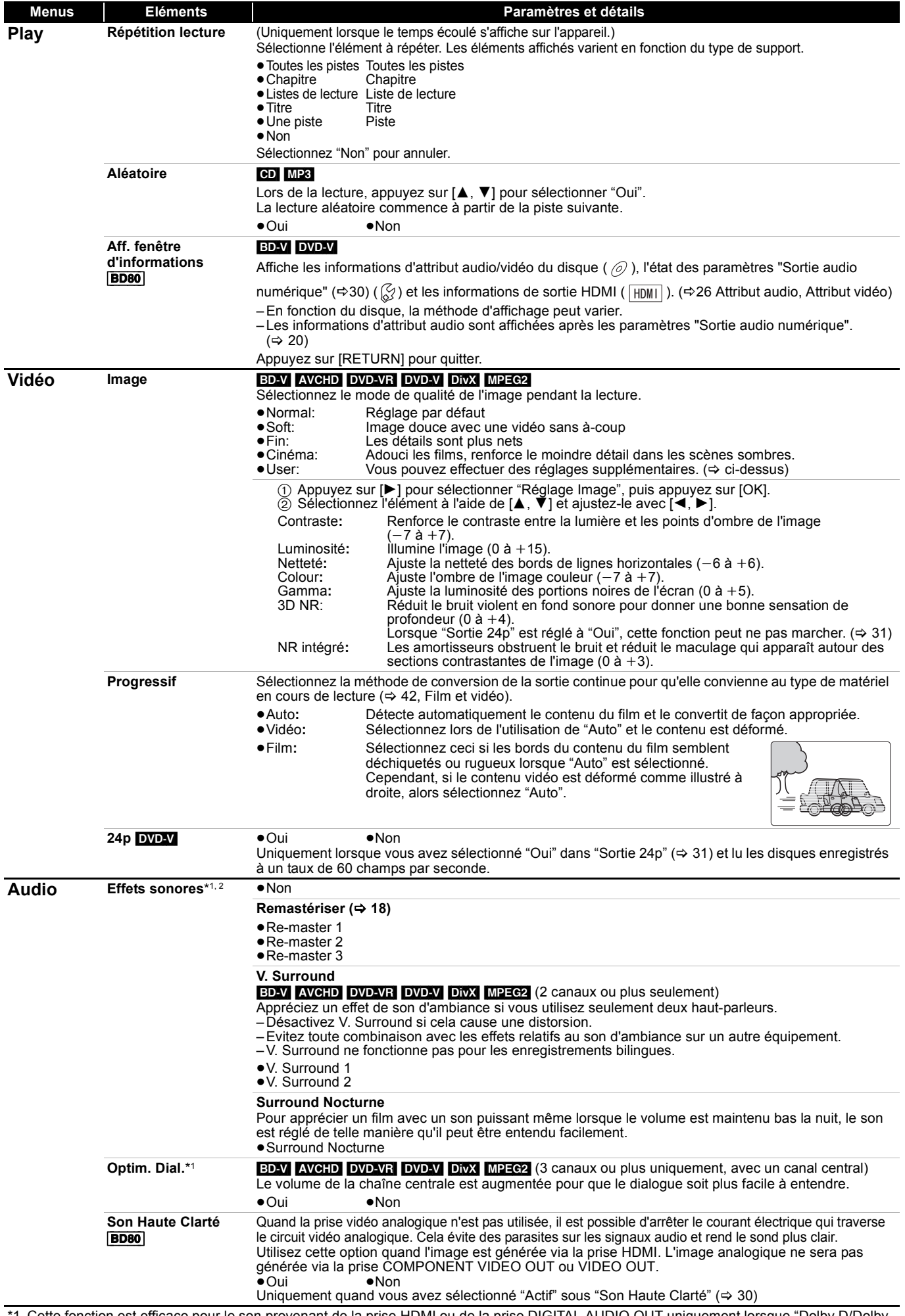

\*1 Cette fonction est efficace pour le son provenant de la prise HDMI ou de la prise DIGITAL AUDIO OUT uniquement lorsque "Dolby D/Dolby D +/Dolby TrueHD" ou "DTS/DTS-HD" est réglé sur "PCM" (Cependant, dans ce cas, le son est retransmis sur 2 canaux de la prise DIGITAL AUDIO OUT.)

\*2 Toutes les fonctions ne peuvent pas être réglées individuellement.

**Lecture**

# **Opérations liées avec le téléviseur**

**(VIERA Link "HDAVI ControlTM")**

# **Qu'est-ce que VIERA Link "HDAVI Control"?**

**Le VIERA Link "HDAVI Control" est une fonction pratique qui offre les opérations liées entre cet appareil, et un téléviseur Panasonic (VIERA) ou un autre appareil sous "HDAVI Control".**

**Vous pouvez utiliser cette fonction en branchant l'équipement à l'aide d'un câble HDMI. Se reporter aux consignes d'utilisation de l'appareil branché pour les détails relatifs au fonctionnement.**

- ≥VIERA Link "HDAVI Control", sous la base des fonctions de commande fournies par HDMI qui est une norme industrielle connue sous le nom de HDMI CEC (Consumer Electronics Control), est une fonction unique que nous avons mis au point et ajouté. Ainsi, son fonctionnement avec l'appareil des autres fabricants qui prennent en charge HDMI CEC ne peut être garanti.
- ≥**Cet appareil prend en charge la fonction "HDAVI Control 4".** "HDAVI Control 4" est le nouveau standard (à compter d'décembre 2008) des équipements compatibles HDAVI Control de Panasonic. Ce standard est compatible avec les équipements conventionnels HDAVI de Panasonic.
- ≥Veuillez consulter les manuels individuels pour la fonction de prise en charge de l'appareil commercialisé par les autres fabricants VIERA Link.

# **Ce que vous pouvez faire avec "HDAVI Control"**

## **Basculement de l'entrée automatique**

Lorsque les opérations suivantes sont effectuées, le téléviseur basculera automatiquement le canal d'entrée et affichera l'action correspondante.

- Lorsque la lecture commence sur l'unité
- Lorsqu'une action utilisant l'écran d'affichage est effectuée (Ex: Direct Navigator écran)
- ≥[BD-V] [DVD-V] Lorsque la lecture s'arrête, le téléviseur revient automatiquement en mode tuner TV.

### **Allumer le lien**

Lorsque le téléviseur est éteint et les opérations suivantes sont effectuées, le téléviseur s'allumera automatiquement et affichera l'action correspondante.

- Lorsque la lecture commence sur l'unité
- Lorsqu'une action utilisant l'écran d'affichage est effectuée (Ex: Direct Navigator écran)

# **Préparation**

- 1) Connectez cet appareil à votre téléviseur ou à un autre appareil à l'aide d'un câble HDMI (➾ 8, 9).
- 2) Paramétrez "VIERA Link" sur "Oui" (➾ 31).
- (Le paramétrage par défaut est "Oui".) 3) Réglez les "HDAVI Control" opérations sur l'équipement branché (le téléviseur par exemple).
- 4) Allumez tous les "HDAVI Control" appareils compatibles et sélectionnez le canal d'entrée de cette unité sur le téléviseur branché de sorte que la fonction "HDAVI Control" marche correctement. **De plus, lorsque le branchement ou les réglages sont modifiés, reprenez ce procédé.**

### **Eteindre le lien**

Tous les équipements compatibles connectés avec "HDAVI Control", y compris cette unité, s'éteignent automatiquement lorsque vous éteignez le téléviseur.

≥Cette unité s'éteint automatiquement même pendant la lecture ou toute autre opération.

**A propos de la fonction Veille Eco énergie**

Il est possible de minimiser l'alimentation en veille de cet appareil au moyen du lien Power off, même si le "Démarrage rapide" de cet

- appareil est paramétré sur "Oui" (⇔ 32).<br>●"Veille Eco énergie" doit être activé parmi les paramètres du téléviseur.
- ≥Quand on allume ou qu'on éteint l'appareil sans utiliser la fonction lien Power off, il est impossible de minimiser l'alimentation en veille de cet appareil.

# **Lecture continue de la musique même après avoir éteint le téléviseur (→ 21)**

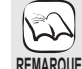

≥Lorsque le bouton [1] (PLAY) est appuyé sur cette unité pour "Basculement de l'entrée automatique" ou "Allumer le lien", l'image de lecture ne s'affiche pas immédiatement à l'écran, et il peut s'avérer impossible de regarder le contenu à partir de l'endroit où la lecture a commencé. Dans ce cas, appuyez sur la touche [ $\blacktriangleleft$ ] ou [ $\blacktriangleleft$ ] pour

retourner au point où la lecture a commencé.

# **Le contrôle facile ne s'effectue uniquement qu'à l'aide de la télécommande VIERA**

Si vous connectez cet appareil à un téléviseur ayant "HDAVI Control 2 ou plus au moyen d'un câble HDMI, vous pouvez commander l'appareil au moyen des boutons de la télécommande.

Les boutons que vous pouvez utiliser pour cet appareil varient selon le téléviseur. Pour plus de détails, voir le mode d'emploi du téléviseur. Utilisez la télécommande fournie avec cet appareil si vous ne pouvez pas commander cet appareil au moyen des boutons de la télécommande.

≥Le fonctionnement de cet appareil risque d'être interrompu si vous appuyez sur des boutons incompatibles de la télécommande du téléviseur.

## **Utilisation du menu FUNCTIONS pour faire fonctionner cette unité**

En vous servant de la télécommande du téléviseur, vous pouvez lire les supports utilisant le menu FUNCTIONS.

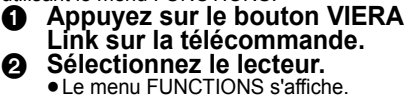

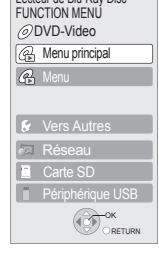

Lecteur de Blu-Ray Disc

Ex :

# **Utiliser le menu OPTION pour**

**commander cet appareil** En utilisant la télécommande du téléviseur, vous pouvez lire les disques utilisant le "Panneau contrôle" et afficher le menu supérieur (pour BD-Vidéo et DVD-Vidéo) ou le menu contextuel (pour BD-Vidéo).

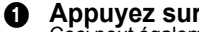

**1 Appuyez sur [OPTION].**<br>Ceci peut également s'afficher en utilisant le VIERA menu écran.

REMARQUE, Vous ne pouvez pas utiliser le **Contre de la montant de la montant de la m**<br>menu OPTION quand le Menu principal pour les BD-Vidéo ou DVD-Vidéo est affiché. OPTION CONDUCT ORETURN

# 2 **Sélectionnez un élément, puis appuyez sur [OK].**

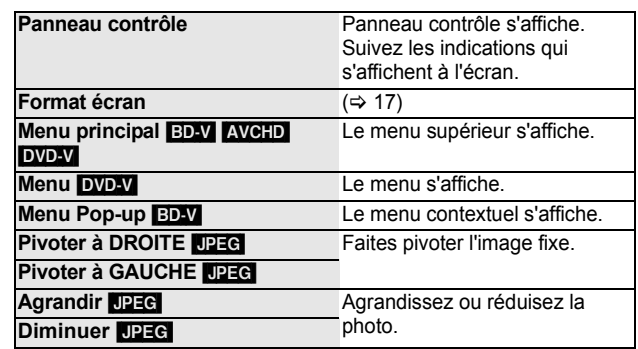

**■ Lorsque vous voulez laisser le téléviseur allumé et régler uniquement cette unité au mode de veille**<br>Appuyez sur [ $}$ ] sur la télécommande de cet appareil et passez en mode veille.

Panneau contrôle Format écran Menu principal

 $Fx$ 

nu Pop-ur

OK

# **Modification des paramètres de l'appareil**

#### Modifiez les paramètres de l'appareil si nécessaire. Les paramètres restent intacts même si vous faites basculer l'unité en mode de veille. **Opérations du menu Configuration Configuration** 1 **A l'arrêt** ≥Des différences peuvent exister dans les méthodes de fonctionnement. Si ce cas  $\widehat{\mathbf{w}}$ **Appuyez sur [SETUP]. Disque** se produit, suivez les consignes qui Vidéo **2** Appuyez sur [▲, ▼] pour sélectionner le<br>menu et appuyez sur [OK].<br>**④** Appuyez sur [▲, ▼] pour sélectionner un **REMARQUE** s'affichent à l'écran pour en savoir plus Audio sur le déroulement de l'opération. Affichage **③ Appuyez sur [▲, ▼] pour sélectionner un<br>élément et appuyez sur [OK].<br>S'il existe d'autres éléments, reprenez ces étapes.** Connexion TV / Appareil **Pour retourner à l'écran précédent** Configuration réseau Appuyez sur [RETURN]. Autres <sup>4</sup> **Appuyez sur [**3**,** <sup>4</sup>**,** <sup>2</sup>**,** <sup>1</sup>**] pour sélectionner l'option et appuyez sur [OK]. CONSEILS Pour quitter l'écran** RETUR Appuyez sur [SETUP]. **Résumé des paramètres** Les éléments soulignés représentent les réglages effectués à l'usine. **"Disque" Évaluation DVD-Video** ●8 Autoriser tous disques: Tous les DVD-Vidéo peuvent être lus.<br>●1 à 7: empêche la lecture du DVD-Vidéo av Suivez les instructions qui s'affichent à l'écran Réglez un niveau de empêche la lecture du DVD-Vidéo avec Saisissez un mot de passe à 4 chiffres à l'aide des boutons numérotés lorsque l'écran de mot de contrôle d'accès pour des contrôles d'accès correspondants limiter la lecture du enregistrés sur eux. passe s'affiche. Ce mot de passe sera commun pour "Évaluation DVD-Video", "Restrictions BD-Vidéo" et "Verrouillage Réseau". DVD-Vidéo. ≥0 Interdire tous disques: Empêche la lecture de tous les DVD-Vidéo. Modifier les valeurs (Quand le niveau 0 à 7 est sélectionné) ≥**N'oubliez pas votre mot de passe.** ● Utilisateur déverrouillé<br>● Sélec\_niveau de restriction ● Déverrouillage temporaire ● Pas de limite: Toutes les BD-Vidéo peuvent être lues.<br>● De 0 à 254 année (s) : Empêche la lecture de la BD-Vidéo ave **Restrictions BD-Vidéo** ≥De 0 à 254 année (s) : Empêche la lecture de la BD-Vidéo avec Règle une limite d'âge des contrôles d'accès correspondants pour la lecture de la BD-vidéo. enregistrés sur eux. Modifier les valeurs (Quand 0 à 254 année(s) est sélectionné)<br>• Utilisateur déverrouillé ● Changer le code<br>● Déverrouillage temporaire ● Sélec. niveau de restriction **Préférence bande**  Choisissez la langue des menu audio, sous-titrage ● Anglais ● → Allemand ● Français<br>● Italien ● Espagnol ● Hollandais **sonore** et disque. ≥Italien ≥Espagnol ≥Hollandais ≥Originale: La langue originale de chaque disque sera sélectionnée. BD-V DVD-V  $\bullet$  Autre  $\ast$ ● Certains disques commencent dans une certaine [BD60] Pour la France: La configuration par défaut est le "Français". langue en dépit des modifications que vous y **Préférence pour**  faites ● <u>Automatique</u>:<br>\_Si la langue sélectionnée pour "Préférence bande sonore" n'est pas<br>\_disponible, les sous-titrages de cette langue apparaîtront automatiquement **les sous-titres** ≥Quand la langue sélectionnée n'est pas disponible sur le disque, la langue par défaut est si disponibles sur le disque. utilisée. Sur certains disques, vous pouvez ●Français<br>●Hollandais ●Allemand<br>●Espagnol uniquement changer la langue dans l'écran du menu.  $(\Rightarrow 16)$  $\bullet$  Autre  $****$ ………<br>Saisissez un code (⇒ 35) à l'aide des boutons numérotés lorsque vous sélectionnez "Autre ● Anglais ● Allemand ● Français<br>● Italien ● Espagnol ● Hollandais **Préférence menus**  ¢¢¢¢". ●Espagnol **disque** ● Autre **\*** \* \* \* [BD60] Pour la France: La configuration par défaut est le "Français". **Accès Internet BD-Live** [BD-V] **(**> **19)** ≥Permis: L'accès d'Internet est autorisé pour tous les contenus BD-Live. Vous pouvez restreindre l'accès à Internet quand les fonctions BD-Live sont ≥Limité: L'accès Internet est permis uniquement pour les utilisées. contenus BD-Live qui ont un certificat du propriétaire. L'accès Internet est interdit pour tous les contenus BD-Live sans certificat. ≥Interdit: L'accès d'Internet est inhibé pour tous les contenus BD-Live. **Texte pour sous-titre DivX** [DivX] ≥Latin 1 Anglais, Allemand, Espagnol, etc. ≥Latin 2 Polonais, Tchèque, Hongrois, etc. Pressure Pressure, Pressure, Pressure, Pressure, Pressure, Pressure, Pressure, Pressure, Pressure, Pressure, P<br>■ Cyrillique Russe, etc. Sélectionnez un élément adapté selon la langue utilisée pour le sous-titrage du DivX  $(\Rightarrow 24)$ ≥Cet élément est affiché uniquement en appuyant sur [SETUP] après la lecture d'un fichier. **"Vidéo" Mode d'arrêt sur image** [BD-V] [AVCHD] [DVD-V] ● Automatique ≥Champ: Sélectionnez si des agitations se produisent lorsque "Automatique" Sélectionnez le type d'image affiché lorsque vous marquez une pause pendant est sélectionnée. (L'image est plus épaisse.) la lecture  $(\Rightarrow 42, \text{ frames et changes}).$ ≥Image: Effectuez une sélectionne dans le cas où un petit texte ou des modèles précis ne peuvent clairement être vues lorsque "Automatique" est sélectionné. (L'image est plus claire et plus précise.) **Lecture à raccords invisibles** [DVD-VR] ≥Oui: Les chapitres des listes de lecture sont lus sans à-coups. Cela ne fonctionne pas pendant la recherche ou en présence de plusieurs Sélectionnez le mode de lecture entre les segments du chapitre de la sélection types d'audio dans la liste de lecture. Par ailleurs, le et les titres partiellement supprimés. positionnement des segments de chapitre pourrait changer légèrement. ≥Non: Les points sur lesquels les chapitres contenus dans les sélections changent sont lus avec précision, mais l'image peut disparaître pendant un moment.

**Sortie Contenu NTSC** Sélectionnez PAL60 ou la sortie NTSC lors de la lecture NTSC des disques. ≥NTSC: NTSC Les disques sont lus en tant que NTSC. ≥PAL60: Sélectionnez si l'image ne s'affiche pas correctement quand "NTSC" est sélectionné. Lecture

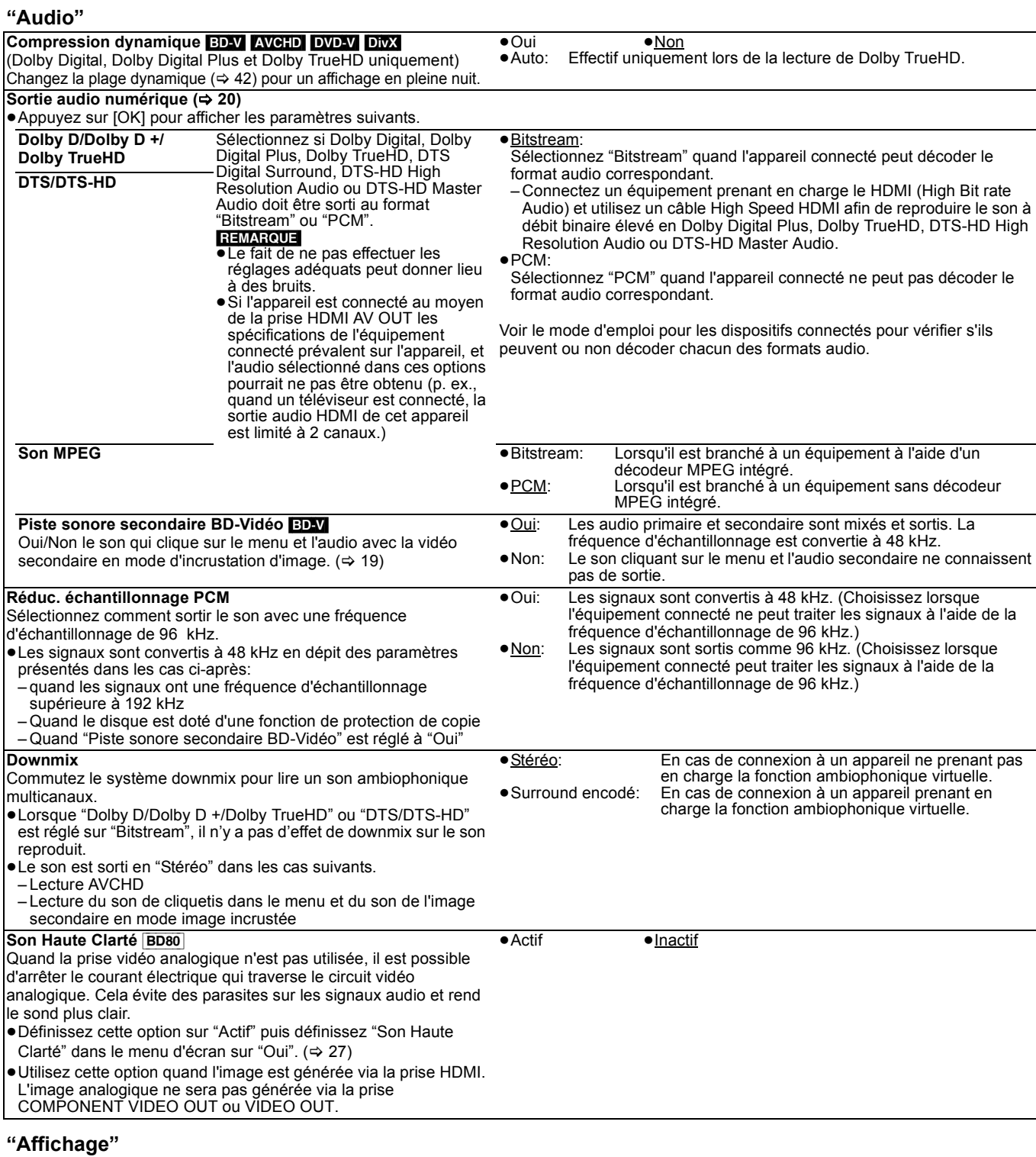

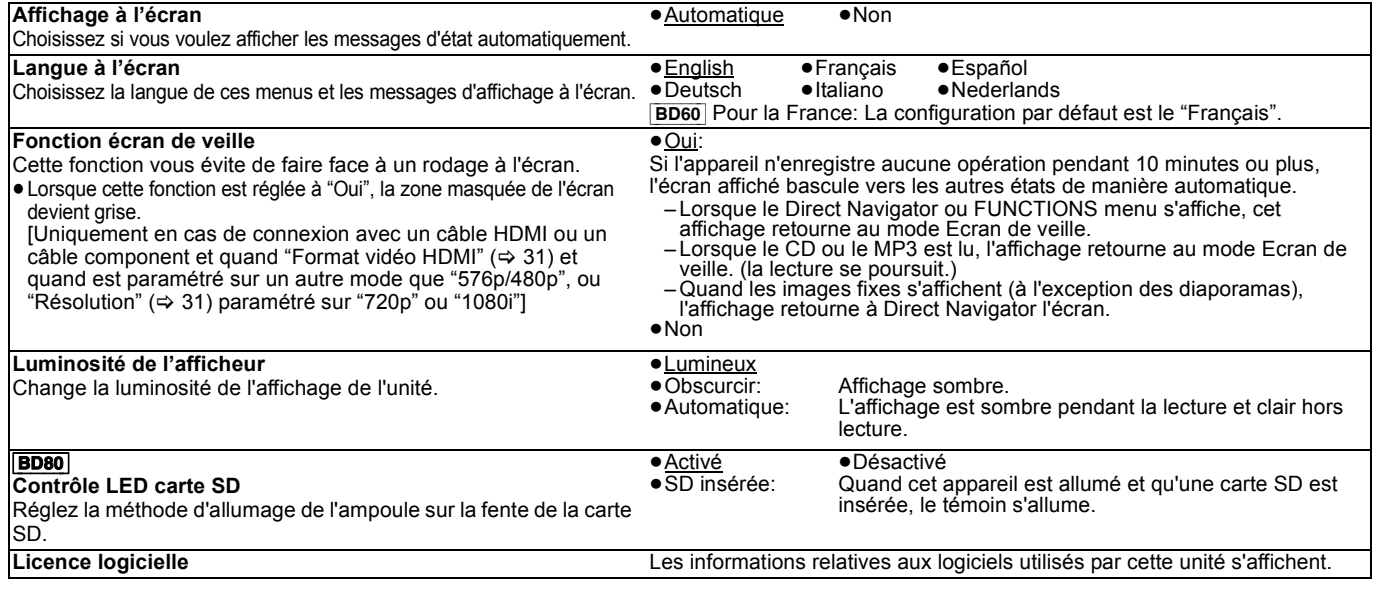

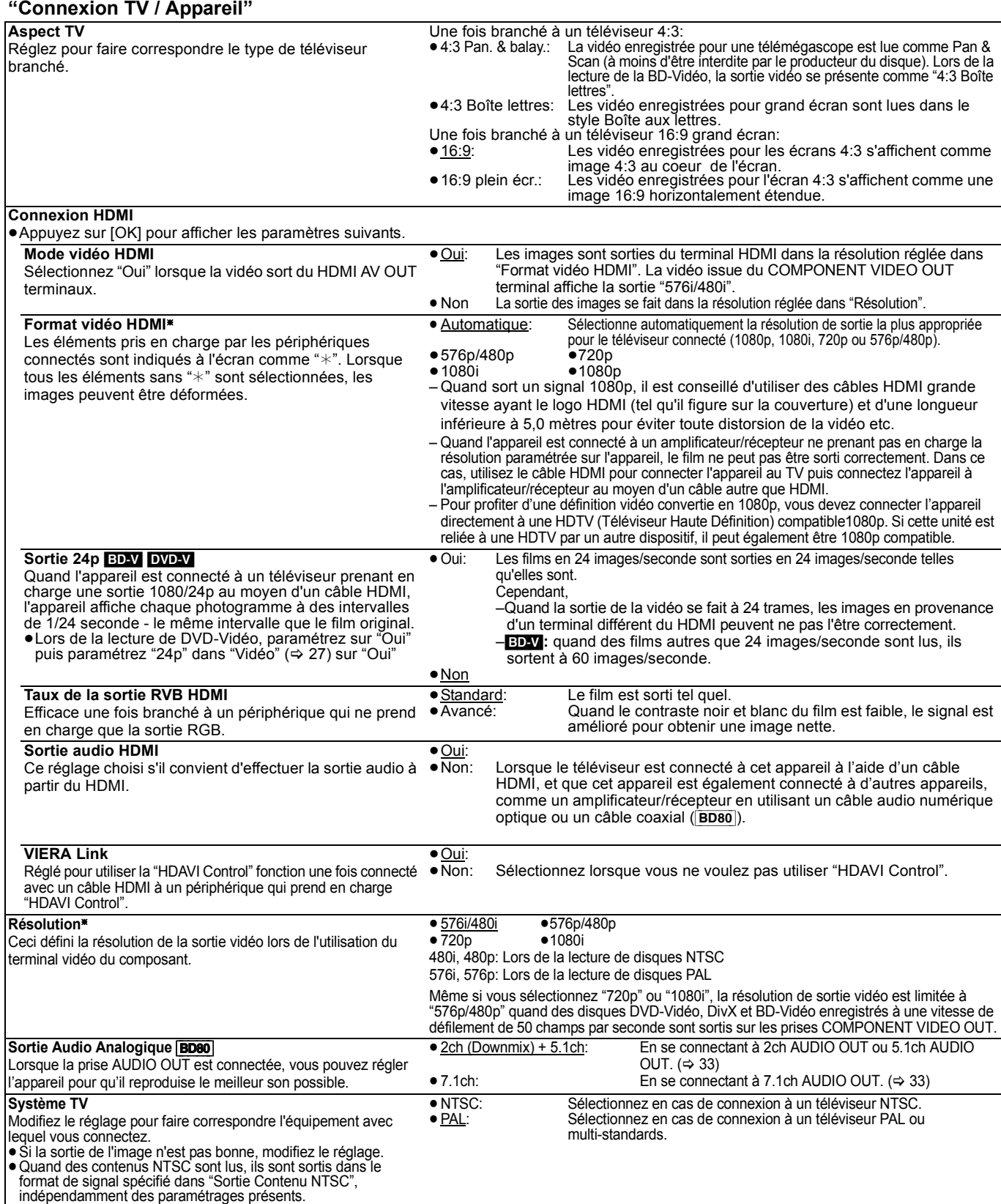

\* Dans cet appareil, un processeur vidéo P4HD (→ 42) est utilisé pour fournir une résolution vidéo optimale au téléviseur connecté.

#### **"Configuration réseau" Configuration adresse IP / DNS (→ 14)** ≥Appuyez sur [OK] pour afficher les paramètres suivants. **Test de connexion Obtenir une adresse IP automatiquement** ≥Oui ≥Non **Adresse IP** — — —. — — —. — — —. — — — **Masque de sous-réseau Adresse Passerelle Obtenir adresses des serveurs DNS-IP auto.** ≥Oui ≥Non **Serveur DNS préféré Serveur DNS auxiliaire Config. auto. de la vitesse de connexion** ≥Oui ≥Non **Config. de la vitesse de connexion** Cette fonction n'est active que lorsque "Config. auto. de la vitesse de connexion" est sur "Non ● 10BASE Half Duplex ● 10BASE Full Duplex<br>● 100BASE Half Duplex ● 100BASE Full Duplex ● 100BASE Half Duplex **Configuration serveur Proxy (→ 15)** ≥Appuyez sur [OK] pour afficher les paramètres suivants. **Initialiser → Propose Definition Control** → Polis → Propose → Propose → Propose → Propose → Propose → Propose → P **Adresse du Proxy** (Le paramétrage initial vide.)<br> **Numéro de port du Proxy** (Le paramétrage initial est "C **Numéro de port du Proxy** (Le paramétrage initial est "0".) **Test de connexion Services Réseau (**> **25) (VIERA CAST)** ≥Appuyez sur [OK] pour afficher les paramètres suivants. **Verrouillage Réseau** Vous pouvez restreindre l'utilisation de VIERA CAST. Suivez les instructions qui s'affichent à l'écran. Saisissez un mot de passe à 4 chiffres à l'aide des boutons numérotés lorsque l'écran de mot de passe s'affiche. Ce mot de passe sera commun pour "Évaluation DVD-Video", "Restrictions BD-Vidéo" et "Verrouillage Réseau". ≥**N'oubliez pas votre mot de passe.** ● Oui<br>Modifier les paramétrages (Quand "Oui" est sélectionné) ≥Changer le code **Contrôle Auto. du Volume** Le volume qui est différent selon les contenus est réglé automatiquement sur le volume standard pendant l'utilisation de VIERA CAST. ≥En fonction du contenu, cette fonction peut ne pas avoir d'effet. ≥Sélectionnez "Non" si le son est déformé. ≥Oui ≥Non **Réduire la taille de l'écran** L'écean s'affiche sous une forme réduite de telle sorte que l'écran affiché de VIERA CAST ne soit pas tronqué. ● Oui **● Non Fuseau Horaire** La fonction fuseau horaire vous permet de régler l'heure de l'appareil en fonction de votre emplacement géographique. ≥Certains contenus VIERA CAST nécessitent de définir le fuseau horaire. Définissez ce fuseau horaire si nécessaire. ≥GMT -12 à +12 (Le réglage initial est "+1".) GMT 0 = WET (heure d'Europe de l'ouest)<br>GMT +1= CET (heure d'Europe centrale)  $GMT +2 = EET$  (heure d'Europe de l'est) **Horaire d'été** Sélectionnez "Oui" pour utiliser l'heure d'été. <sup>≥</sup>Oui <sup>≥</sup>Non **Adresse MAC (→ 14)** Affiche la "Adresse MAC" de cet appareil. **"Autres" Télécommande (**> **41)** ≥Code 1 ≥Code 2 ≥Code 3 **Démarrage rapide** Accélère le démarrage quand l'appareil est éteint. ≥Quand la fonction "Veille Eco énergie" est activée sur le téléviseur qui prend en charge la fonction HDAVI Control 4, cet appareil met plus de temps à démarrer quand l'alimentation du téléviseur est en veille, même si "Démarrage rapide" est réglé sur "Oui". ●Oui<br>L'unité de contrôle interne est alimentée si le réglage est sur "Oui", si bien que les contenus des éléments suivants seront différents par rapport au moment où le réglage est sur "Non". ≥La puissance absorbée pendant l'inactivité augmente. (à propos de la puissance absorbée > 43) ≥Le ventilateur de refroidissement pourrait tourner lentement pour empêcher la surchauffe de parties internes. **Réglage facile** Vous pouvez effectuer les réglages de base ("Langue à l'écran",<br>"Aspect TV", "Sortie Audio Analogique" [**BD80**] et "Démarrage rapide"). ≥Oui ≥Non **Réglages par défaut** Cela ramène toutes les valeurs du Menu de configuration et du menu à l'écran, sauf "Télécommande", "Langue à l'écran", "Configuration adresse IP / DNS", "Configuration serveur Proxy", "Services Réseau", "Évaluation DVD-Video" et "Restrictions BD-Vidéo" aux paramétrages par défaut. ≥Oui ≥Non **Enregistrement DivX** [DivX] **(**> **24)** Vous avez besoin de ce code d'enregistrement pour pouvoir acheter et lire le contenu DivX (VOD) Vidéo-à la-demande. **Mise à jour du firmware (→ 13)** ≥Appuyez sur [OK] pour afficher les paramètres suivants. **Vérification de la mise à jour auto.** Quand l'appareil reste connecté à Internet, il contrôle l'existence d'une version plus récente du logiciel quand on l'allume et vous pouvez mettre à jour le logiciel si nécessaire. ● Oui **● Non Mettre à jour maintenant** ● Oui → ● Non

Vous pouvez mettre à jour manuellement le logiciel

# **Changement de la configuration haut-parleur pour correspondre à vos haut-parleurs** [BD80]

En cas de connexion à un amplificateur/récepteur en vue d'obtenir un son ambiophonique multicanaux, utilisez les paramétrages suivants sur l'appareil s'ils ne peuvent pas être paramétrés sur l'amplificateur/récepteur.

**Les réglages sont efficaces en se connectant à une prise analogique 7.1ch AUDIO OUT/5.1ch AUDIO OUT.**

# **Préparation**

- 1 Réglez "Sortie Audio Analogique" sur "7.1ch" ou "2ch (Downmix)  $+ 5.1ch$ ". ( $\Rightarrow$  31)
- Un message est affiché. **2** Appuyez sur [OK].

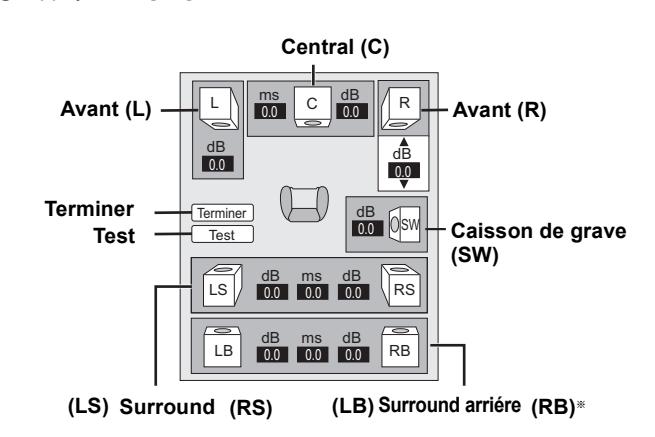

§ Le canal surround arrière est actif uniquement en réglant "Sortie Audio Analogique" sur "7.1ch".

# **Présence et taille du haut-parleur**

# $(\Box \Box \Box \Box \Box$

Réglez tous les haut-parleurs connectés individuellement.

- $\bullet$  Appuyez sur [ $\bullet$ ,  $\bullet$ ,  $\bullet$ ,  $\bullet$ ] pour sélectionner l'icône du haut-parleur et appuyez sur [OK].
- **2** Appuyez sur [▲, ▼] pour sélectionner le paramétrage et appuyez sur [OK].

### **Exemples d'icônes:**

Enceinte surround (LS)

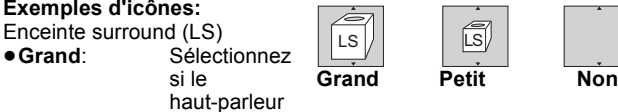

supporte la reproduction en basse fréquence (sous 100 Hz).

≥**Petit**: Sélectionnez si le haut-parleur ne supporte pas la reproduction en basse fréquence.

Afin de créer un environnement écoute idéal, les réglages des tailles de haut-parleur peuvent automatiquement être ajustés. Par exemple, si le caisson de basse est paramétré sur "Non", les enceintes avant sont automatiquement paramétrées sur "Grand". (Dans ce cas, nous conseillons de connecter une enceinte pouvant reproduire les basses inférieures à 100 Hz.)

# Temps de retard ( <mark></mark> )

Pour une écoute optimale avec un son de typpe 7.1/5.1 canaux sound, tous les haut-parleurs, à l'exception du caisson de grave, doivent se trouvent à la même distance de la position assise. Si vous devez rapprocher les haut-parleurs du centre, les, haut-parleurs surround et surround back, réglez le temps d'attente afin de combler le déficit creusé par la différence.

Si une des distances  $\overline{A}$  ou  $\overline{C}$  est plus courte que  $\overline{B}$  ( $\Rightarrow$  dessous) trouvez la différence dans le tableau approprié et changez pour la configuration recommandée.

- $\bigodot$  Appuyez sur [ $\blacktriangle$ ,  $\nabla$ ,  $\blacktriangleleft$ ,  $\blacktriangleright$ ] pour sélectionner la boite du temps de retard ( $\boxed{\frac{\text{ms}}{\text{mol}}}$  ) et appuyez sur [OK].
- <sup>2</sup> Appuyez sur [▲, ▼] pour sélectionner le réglage et appuyez sur [OK].

#### **Branchement du haut-parleur 5.1ch Branchement du haut-parleur 7.1ch**

Dimensions approximative de la pièce

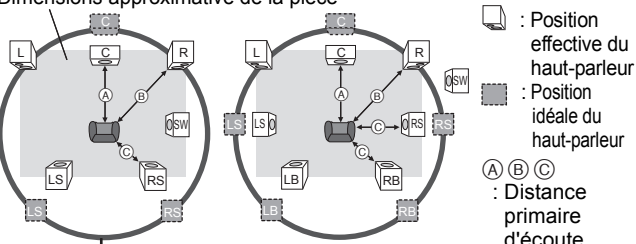

Cercle de distance d'écoute primaire constante

### A **Haut-parleur central** C **Haut-parleur Surround/**

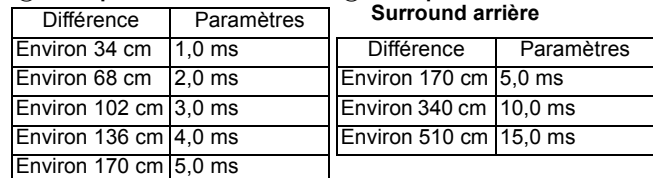

# **Balance du canal ( <mark>dB</mark>** )

**1** Sélectionnez "Test" et appuyez sur [OK].

Une sortie du signal de test s'effectue.<br>Avant (L)  $\longrightarrow$  Central (C)  $\longrightarrow$  Avant (R)

Ambiophonique (RS)  $\uparrow$   $\downarrow$ 

Surround (LS) < --- Surround Arrière (LB) < --- Surround Arrière (RB)

**2** En écoutant au signal d'essai, appuyez sur [▲, ▼] pour régler le volume de chaque haut-parleur

Haut-parleurs avant:  $0,0$  à  $-6,0$  dB Haut-parleur central, Haut-parleur Surround/Surround arrière:  $0,0$  à  $-12,0$  dB

**3** Appuyez sur [OK].

Le signal d'essai s'arrête.

≥Aucun signal n'est sorti pour le caisson de basse. Pour régler son volume, effectuez une lecture, puis revenez à cet écran pour régler selon vos goûts.

#### **Pour terminer les paramétrages des enceintes** Appuyez sur  $[\triangle, \blacktriangledown, \blacktriangleleft, \blacktriangleright]$  pour sélectionner "Terminer" et appuyez sur [OK].

# **A propos des fichiers MP3/JPEG/DivX**

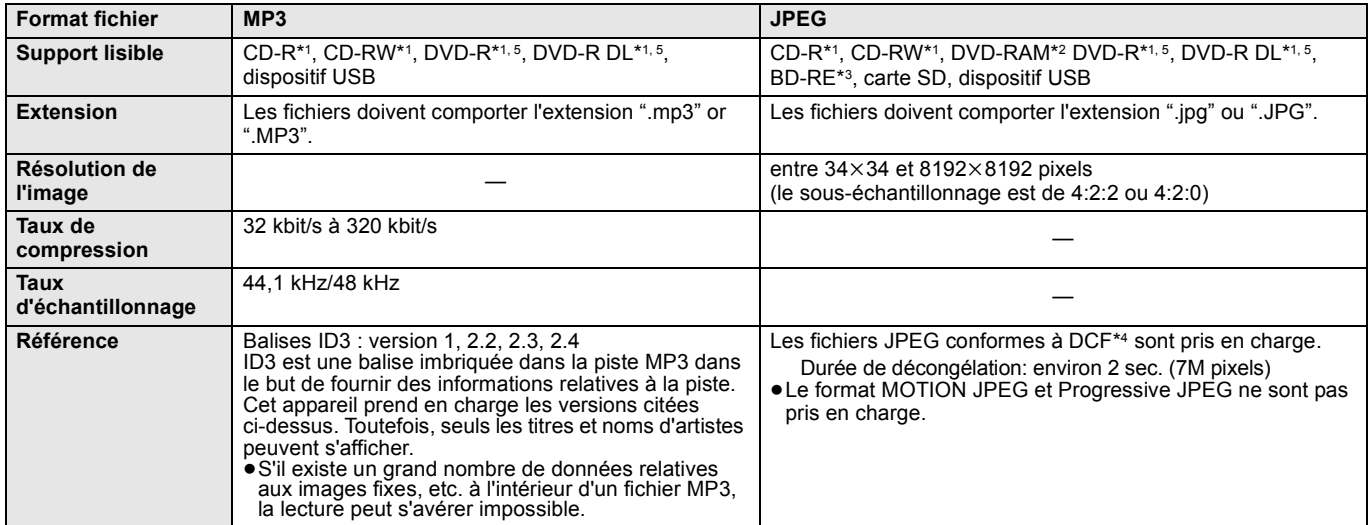

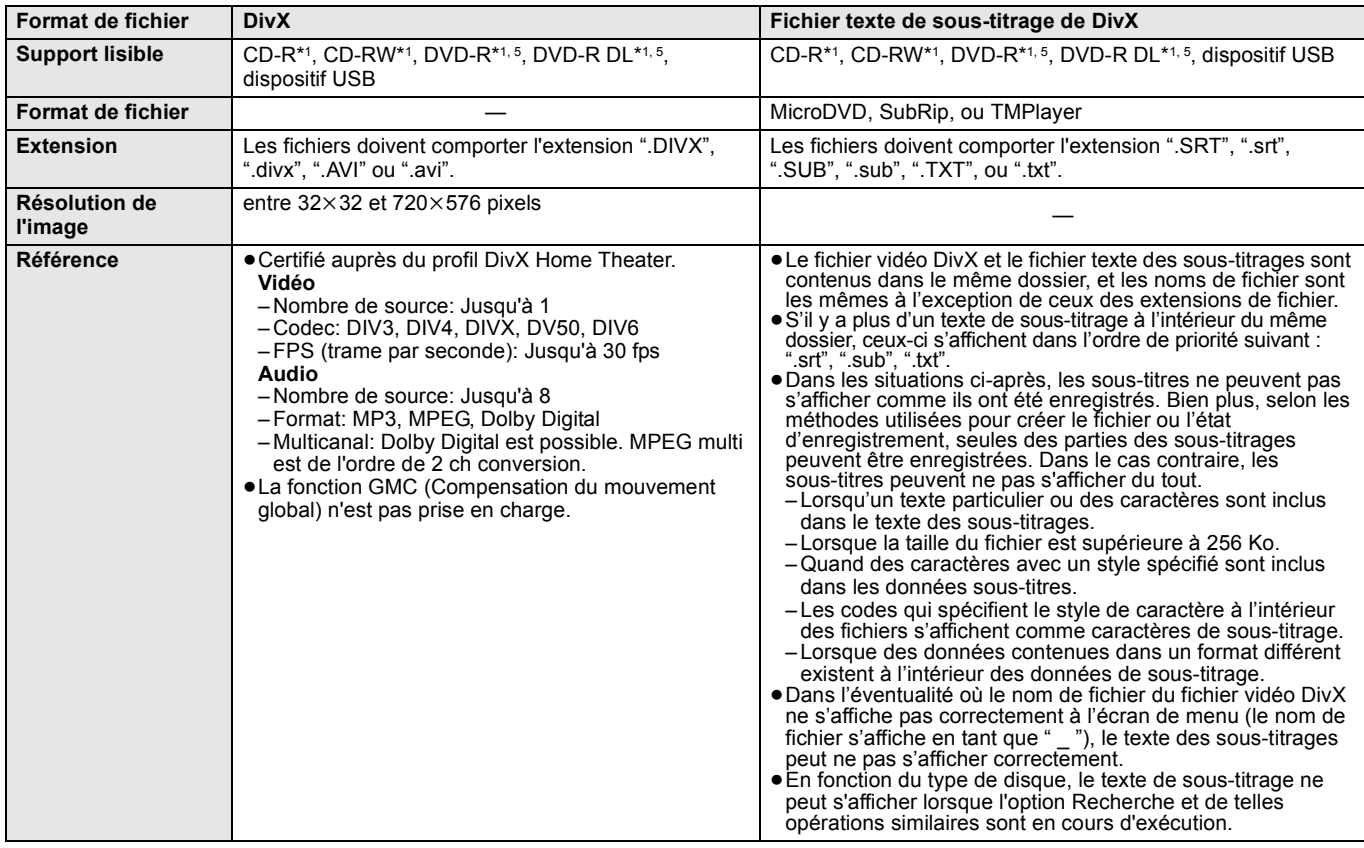

≥L'alphabet anglais et les chiffres arabes s'affichent correctement. Les autres caractères peuvent ne pas s'afficher correctement.

≥L'ordre d'affichage de cet appareil peut dépendre de la manière dont l'ordre s'affiche sur un ordinateur.

≥En fonction de la manière dont vous créez les supports (logiciel d'écriture), les fichiers et dossiers peuvent ne pas être lus dans l'ordre spécifié. ≥Selon la manière que vous avez utilisé pour créer la structure des dossiers (logiciel d'écriture), les fichiers et les dossiers peuvent ne pas être lus.  $(\Rightarrow 35)$ 

≥Le présent appareil n'est pas compatible avec un format d'écriture par paquets.

≥Selon les conditions d'enregistrement, les supports peuvent ne pas être lus.

≥L'opération peut prendre du temps pour se terminer lorsqu'il existe de nombreux fichiers et/ou dossiers, et certains de ces fichiers peuvent ne pas s'afficher ou être lus.

\*1 ISO9660 niveau 1 ou 2 (sauf pour les formats étendus), Joliet Cet appareil prend en charge les multisessions.

L'appareil ne prend pas en charge l'écriture par paquets.

\*2 Les disques doivent être conformes au UDF 2.0.

- \*3 Les disques doivent être conformes au UDF 2.5.
- \*4 Design rule for Camera File system: standard défini par la Japan Electronics and Information Technology Industries Association (JEITA). \*5 Les disques doivent être au format UDF bridge (UDF 1.02/ISO9660).

Cet appareil ne prend pas en charge les multisessions. Seule la session par défaut est lue.

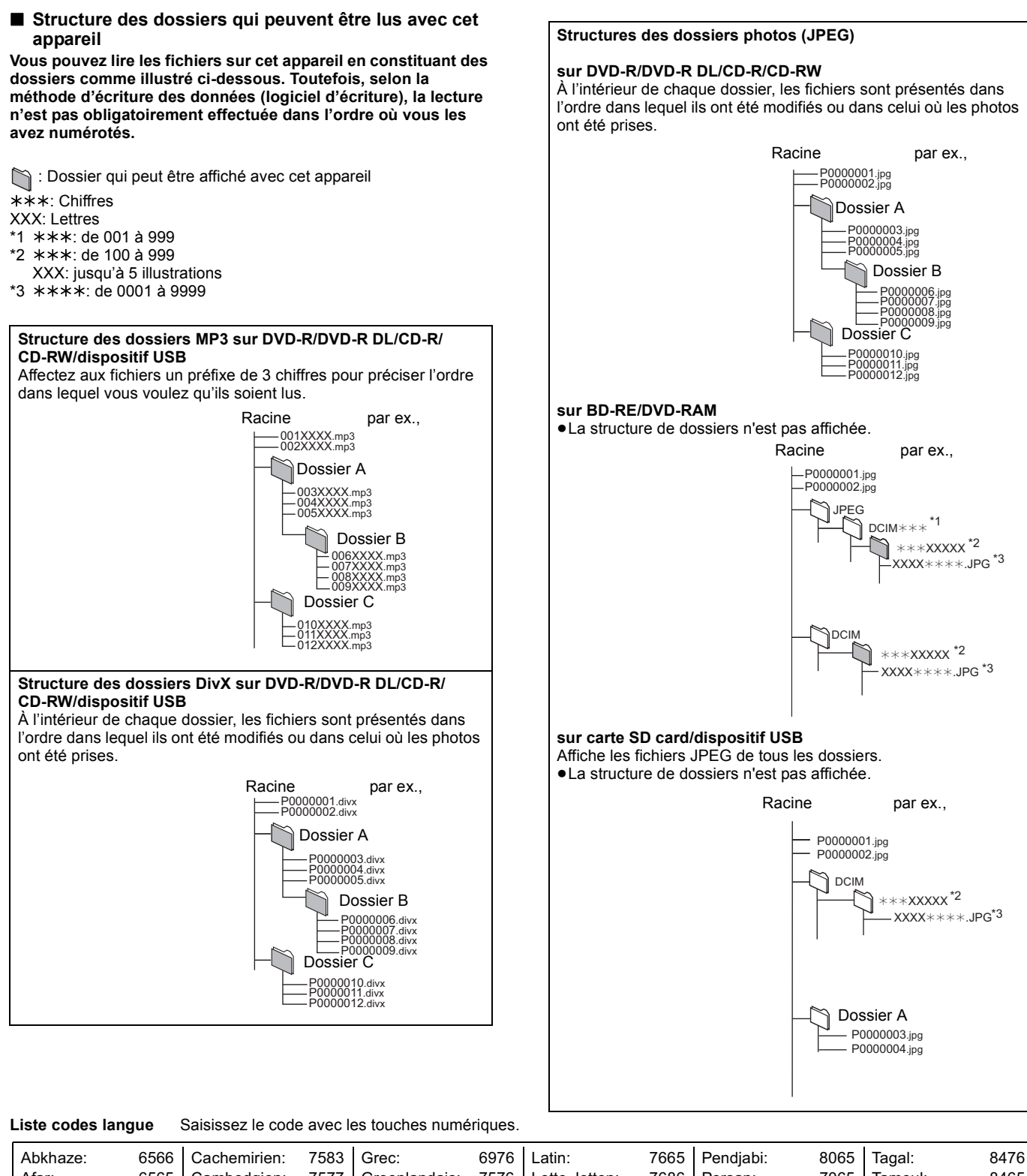

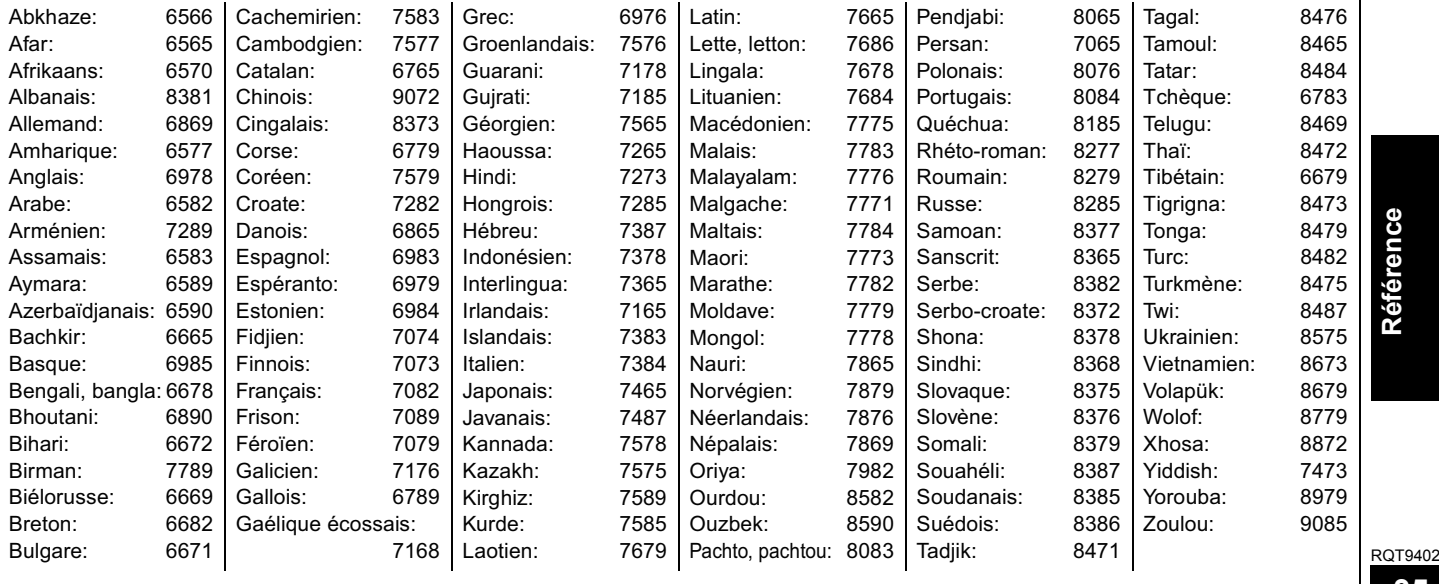

Référence **Référence**

# **Messages**

Les messages suivants ou numéros de service apparaissent à l'écran du téléviseur ou de l'unité lorsque que quelque chose d'inhabituel est détecté au démarrage et pendant l'utilisation.<br>Sur le téléviseur

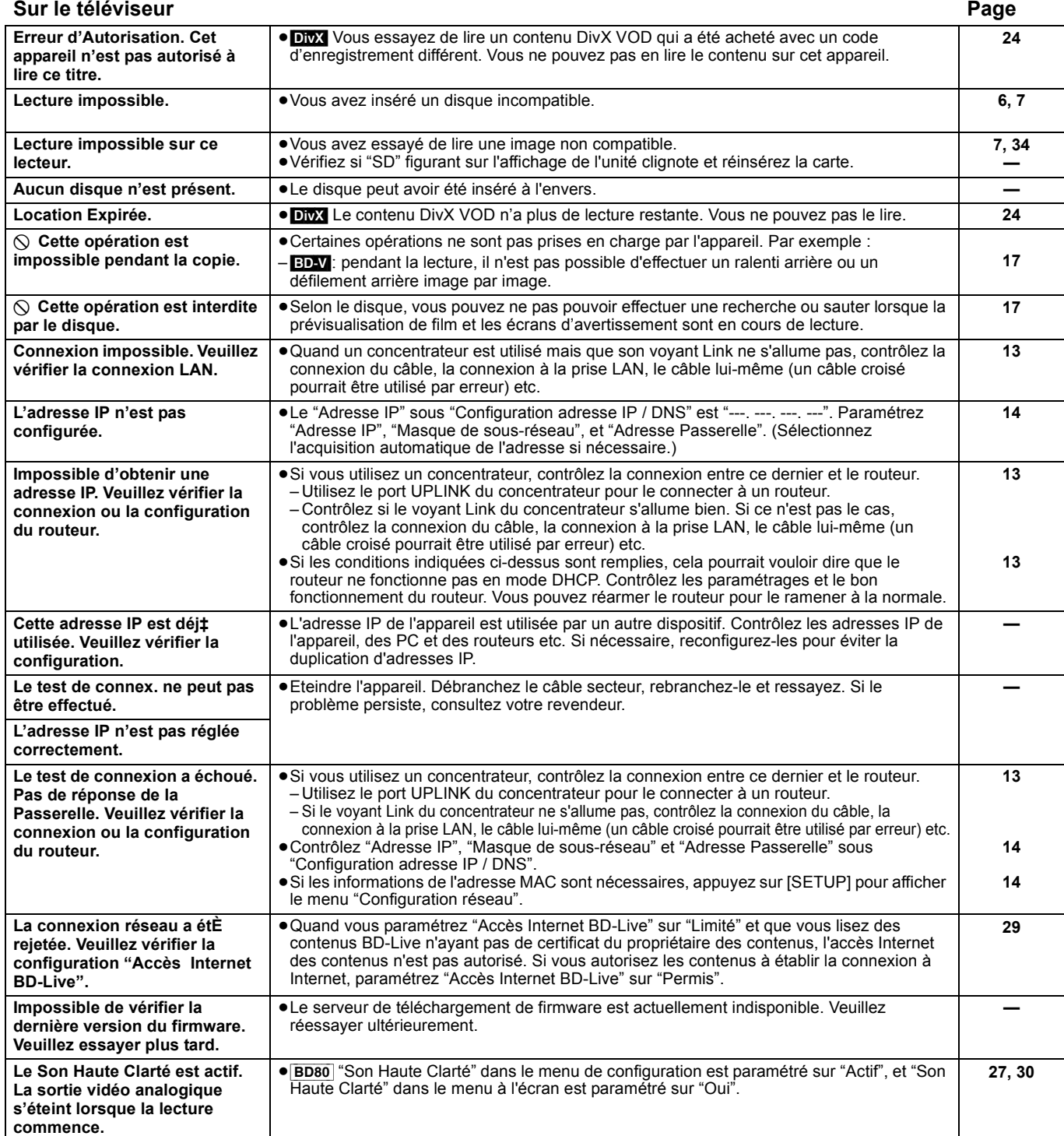

# **Sur l'afficheur de l'appareil Page**

#### **F99**  $\bullet$  L'unité ne fonctionne pas correctement. Appuyez sur [Ø/I] l'unité centrale afin de faire passer l'appareil en mode de veille pendant 3 secondes. Appuyez à présent [Í/I] sur l'unité centrale une nouvelle fois pour éteindre l'unité. **— HDMI ONLY** ≥La sortie de certains disques BD-Vidéo ne peut être effectuée qu'à l'aide du câble HDMI. **— NET** → S'affiche pendant que VIERA CAST démarre. **No PLAY** ≥Il y a une restriction d'affichage sur une BD-Vidéo ou DVD-Vidéo. **29 No READ**  $\bullet$  **Le** support est sale ou rayé. L'appareil ne peut pas le lire. **PLEASE WAIT** ●L'appareil suit un processus interne. Il ne s'agit pas d'un mauvais fonctionnement. Vous ne pouvez pas utiliser l'appareil pendant que "PLEASE WAIT" est affiché. ≥Quand on est connecté au téléviseur TV (VIERA) avec HDAVI Control 4 et que l'alimentation est désactivée par la fonction "Mode veille intelligent" du côté téléviseur. **— — REMOVE** ● Le dispositif USB absorbe trop d'électricité. Enlevez le dispositif USB. **16** 16 **SET D (" " représente un numéro.)** ≥La télécommande et l'unité centrale utilisent des codes différents. Modifier le code sur la télécommande. Appuyez et maintenez [OK] et le bouton numéroté indiqué au même moment pendant plus de 5 secondes. **41 UNFORMAT** → Vous avez inséré un DVD-RAM, DVD-RW, +RW non formaté, un +R, +R DL ou DVD-RW (Format DVD-Vidéo). **— UNSUPPORT** ●L'appareil ne sait pas lire le support que vous avez inséré. ≥Vous avez essayé d'utiliser un dispositif USB non pris en charge. **6, 7 7 U59** ≥L'unité est chaude. L'unité bascule en mode de veille pour des raisons de sécurité. Patientez pendant environ 30 minutes jusqu'à ce que le message disparaisse. Sélectionnez une position avec une bonne ventilation pendant l'installation de l'unité. Ne bloquez pas le ventilateur de refroidissement qui se trouve à l'arrière de l'unité. **— U72 U73** ≥Le branchement HDMI se fait de manière inhabituelle. – L'équipement branché n'est pas HDMI compatible. – Veuillez utiliser les câbles HDMI dotés du logo HDMI (tel qu'indiqué sur la couverture). – Le câble HDMI est endommagé. **— H**□□ **ou F**□□ **buelque chose d'inhabituel se passe.** (Le numéro de service affiché après H et F est fonction de la condition de l'unité.) ≥Vérifiez l'unité à l'aide du guide de dépannage. Si le numéro de service ne disparaît pas, procédez de la manière suivante: 1 Débranchez la fiche de la prise secteur, attendez quelques secondes, puis rebranchez-la. 2 Appuyez sur [Í/I] pour allumer l'appareil. (L'unité peut être fixée.) Si le numéro de service ne disparaît pas malgré tout, contactez le fournisseur. Communiquez le numéro de service au fournisseur lorsque vous demandez à obtenir son aide. **— 38–41 START** ≥Le système est redémarré lors de la mise à jour du logiciel. N'éteignez pas l'appareil. **13 UPD***D13* **13 FINISH** → La mise à jour du logiciel est terminée. **13**

Java toutes les marques de commerce et les logos basés sur Java sont des marques déposées de Sun Microsystems, Inc. aux États-Unis et dans les autres pays.

Fabriqué sous licence de Dolby Laboratories. Le terme Dolby et le sigle double D sont des marques commerciales de Dolby Laboratories. Fabriqué sous brevet: 5.451.942; 5.956.674; 5.974.380; 5.978.762; 6.226.616; 6.487.535; 7.392.195; 7.272.567; 7.333.929; 7.212.872 pour les Etats-Unis et sous d'autres brevets publiés et en suspens mondiaux et des États-Unis. DTS est une marque déposée et les logos DTS, Symbol, DTS-HD et DTS-HD Master Audio | Essential sont des marques commerciales de

DTS, Inc. © 1996-2008 DTS, Inc. Tous Droits Réservés.

Ce produit utilise une technologie de protection des droits d'auteur couverte par des brevets américains et d'autres droits de propriété intellectuelle. L'utilisation de cette technologie de protection des droits d'auteur doit être autorisée par Macrovision. Elle n'est destinée qu'à une utilisation domestique ou à d'autres visualisations limitées sauf autorisation contraire de Macrovision. L'analyse par rétrotechnique et le désossage sont interdits.

HDMI, le logo HDMI et High-Definition Multimedia Interface sont des marques de commerce ou des marques déposées de HDMI Licensing LLC. Ce produit est commercialisé dans le cadre de la licence de portefeuille de brevet AVC et de la licence de portefeuille de brevet VC-1 pour une utilisation personnelle et non commerciale par un consommateur, en vue (i) d'encoder une vidéo conformément à la norme AVC et à la norme VC-1 ("AVC/VC-1 Video") et/ou (ii) de décoder une vidéo AVC/VC-1 précédemment encodée par un consommateur dans le cadre d'une activité personnelle et non commerciale et/ou obtenue auprès d'un fournisseur vidéo autorisé à commercialiser des vidéos AVC/VC-1. Aucune licence n'est accordée ni implicite pour toute autre utilisation. Pour plus d'informations, veuillez contacter MPEG LA, LLC. Consultez le site http://www.mpegla.com.

HDAVI Control™ est une marque de commerce de Panasonic Corporation.

"AVCHD" et le logo "AVCHD" sont des marques commerciales de Panasonic Corporation et Sony Corporation.

Le logo SDHC est une marque.

Certains éléments de ce produit sont protégés par Copyright et sont distribués sous licence par ARIS/SOLANA/4C.

x.v.Colour<sup>™</sup> est une marque commerciale

VIERA CAST™ est une marque commerciale de Panasonic Corporation.

Lit les vidéos DivX®

DivX® est une marque déposée de DivX, Inc., et est utilisée sous licence. Plays DivX® video

DivX® is a registered trademark of DivX, Inc., and is used under license.

"Blu-ray Disc" est une marque commerciale.

Le logo "BD-LIVE" est une marque commerciale de Blu-ray Disc Association.

"BONUSVIEW" est une marque commerciale de Blu-ray Disc Association.

YouTube et Picasa sont des marques commerciales de Google, Inc.

**DIVX** 

# **Guide de résolution des pannes**

Avant de demander l'intervention du service clients, procédez aux contrôles suivants. Si vous avez des doutes concernant certains des points à contrôler ou les solutions indiquées dans le tableau, ne cherchez pas à résoudre le problème par vous-même, consultez votre revendeur pour obtenir des instructions.

# **Ce qui suit indique que votre appareil ne rencontre aucun problème avec cette unité:**

≥Sons réguliers de rotation du disque. ≥Perturbation du disque pendant la recherche.

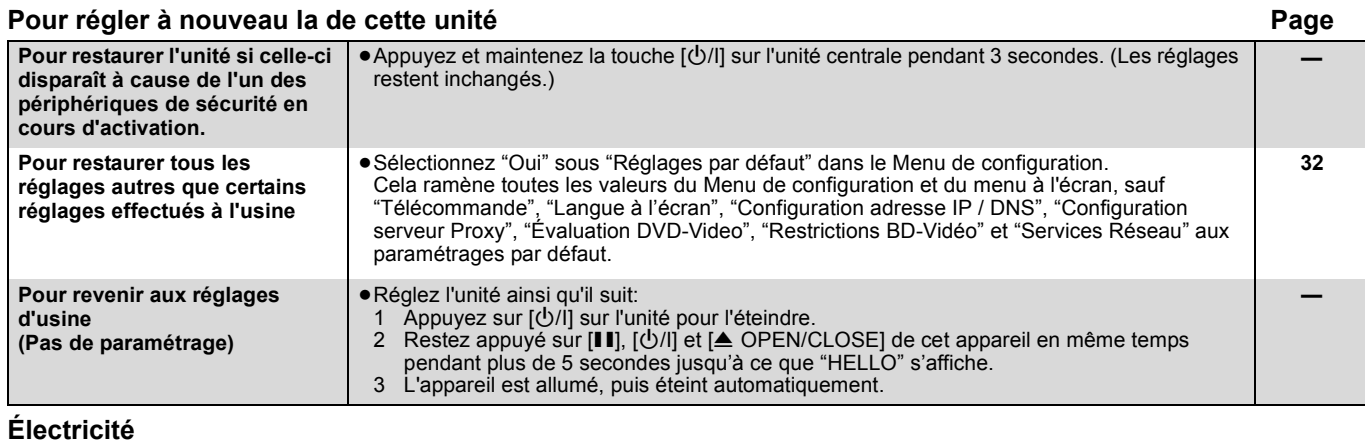

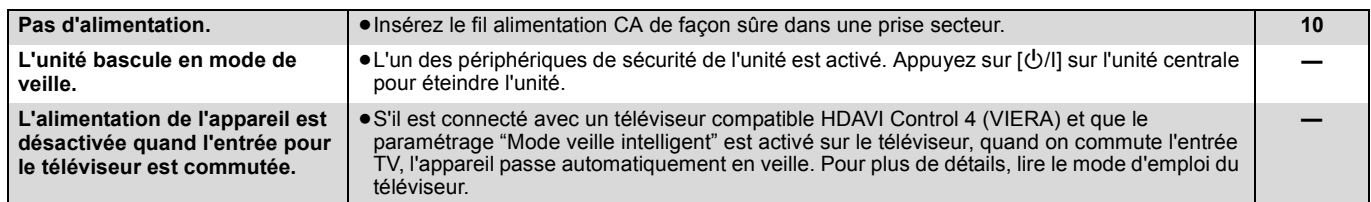

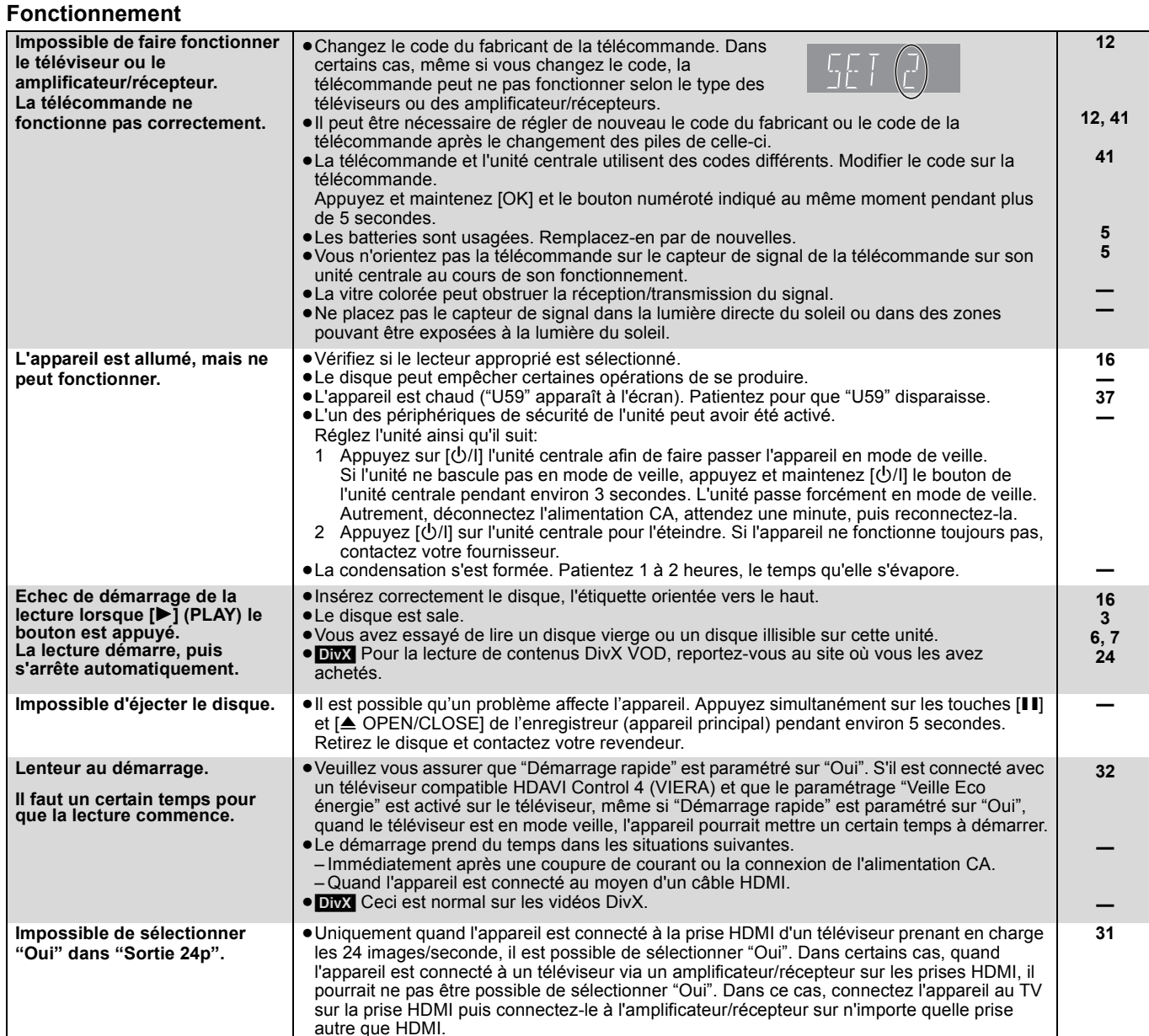

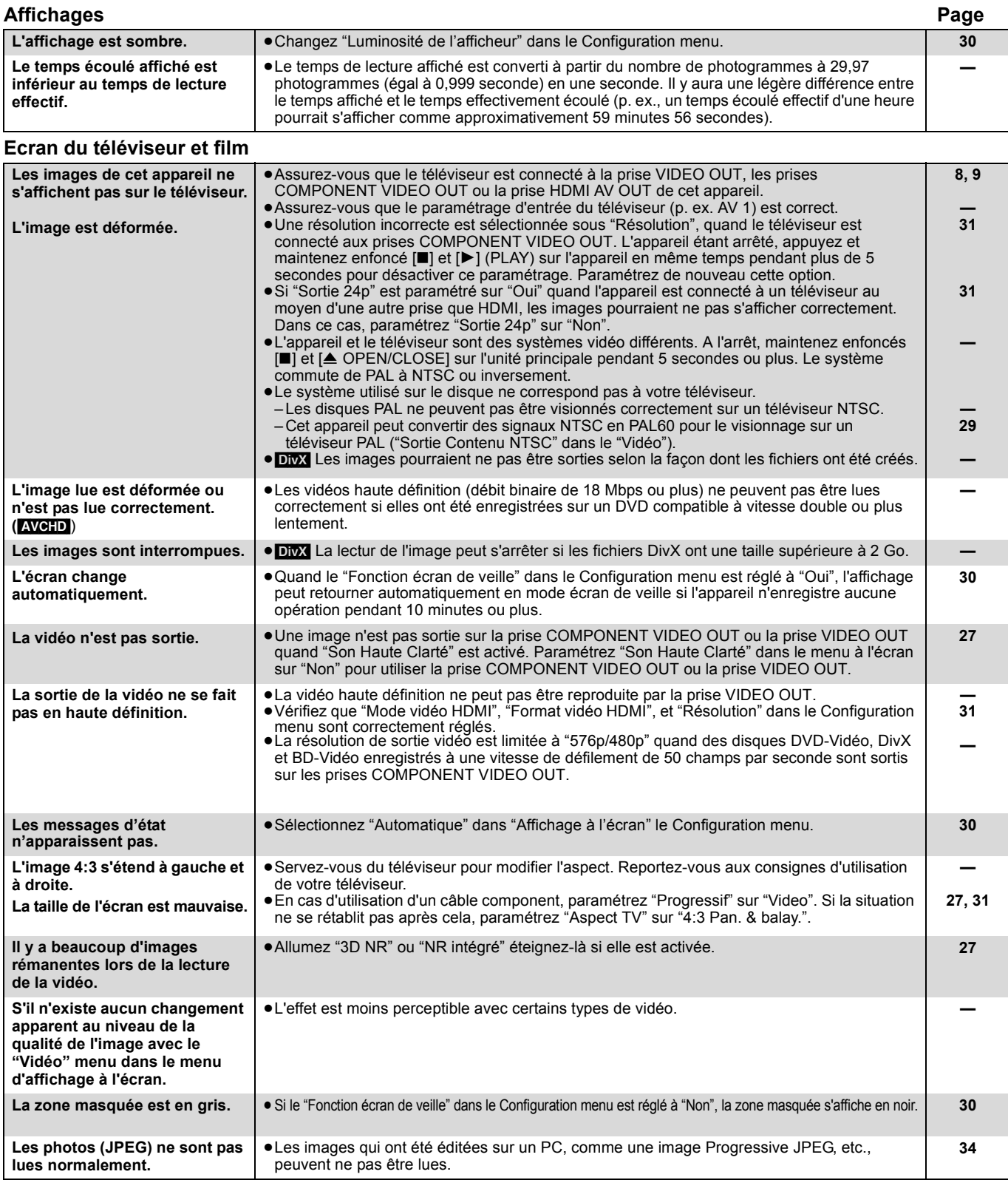

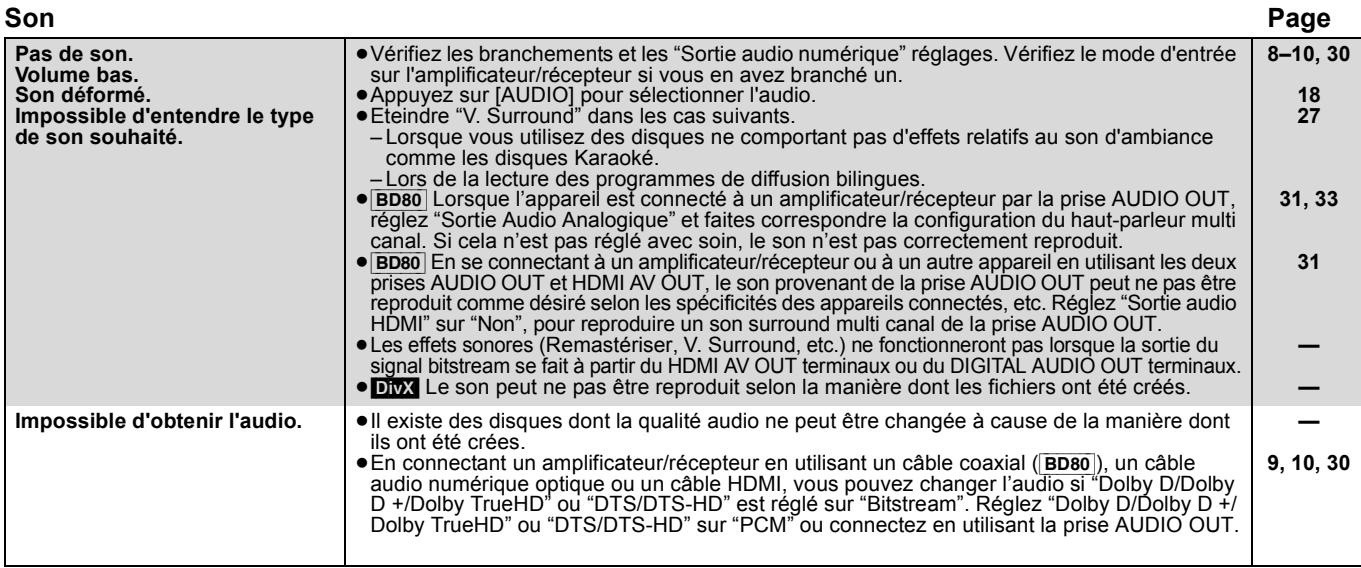

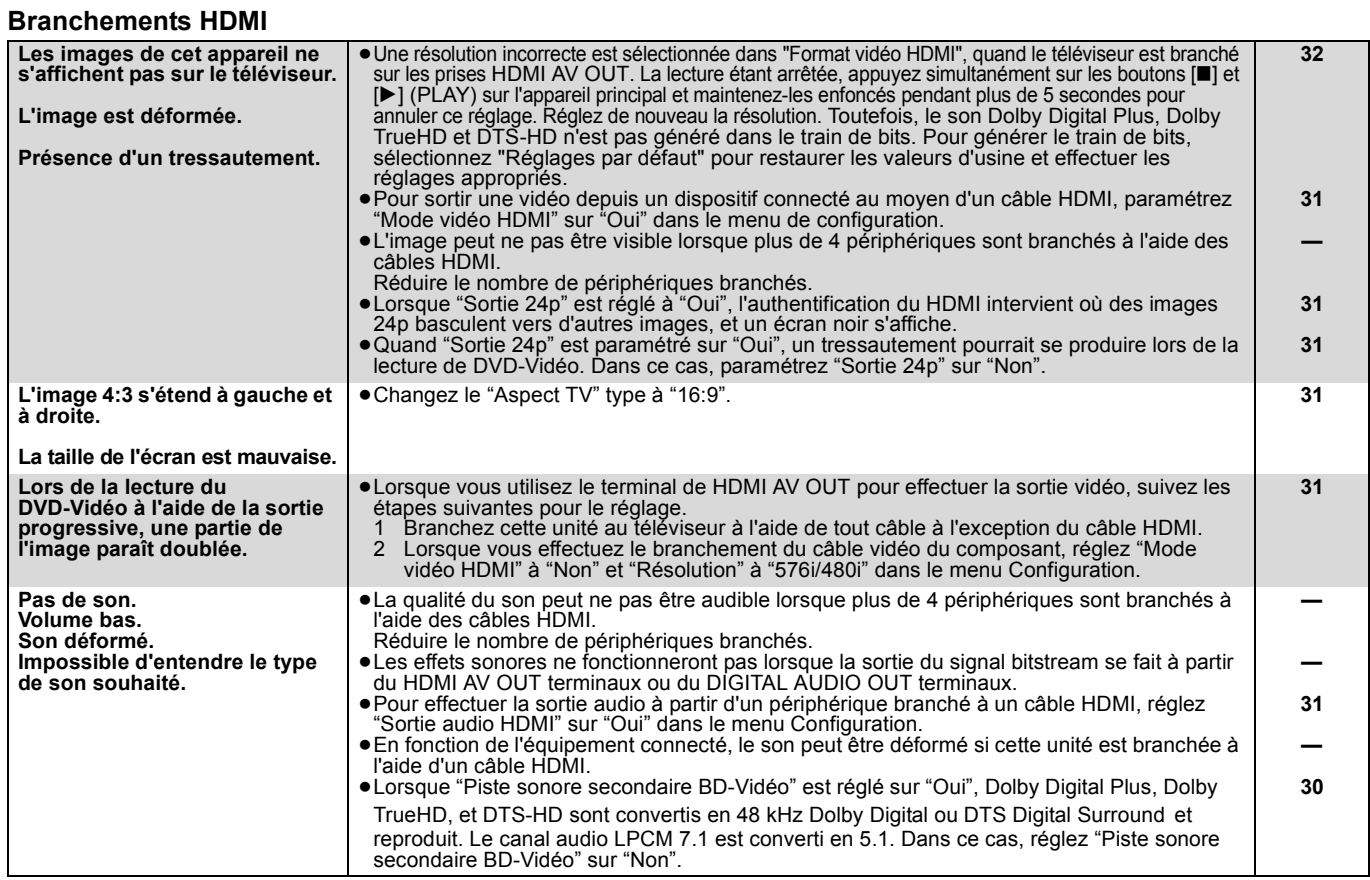

**Carte** 

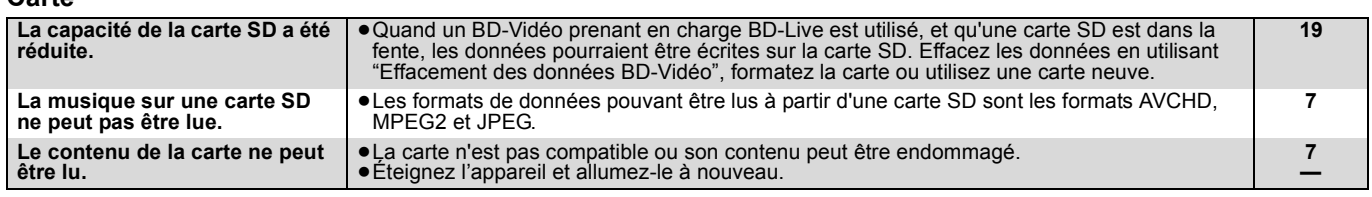

# **USB**

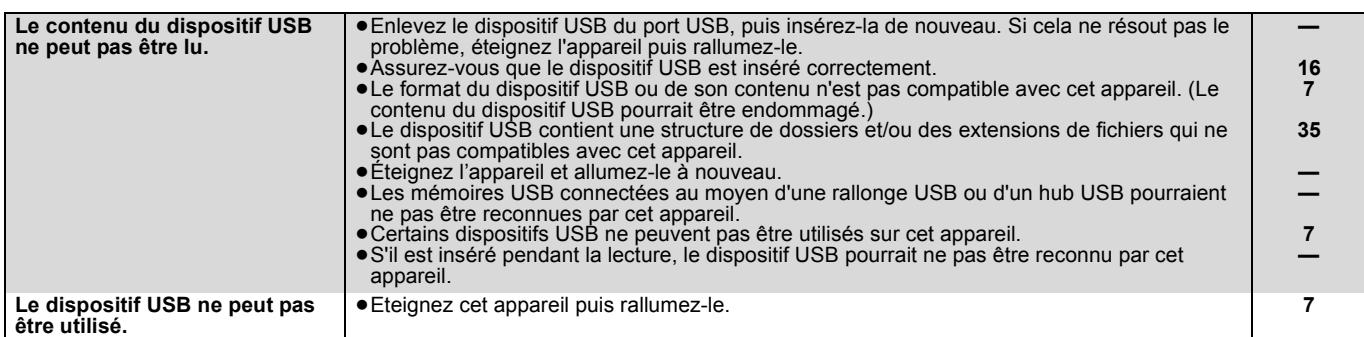

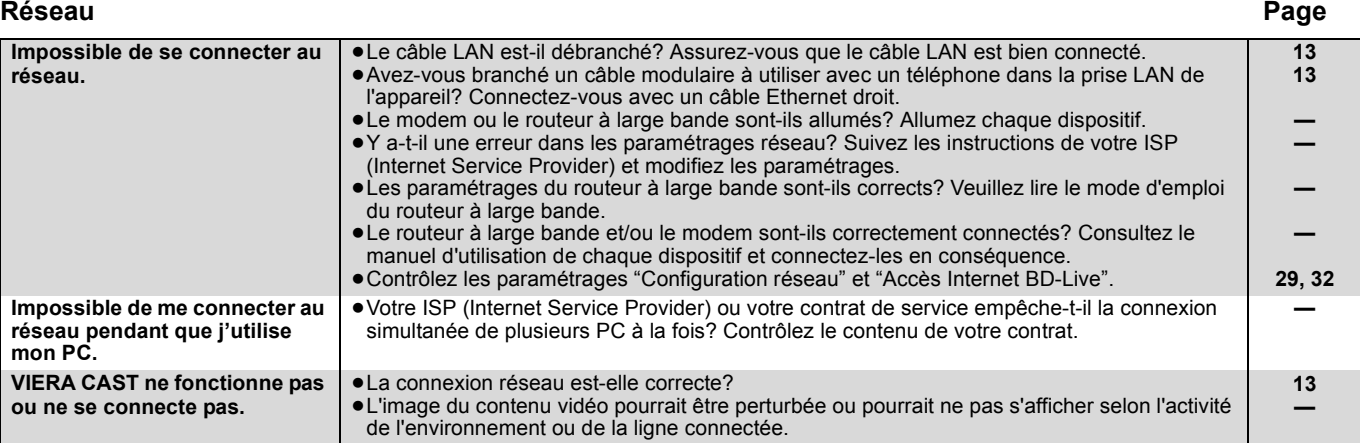

# **Autres difficultés avec la lecture**

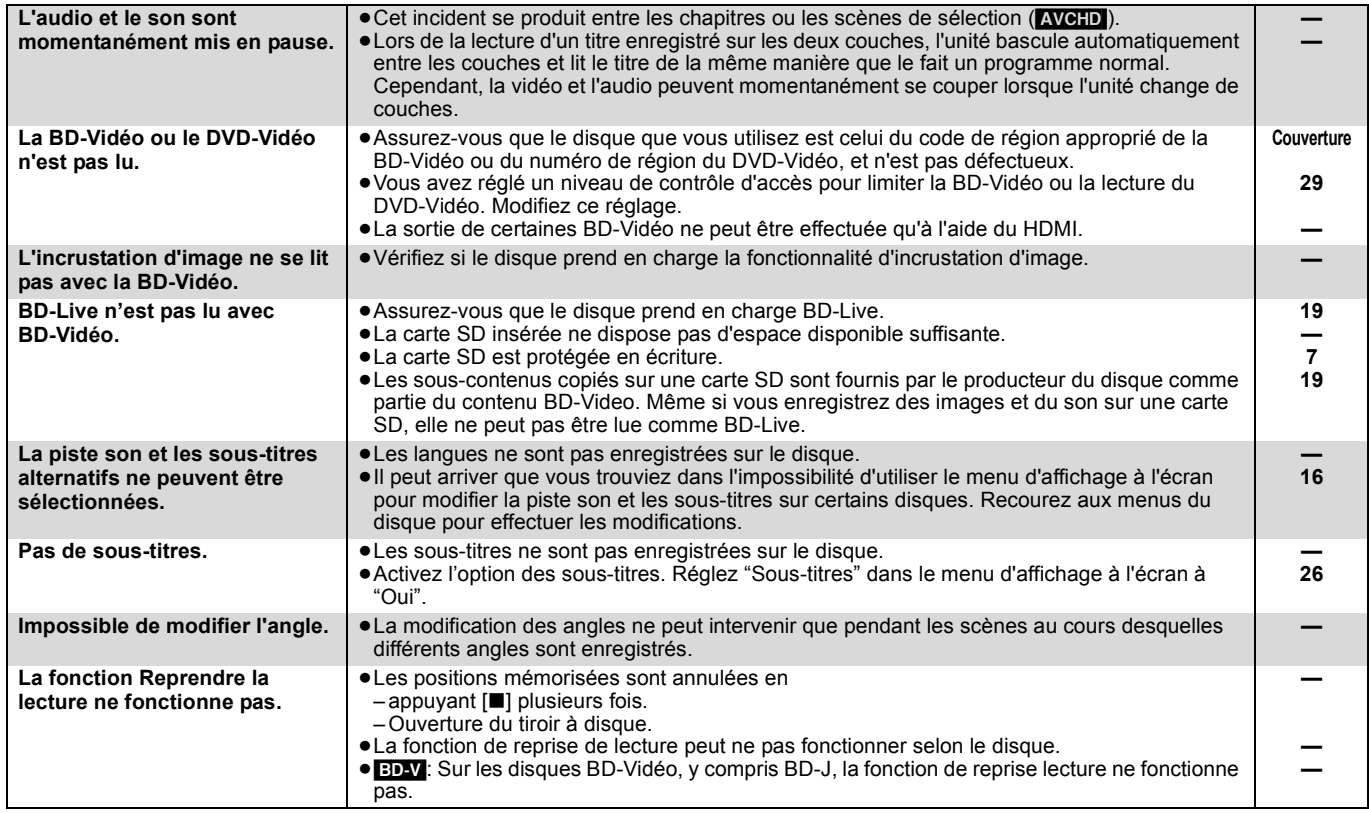

# **Quand les autres produits Panasonic ne réagissent pas face à cette télécommande**

Changez le code de contrôle de la télécommande sur l'unité centrale et la télécommande (les deux doivent correspondre) si vous avec d'autres produits Panasonic les uns près des autres.

- **1** Appuyez sur [SETUP].
- **<sup>2</sup>** Appuyez sur [▲, ▼] pour sélectionner "Autres" et appuyez sur **[OK].**
- 3 **Appuyez sur [**3**,** 4**] pour sélectionner "Télécommande" et appuyez sur [OK].**
- 4 **Appuyez sur [**3**,** 4**] pour sélectionner (1, 2, ou 3) et appuyez sur [OK].**
- 5 **Pour modifier le code sur la télécommande En appuyant sur [OK], appuyez et maintenez le bouton numéroté ([1], [2] ou [3]) pendant plus de 5 secondes.**
- 6 **Appuyez sur [OK].**

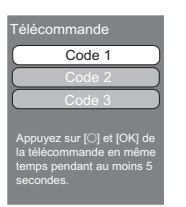

 $\mathbb{R}^2$ **REMARQUE**

**Lorsque l'indicateur suivant apparaît à l'écran de l'unité et vous ne parvenez pas à faire fonctionner l'unité**

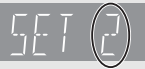

Le code de contrôle de la télécommande

Appuyez et maintenez [OK] et le bouton numéroté indiqué au même moment pendant plus de 5 secondes.

Référence **Référence**

# **Glossaire**

**AVCHD**<br>AVCHD est un nouveau format (standard) pour des caméras vidéo haute<br>définition susceptible d'être utilisé pour enregistrer et lire des images HD à haute résolution.

### **BD-J**

Certains disques BD-Vidéo contiennent des applications Java, et ces applications sont appelées BD-J. Vous avez la possibilité d'utiliser différentes fonctionnalités interactives en plus de la lecture de la vidéo normale.

### **BD-Live**

Il s'agit d'un format de BD-Vidéo (BD-ROM Profil 2) prenant en charge les nouvelles fonctions telles que connexion Internet etc., en plus de la fonction BONUSVIEW.

#### **Bitstream**

Il s'agit ici de la forme numérique des données audio multicanaux (ex: canal 5.1) avant décodage en différents canaux.

**BONUSVIEW (Profil standard final)** Il s'agit d'un format BD-Vidéo (BD-ROM Profil 1 version 1.1) prenant en charge les nouvelles fonctions telles que Picture-in-picture et Secondary Audio, etc.

#### **Deep Colour**

Cet appareil contient la technologie HDMITM (V.1.3a avec Deep Colour) qui peut reproduire une plus grande gradation de couleur (4096 grades) lorsqu'il est connecté à un téléviseur compatible.

Vous pouvez profiter de couleurs naturelles particulièrement riches, avec une<br>gradation douce et détaillée et une bande minimale de couleur.<br>[Une gradation de couleur plus basse (256 grades), sans Deep Colour, sera<br>reprodu téléviseur connecté.]

#### **DivX**

DivX est une technologie créée par DivX, Inc. Les fichiers médias DivX contiennent des vidéos hautement compressées de haute qualité visuelle assurant une taille de fichier relativement réduite.

**Serveur DNS**<br>Serveur remplissant la fonction d'annuaire téléphonique et traduisant les<br>noms de domaine Internet en adresses IP.

#### **Dolby Digital**

Il s'agit ici d'une méthode d'encodage de signaux numériques mise au point<br>par les Dolby Laboratories . En dehors de l'audio (à 2 canaux) stéréo, ces<br>signaux peuvent également être des audio multicanaux.

**Dolby Digital Plus**<br>Une qualité de son supérieure et multicanale est rendue possible à l'aide<br>Dolby Digital Plus. BD-Vidéo des supports atteignant une sortie de 7.1 canal.

#### **Dolby TrueHD**

Dolby TrueHD est un format audio de très haute qualité qui reproduit le studio master audio. BD-Vidéo Prend en charge une sortie atteignant un canal 7.1.

#### **Fusion des canaux (down-mixing)**

Il s'agit ici du processus de remixage de l'audio multicanal trouvé sur certains disques dans des canaux plus petits.

### **DTS (Digital Theater Systems)**

Ce système de codage audiophonique est utilisé dans de nombreuses salles cinématographiques. Il existe une bonne séparation entre les canaux, de sorte que des effets sonores réalistes soient possibles.

#### **DTS-HD**

DTS-HD est un format audio sophistiqué de grande qualité utilisé dans les cinémas. Le dispositif DTS Digital Surround compatible précédent peut lire le DTS-HD comme un son en DTS Digital Surround. BD-Vidéo prend en charge la sortie en 7.1 canaux.

#### **DTS-HD High Resolution Audio**

C'est un format de signal réalisé en améliorant les précédents formats DTS,<br>DTS-ES et DTS 96/24. Il est compatible avec les fréquences<br>d'échantillonnages 96 kHz/48 kHz. BD-Vidéo prend en charge la sortie en 7.1 canal.

**DTS-HD Master Audio** Il s'agit d'un format audio sans perte et compatible avec 96 kHz/7.1 canaux ou moins. En plus, la reproduction fidèle du son principal est permise en utilisant la technologie audio sans perte de codage. BD-Vidéo prend en charge la sortie en 7.1 canal.

**Plage dynamique**<br>La plage dynamique est la différence qui existe entre le niveau sonore le plus<br>bas, audible par-dessus les bruits de l'équipement, et le niveau sonore le

plus élevé avant toute distorsion.<br>La compression de la plage dynamique renvoie à une réduction de l'écart<br>entre les sons les plus assourdissants et les sons les plus doux. Ceci signifie<br>que vous pouvez écouter à des volum clairement un dialogue donné.

#### **Film et vidéo**

Les DVD-Vidéo sont enregistrés à l'aide d'un film ou d'une vidéo. Cette unité peut déterminer le type d'enregistrement qui a été enregistré, puis utilise la méthode la plus appropriée de rendu progressif.

- 
- Film: Enregistré à 25 photogrammes par seconde (disques PAL) ou<br>24 photogrammes par seconde (disques NTSC). (Disques<br>NTSC enregistrés à 30 photogrammes par seconde également.)<br>Généralement approprié pour les films de ciném

#### **Dossier**

Emplacement d'un disque, d'un dispositif USB ou d'une carte SD où des données sont stockées ensemble. Vous pouvez créer d'autres dossiers au sein d'un dossier, et effectuer des classifications détaillées en fonction de la structure des dossiers.  $( \Rightarrow 35)$ 

**Trames et champs**<br>Les photogrammes sont les images qui constituent le film que vous voyez<br>sur votre téléviseur. Chaque photogramme se compose de deux champs.

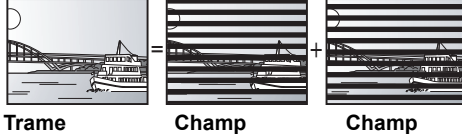

≥Une trame continue de présenter deux champs, ce qui fait que le flou peut s'installer, mais la qualité d'image est meilleure, de manière générale. ≥Un champ affiche encore moins d'informations relatives à l'image pour qu'elle soit plus brutale, mais aucune image floue n'est enregistrée.

## **Passerelle**

Adresse IP du dispositif électronique fournissant un accès à Internet. Habituellement appelée adresse IP routeur. (p. ex. 192.168.0.1)

# **HDMI (High-Definition Multimedia Interface)**

Le HDMI est une interface pour produits électroniques de consommation. Contrairement aux branchements conventionnels, il transmet des vidéo numériques et signaux audio non compresés sur un seul câble.

#### **Concentrateur**

Utilisé pour connecter plus d'un dispositif au réseau.

### **Adresse IP**

Une série de chiffres identifiant chaque dispositif sur le réseau, par exemple<br>pendant une connexion à Internet. Lorsque l'on utilise le PC d'un réseau<br>local pour accéder à un PC ou un dispositif ne faisant pas partie du r

**JPEG (Joint Photographic Experts Group)**<br>Système utilisé pour la compression/le décodage des images fixes en<br>couleur. Si vous optez pour JPEG comme système de stockage dans vos<br>caméras numériques, etc., les données seront de 1/10–1/100 de sa taille originale. L'atout du système JPEG est que la qualité de l'image se détériore moins selon le degré de compression.

#### **Réseau local**

Groupe de dispositifs reliés entre eux dans une société, une école ou une habitation.

# Indique les limites d'un réseau donné.

**Stockage local**

Cette zone de mémoire est utilisée comme destination pour les sous-contenus pour la lecture de BD-Live sur BD-Vidéo.

### **LPCM (Linear PCM)**

C'est un type de format PCM. Ce sont des signaux numériques non compressés, semblables à ceux que l'on retrouve sur les CD.

**MPEG2 (Moving Picture Experts Group)** Standard permettant de comprimer et de décomprimer de façon efficace des vidéos en couleur. MPEG2 est un standard de compression utilisé pour les DVD et la diffusion

numérique par satellite.

**MP3 (MPEG Audio Layer 3)**<br>Méthode de compression qui réduit l'audio au dixième environ de sa taille,<br>sans perte significative de la qualité du son.

**P4HD (Pixel Precision Progressive Processing for HD)**<br>Il s'agit d'un processeur qui fonctionne en utilisant un algorithme exclusif de<br>Panasonic. Differents traitements sont supportés, y compris une conversion<br>à niveau éle

En conséquence, cet appareil est capable de fournir une vidéo de résolution optimale au téléviseur relié.

#### **Pan. & balay./Boîte lettres**

En général, les DVD-Vidéo sont produits dans l'intention d'être lus sur un<br>téléviseur grand écran (rapport 16:9) ainsi, ses images ne conviennent pas<br>aux téléviseurs ordinaires (rapport 4:3). Deux styles d'image, "Pan. & b et "Boîte lettres", résolvent ce problème.

Pan. & balay.: Les bords sont coupés pour que l'image remplisse l'écran.

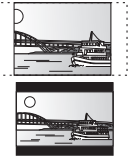

Boîte lettres: Des bandes noires apparaissent au-dessus et au fond de l'image de sorte que l'image elle-même apparaisse dans en 16:9.

# **PCM (Modulation par impulsion et codage)** C'est un format permettant de convertir un son analogique en son

numérique, ce qui vous permet d'obtenir un son numérique sans problème.

#### **Picture-in-picture**

Il s'agit d'une fonction de la BD-Vidéo qui lit la vidéo principale et la vidéo<br>secondaire simultanément. Par exemple, la fonction est capable de lire le<br>film original comme vidéo principale tout en lisant le commentaire v réalisateur sur un petit écran comme vidéo secondaire.

#### **Progressif/Entrelacement**

Le standard vidéo PAL comprend 625 (ou 576) lignes de balayage entrelacées (i), tandis que le progressive scan, appelé 625p (ou 576p), utilise le double de lignes de balayage. Pour le standard NTSC, on parle respectivement de 525i (ou 480i) et 525p (ou 480p). En utilisant la sortie en progressive scan, vous pouvez obtenir des vidéos de haute résolution enregistrées sur des supports tels que DVD-Vidéo.

Votre téléviseur doit être compatible pour pouvoir profiter des vidéos en progressive scan.

Panasonic les téléviseurs dotés de prises d'entrée 625 (576)/50i · 50p, 525 (480)/60i · 60p sont compatibles avec le progressive scan. **Routeur**

Distingue l'adresse IP attribuée à chaque dispositif, tel qu'un PC, et relaie le flux de données à l'intérieur du réseau.

Fréquence d'échantillonnage<br>L'échantillonnage est le procédé de conversion des tailles<br>d'échantillonnage est le procédé de conversion des tailles<br>périodes définies en chiffres (encodage numérique). La fréquence<br>d'échantill

#### **Masque de sous-réseau**

Permet une utilisation efficiente du réseau. Série de chiffres identifiant quelle partie de l'adresse IP attribuée à chaque dispositif connecté au routeur est la portion relative réseau.

### **USB (Universal Serial Bus)**

Spécification d'interface pour connecter des périphériques. La<br>lecture de MP3, JPEG, ou DivX enregistrés sur une mémoire USB<br>au moyen d'un PC ou d'un autre équipement, ou de JPEG sur un<br>appareil photo numérique Panasonic o câble de connexion USB est possible avec cet appareil.

# **Caractéristiques**

**Système signal:** PAL/NTSC **Plage de température de fonctionnement: Plage d'humidité de fonctionnement:** 10 à 80 % RH (pas de condensation) **Disque lisible:** BD-Vidéo BD-ROM: Version 2 BD-RE: Version 3 (Single Layer, Dual Layer), JPEG\*6 BD-R: Version 2 (Single Layer, Dual Layer) DVD-RAM: Format d'enregistrement DVD Vidéo, format AVCHD<sup>\*8</sup>,<br>JPFG<sup>\*4</sup> DVD-R/DVD-R DL format DVD-Vidéo\*1, format d'enregistrement DVD-Vidéo\*1, format AVCHD\*1, 8, DivX\*7, JPEG\*4, MP3 DVD-RW: Format DVD-Vidéo\*1, format d'enregistrement DVD Vidéo\*1, format AVCHD\*1, 8 +R/+RW/+R DL: Vidéo\*1, format AVCHD\*1, 8 DVD-VIDEO: Format DVD-Vidéo CD-Audio:CD-DA CD-R/CD-RW: CD-DA, JPEG\*5, MP3, DivX\*7 Carte SD:<br>Carte mémoire SD<sup>\*2</sup> formattée FAT12, FAT16, FAT32<sup>\*3</sup>:<br>JPEG<sup>\*4</sup>, format AVCHD<sup>\*8</sup>, MPEG-2<br>Dispositif USB: **Standard USB :USB 2.0 High Speed Format :** MP3, JPEG\*4, DivX\*7<br>FAT12, FAT16, FAT32 Sortie vidéo:<br>Niveau de sortie:<br>Connecteur de sortie: Niveau de sortie: 1,0 Vp-p (75 ≠) Connecteur de sortie: Fiche femelle (1 système) **Sortie vidéo component:** (1080i/720p/480p/480i: 60 Hz) (1080i/720p/576p/576i: 50 Hz) Niveau de sortie Y: 1,0 Vp-p (75 ≠) Niveau de sortie PB: 0,7 Vp-p (75 ≠) Niveau de sortie Pʀ:<br>Connecteur de sortie: Fiche femelle (Y: vert, Pв: bleu, Pʀ: rouge) (1 système) **Sortie audio:** Niveau de sortie: 2 Vrms (1 kHz, 0 dB) Connecteur de sortie: Nombre de connecteurs: [BD80]: Sortie discrète 7.1 canaux: 1 système (Sortie discrète 2 canaux+ 5.1 canaux) [BD60]: 2 canaux: 1 système **Rendement audio:** Réponse en fréquence: ≥DVD (audio linéaire): 4 Hz à 22 kHz (échantillonnage de 48 kHz)<br>4 Hz à 44 kHz (échantillonnage de 96 kHz)<br>4 Hz à 20 kHz Rapport S/B: 115 dB<br>Plage dynamique: 100 dB<br>100 dB Plage dynamique: 100 dB<br>Distorsion harmonique totale: 0.003 % Distorsion harmonique totale:

#### **VIERA CAST**

Un service d'information unique avec Panasonic où des sites Internet spécifiques peuvent être visionnés sur cet appareil en se connectant à Internet sans utiliser un PC.

### **x.v.ColourTM**

x.v.Colour™ est un nom pour les appareils compatibles avec le<br>format xvYCC, une norme internationale pour la couleur étendue<br>des films cinématographiques, et qui suivent les règles de transmission du signal.

Vous pouvez apprécier des couleurs vives dans un plus grand choix<br>de couleur pour une image plus réaliste, une fois relié à un<br>téléviseur qui prend en charge le x.v.Colour™ à l'aide d'un câble HDMI.

#### **1080i (1125i)**

Dans une image haute définition, 1080 (1125) des lignes de balayage alternatifs défilent pour créer une image entrelacée. Parce que 1080i (1125i) fait plus que doubler les programmes télévisés actuels de 480i, le détail est bien plus clair et crée une image plus réaliste et riche.

### **1080p (1125p)**

Dans une image haute-définition, 1080 (1125) des lignes de balayage défilent au même moment pour créer une image progressif. Dans la mesure où une image progressive n'alterne pas avec des lignes de balayage comme entrelacement, il existe une quantité minimale de papillotement.

# **24p**

Il s'agit ici d'une image progressive enregistrée à un taux de 24 trames par seconde.

### **720p (750p)**

Dans une image haute-définition, 720 (750) des lignes de balayage défilent au même moment pour créer une image progressive. Dans la mesure où une image progressif n'alterne pas avec des lignes de balayage comme entrelacement, il existe une quantité minimale de papillotement.

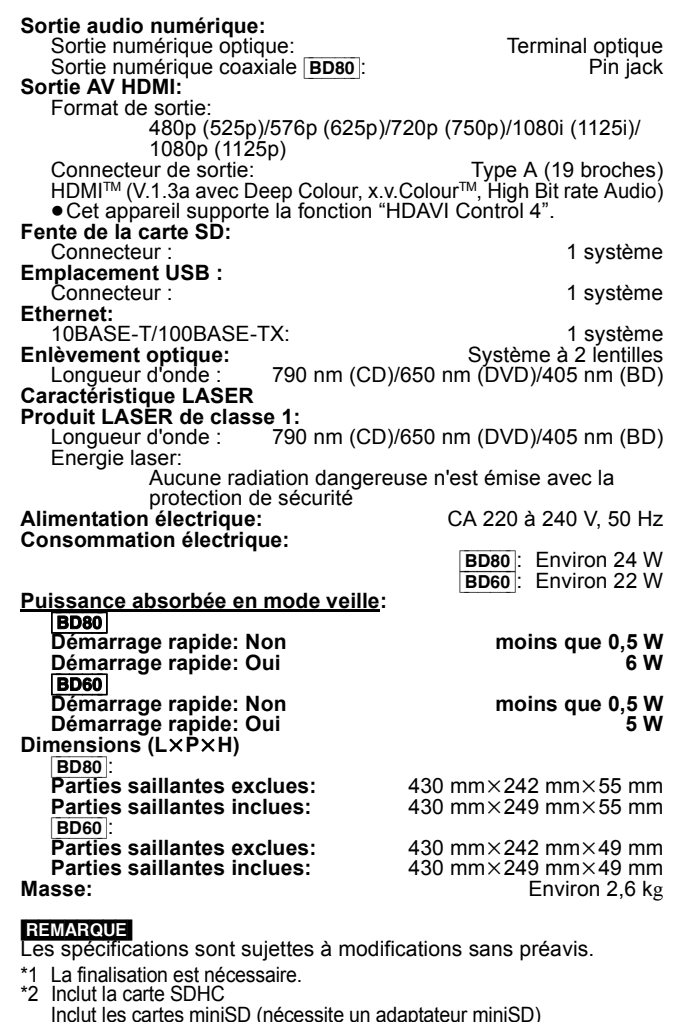

Inclut les cartes miniSD (nécessite un adaptateur miniSD) Inclut les cartes microSD (nécessite un adaptateur microSD)

- \*3 Ne prend pas en charge de nom de fichier long \*4 Le nombre maximum total de contenus d'image et de dossiers reconnaissables: 3000 contenus d'image et 300 dossiers.
- 
- \*5 Le nombre total combiné maximum d'images et de dossiers: 999<br>contenus d'image et 99 dossiers.<br>\*6 Le nombre maximum total de contenus d'image et de dossiers<br>reconnaissables: 9999 contenus d'image et 300 dossiers.<br>\*7 Le n
- fichiers et 300 dossiers.

\*8 AVCHD format V1.0

≥Les capacités réellement utilisables sont inférieures. (Carte SD)

# **Index**

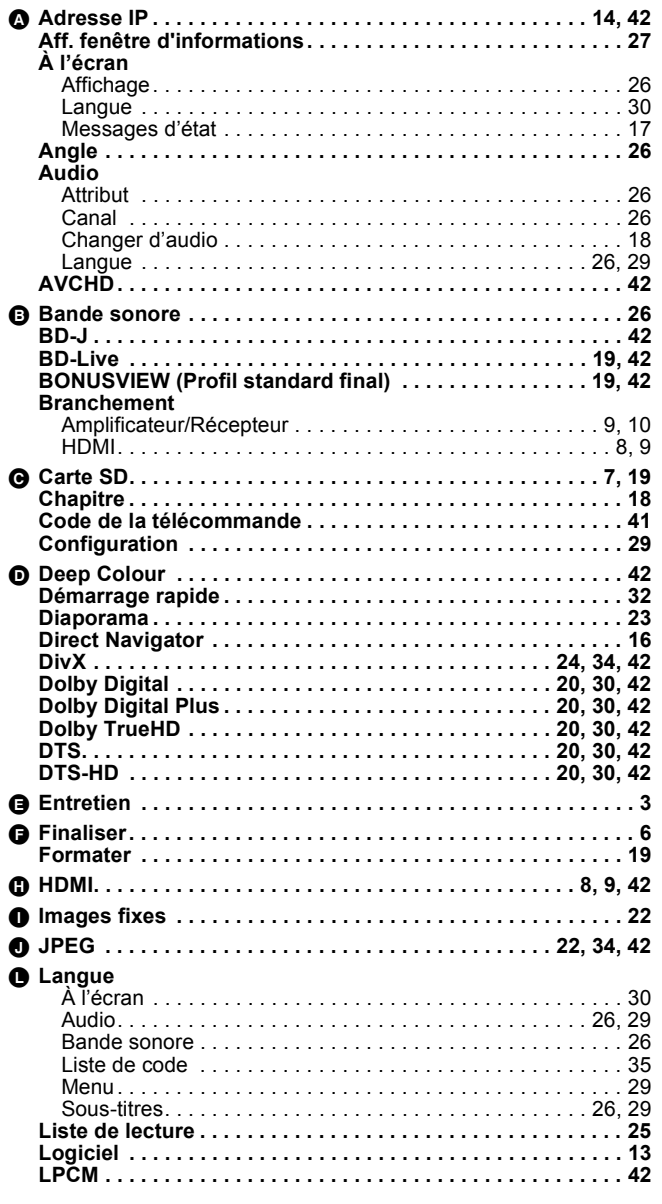

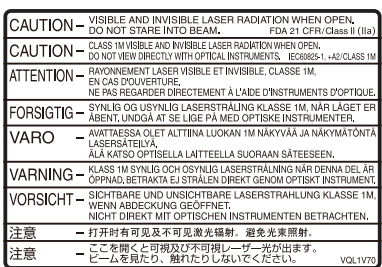

(À I'intérieur de l'appareil)

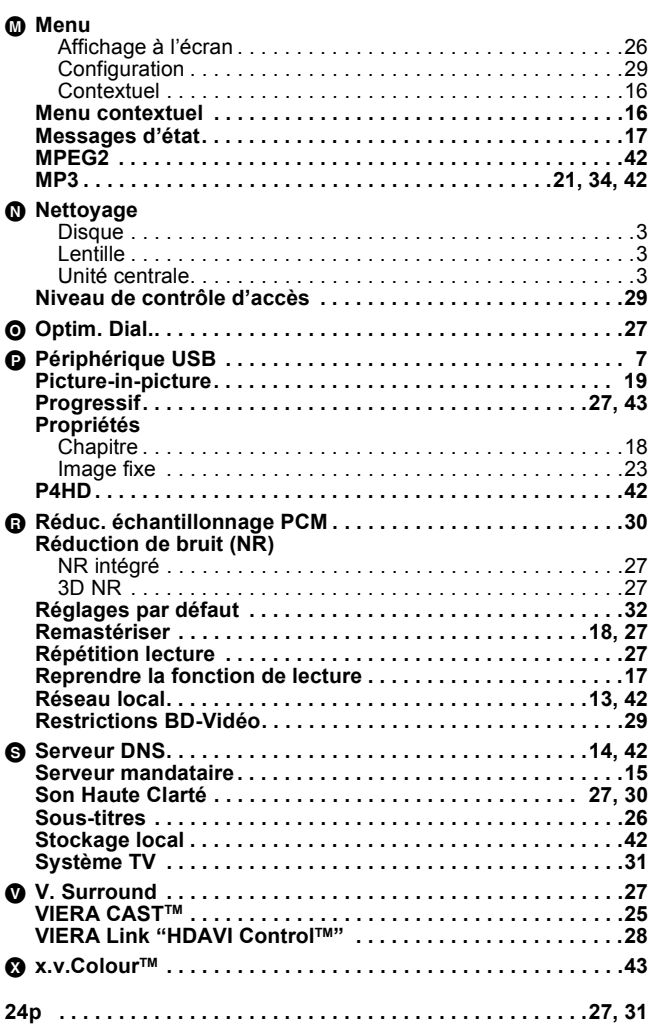

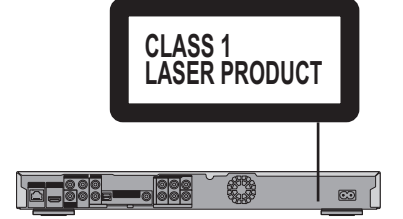

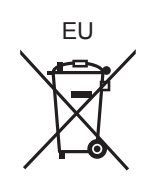

Panasonic Corporation  $(Fr)$ **Web Site:** http://panasonic.net

Pursuant to at the directive 2004/108/EC, article 9(2) Panasonic Testing Centre Panasonic Marketing Europe GmbH Winsbergring 15, 22525 Hamburg, Germany